IBM WebSphere Commerce

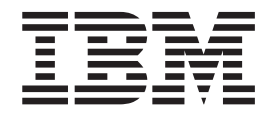

# Modèle de magasin NewFashion

*Version 5.4*

IBM WebSphere Commerce

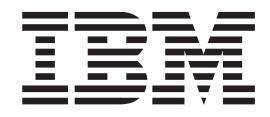

# Modèle de magasin NewFashion

*Version 5.4*

#### **Important**

Avant d'utiliser le présent document et le produit associé, prenez connaissance des informations générales figurant à la section Remarques.

# **Table des matières**

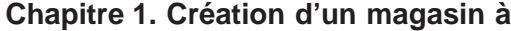

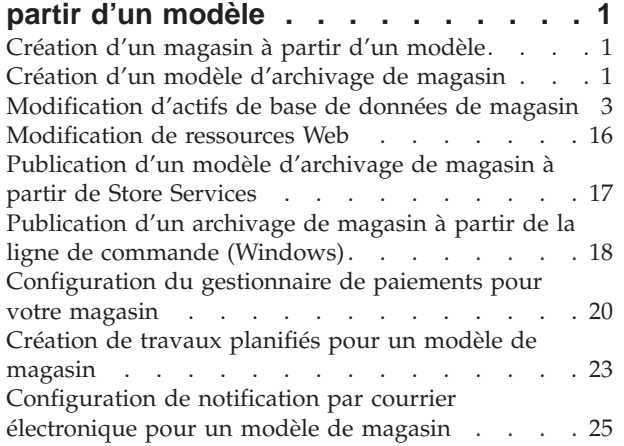

## **[Chapitre 2. Actifs de la base de](#page-32-0)**

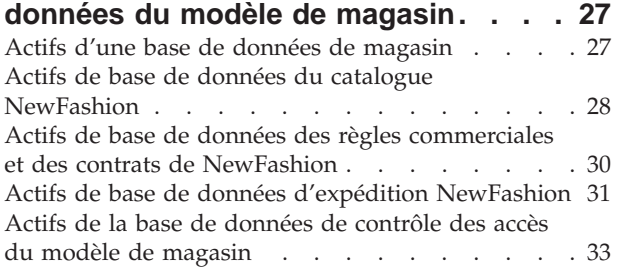

### **[Chapitre 3. Modèle de magasin](#page-40-0)**

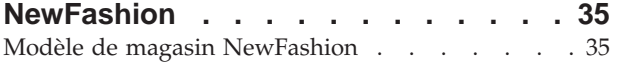

## **[Chapitre 4. Pages du magasin](#page-42-0)**

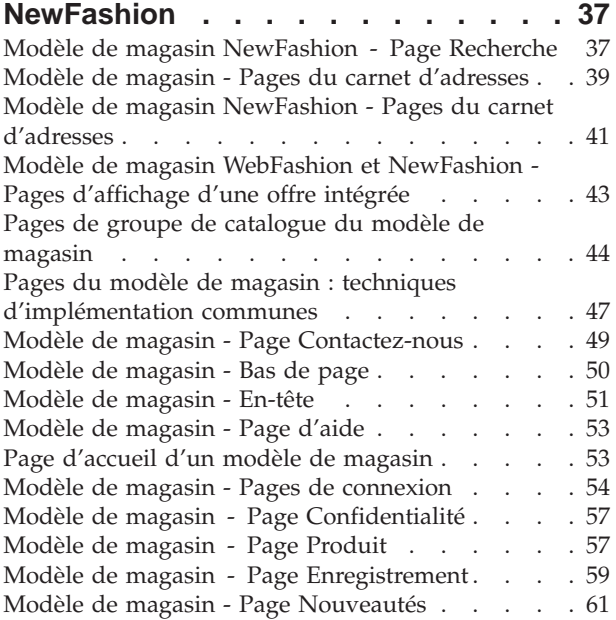

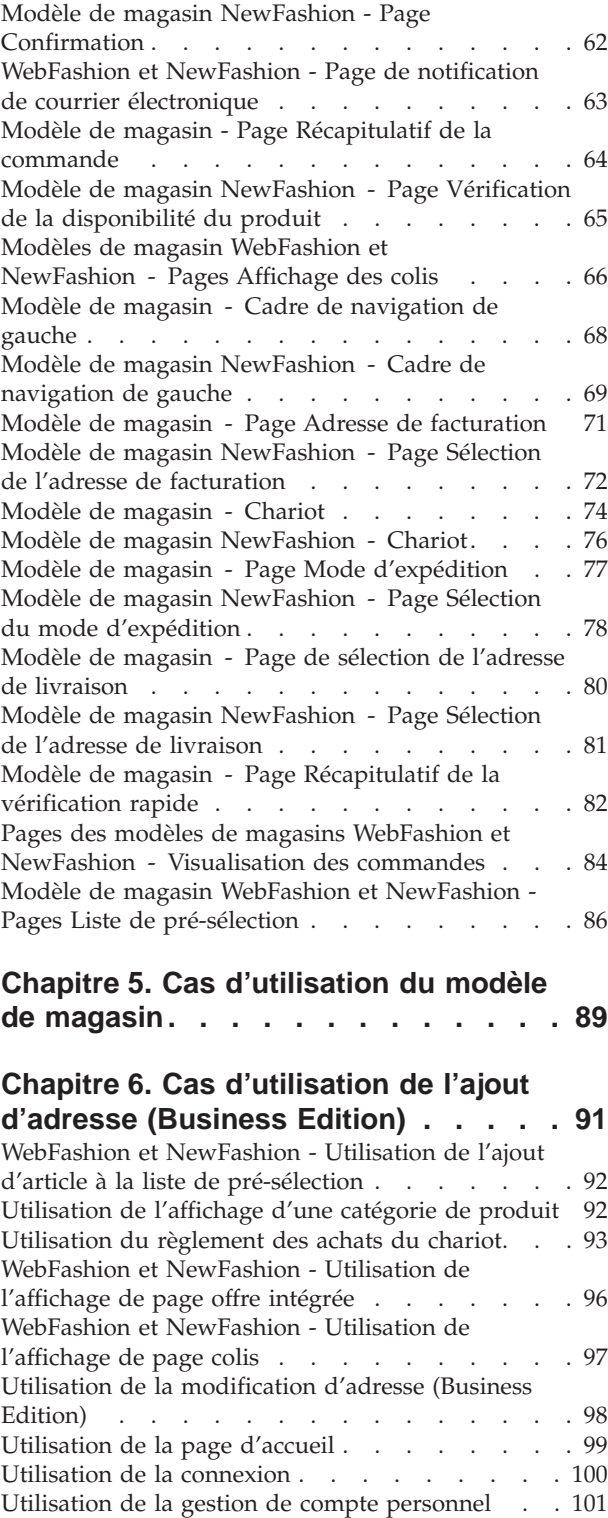

[WebFashion et NewFashion - Utilisation de la](#page-107-0)

[visualisation de commandes](#page-107-0) . . . . . . . . [102](#page-107-0) [Utilisation de l'affichage de page produit](#page-108-0) . . . . [103](#page-108-0) [Utilisation de la modification des informations](#page-108-0) personnelles . . . . . . . . . . . . . 103

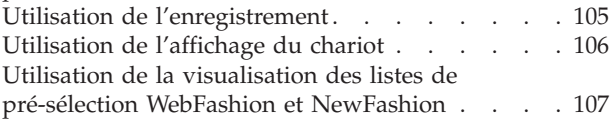

## **[Chapitre 7. Modèle de magasin](#page-116-0)**

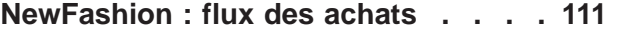

[Modèle de magasin NewFashion - Flux Chariot 111](#page-116-0) [Modèle de magasin NewFashion - Flux des achats 111](#page-116-0)

**Remarques [. . . . . . . . . . . . 114](#page-119-0)**

# <span id="page-6-0"></span>**Chapitre 1. Création d'un magasin à partir d'un modèle**

# **Création d'un magasin à partir d'un modèle**

Pour créer un archivage de magasin à l'aide d'un des modèles de magasin, procédez comme suit :

- 1. (Facultatif) **Business** [Créez une entreprise qui va agir en tant que vendeur.](tmsnewor.htm) Pour déterminer si vous voulez créer une nouvelle entreprise devant agir en tant que vendeur, reportez-vous à la rubrique [Actifs de données partagés.](../concepts/csdshda.htm)
- 2. [Créez les utilisateurs](tmsnewus.htm) pour les rôles suivants :
	- v Administrateur du site (si vous n'utilisez pas l'administrateur du site par défaut)
	- Administrateur vendeur
	- v Administrateur de magasin
	- Développeur de magasin

**Important :** Pour publier un archivage de magasin, vous devez disposer des droits d'accès d'administrateur de site, d'administrateur de magasin ou de développeur de magasin.

Si vous créez un utilisateur avec les droits d'accès d'administrateur de magasin, assurez-vous que le groupe d'accès s'applique à tous les magasins.

- 3. [Créez d'un archivage de magasin via Store Services.](tsdcrtsas.htm)
- 4. [Modifiez des actifs de base de données de magasin.](tsdchstp.htm)
- 5. [Modification des ressources Web.](tsdchweb.htm)
- 6. [Publiez un archivage de magasin.](tsdpbst.htm)
- 7. (Facultatif) [Configuration de magasins.](tsdcfstr.htm)
- 8. [Configurez le gestionnaire de paiements pour votre magasin.](tpysetup.htm)

#### **Important :**

- 1. Dans certaines instances, les modèles de magasin requièrent quelques opérations de configuration pour que toutes les fonctions puissent s'exécuter correctement. Si vous basez votre magasin sur un modèle de magasin, vous devez terminer la configuration. Pour plus d'informations, reportez-vous à la rubrique [Configuration d'un modèle de magasin.](tsmstups.htm)
- 2. Certains actifs de données de magasin, comme les catalogues et les centres de distribution, sont partagés entre plusieurs magasins. Par conséquent, si vous publiez plusieurs magasins basés sur le même modèle de magasin, le catalogue et le centre de distribution seront identiques pour chaque magasin. Si vous avez apporté des modifications à un catalogue, la publication d'un autre magasin basé sur le même modèle de magasin écrasera ces modifications. Pour plus d'informations et pour savoir comment éviter l'écrasement des modifications, reportez-vous à la rubrique [Actifs de données partagés.](../concepts/csdshda.htm)

# **Création d'un modèle d'archivage de magasin**

Pour créer un archivage de magasin pouvant être utilisé comme modèle avec Store Services, reportez-vous au manuel *IBM WebSphere Store Developer's Guide*.

## **Modification d'actifs de base de données de magasin**

Si vous créez votre archivage de magasin à l'aide des outils de Store Services, votre nouvel archivage de magasin contiendra initialement les mêmes actifs de base de données que le modèle d'archivage de base. Exemple : infashion.sar. Les actifs de base de données du magasin se présentent sous forme de fichiers XML.

En règle générale, vous devez modifier directement les fichiers XML pour changer les actifs de base de données du magasin. Dans certains cas, vous pouvez éditer les actifs de base de données à l'aide des outils de Store Services.

Vous pouvez également modifier directement les actifs de base de données. Autrement dit, une fois que vous avez publié l'archivage du magasin sur le serveur Commerce, vous pouvez modifier la base de données à l'aide de WebSphere Commerce Accelerator, du module Loader ou directement par le biais d'insertions SQL. Si vous optez pour la modification de la base de données plutôt que pour celle des actifs de l'archivage du magasin, vous devez soit mettre à jour votre archivage pour que es modifications apportées à la base de données y soient répercutées, soit cesser de l'utiliser.

Vos options sont reportées dans le tableau suivant :

#### **Important** :

- 1. Les outils de Store Services recherchent les noms de fichier asset figurant dans le tableau ci-dessous. De ce fait, si vous souhaitez modifier votre archivage de magasin à l'aide des outils des Services d'archivage de magasin, vous devez employer les mêmes noms de fichier pour les fichiers asset de votre archivage de magasin.
- 2. Lorsqu'un archivage de magasin est publié sur le serveur de WebSphere Commerce, les informations de la base de données sont chargées dans l'ordre spécifié dans la colonne des noms de fichier Assets ci-dessous. De ce fait, l'ordre des fichiers assets, défini dans le fichier [sarinfo.xml](../refs/rsmexsai.htm) doit correspondre à celui des fichiers assets spécifié ci-dessous.
- 3. L'ordre des informations de la base de données dans chaque fichier XML ne doit pas obligatoirement correspondre à l'ordre spécifié dans la colonne Tables de la base de données ci-dessous. Toutefois, les informations pour une table parent doivent précéder les informations pour une table enfant. Cependant, les informations d'une table parente doivent avoir la priorité sur une table enfant.
- 4. Les informations marquées comme étant facultatives ne sont pas obligatoires pour créer un magasin opérationnel.
- 5. Pour la colonne Options de modification de base de données, notez que, sauf spécification contraire, tous les actifs de la base de données peuvent être modifiés à l'aide d'insertions SQL ou du module Loader. Par conséquent, la colonne reflète les actifs qui peuvent être modifiés à l'aide de WebSphere Commerce Accelerator.

<span id="page-8-0"></span>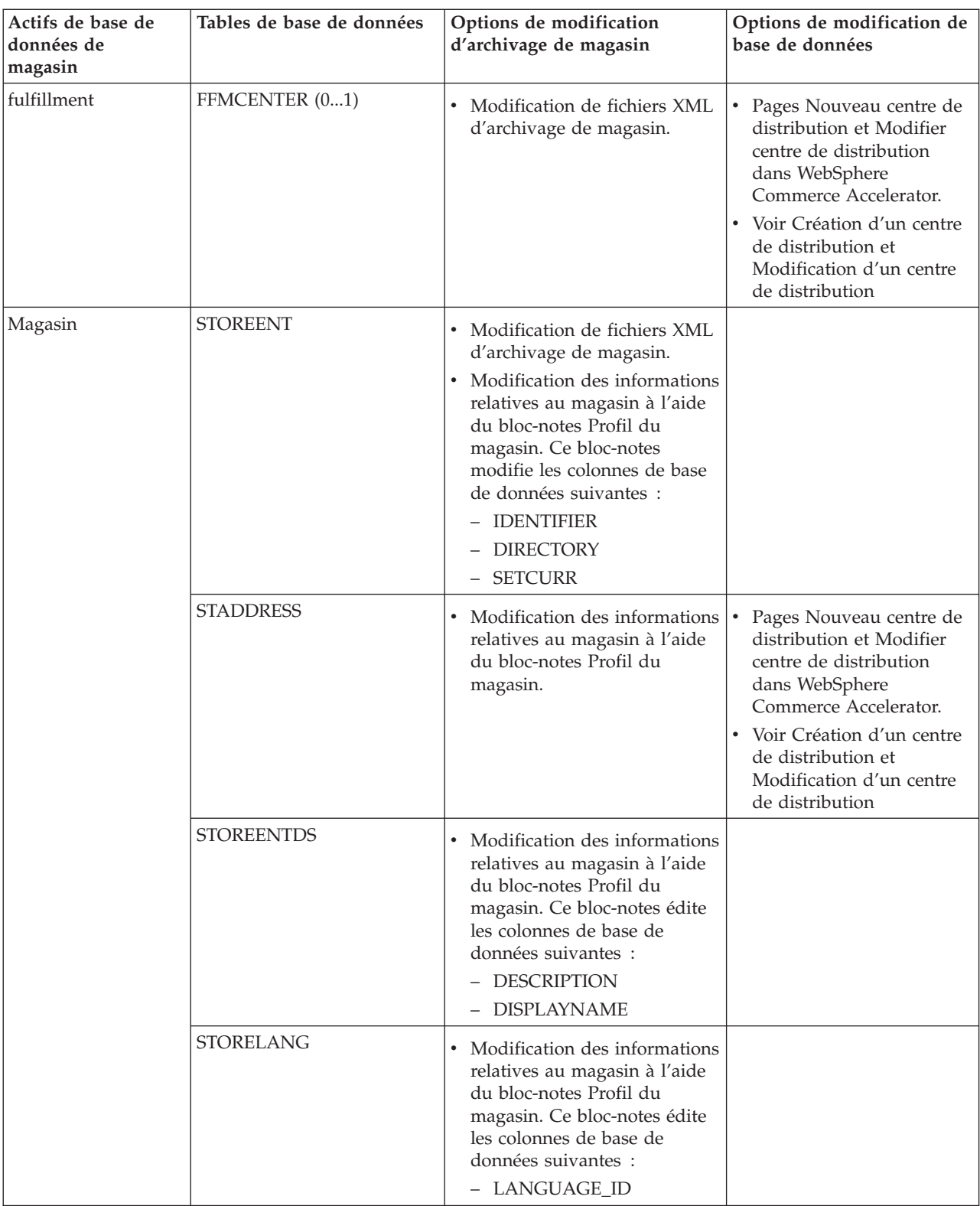

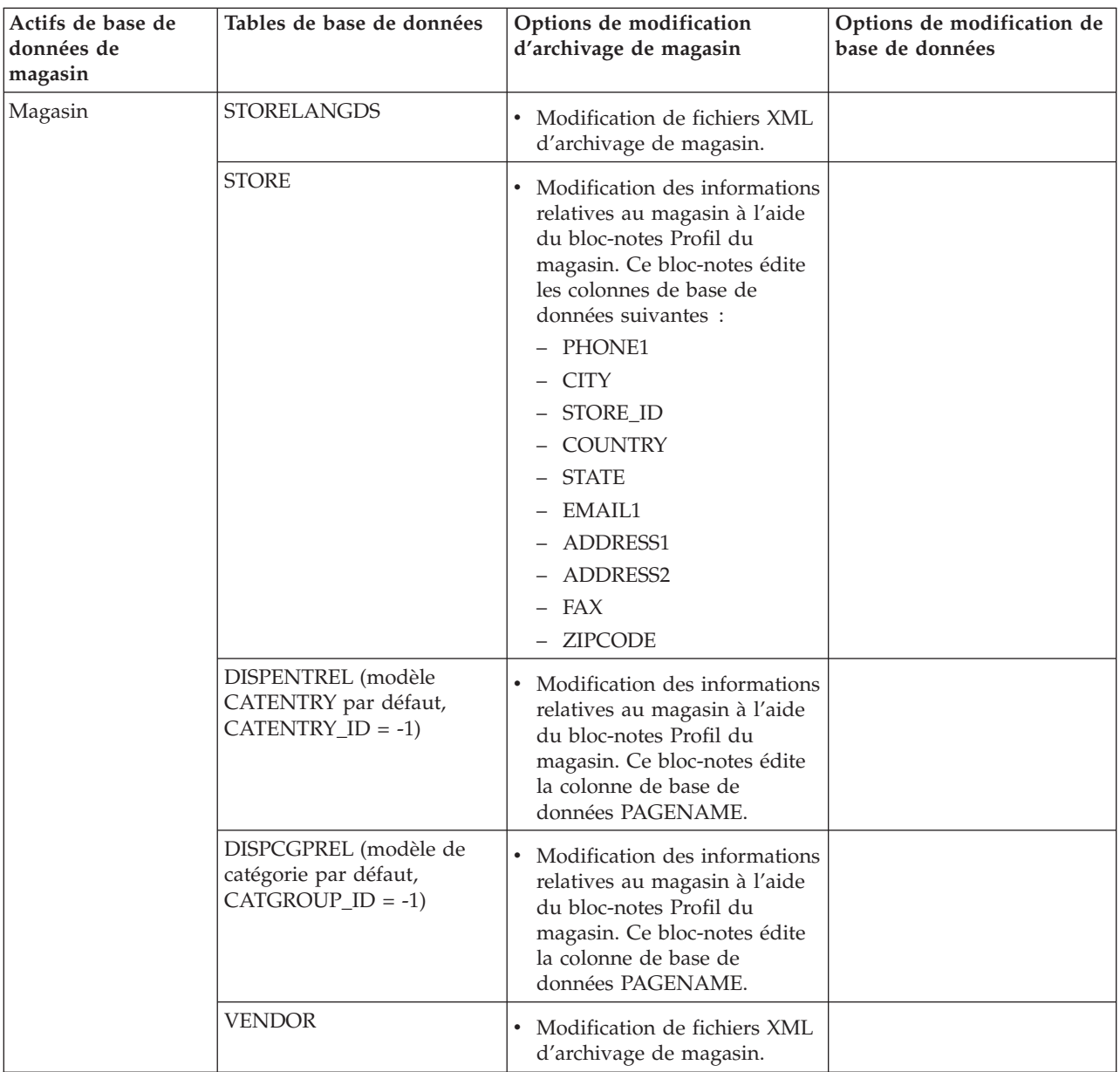

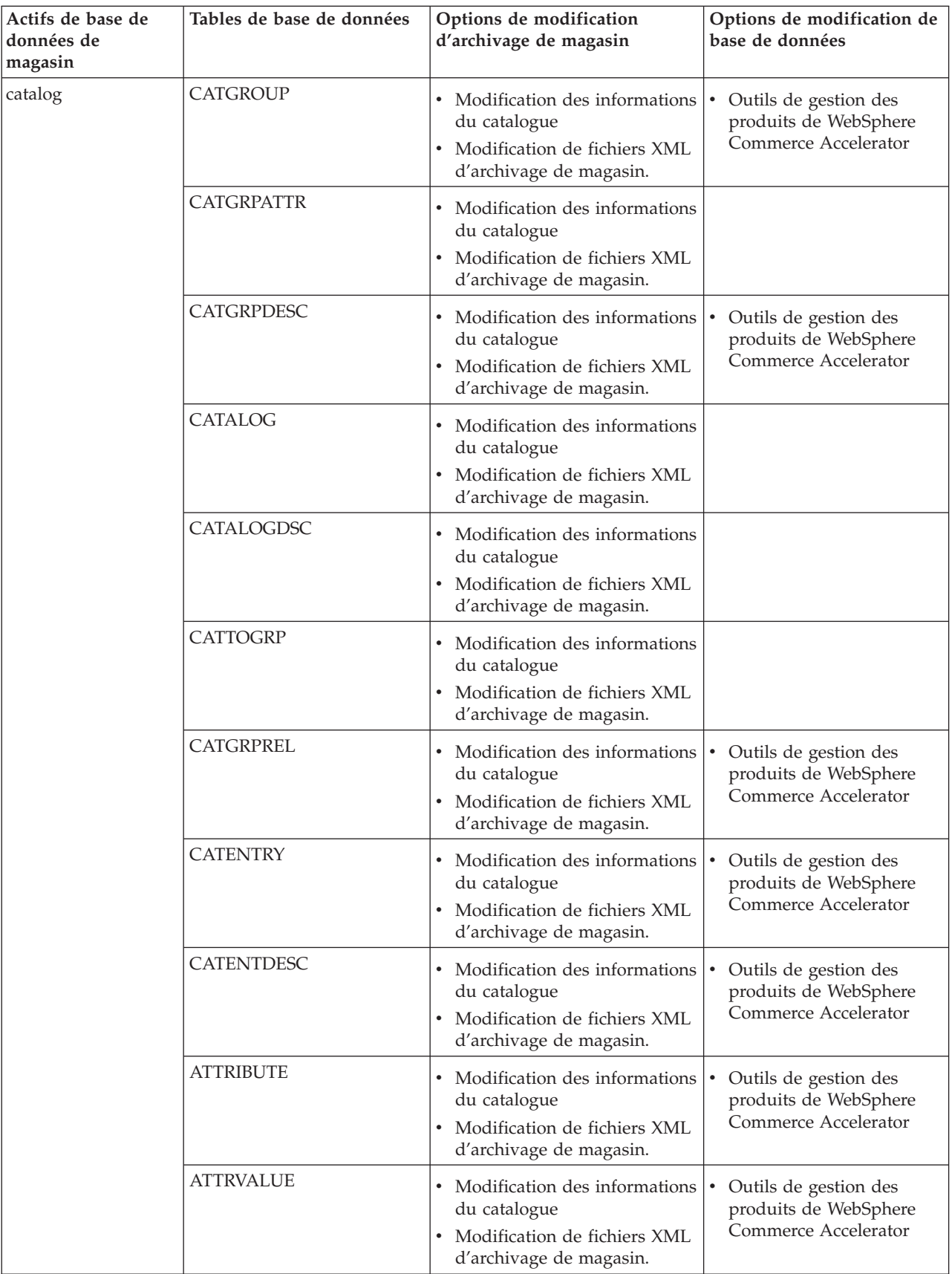

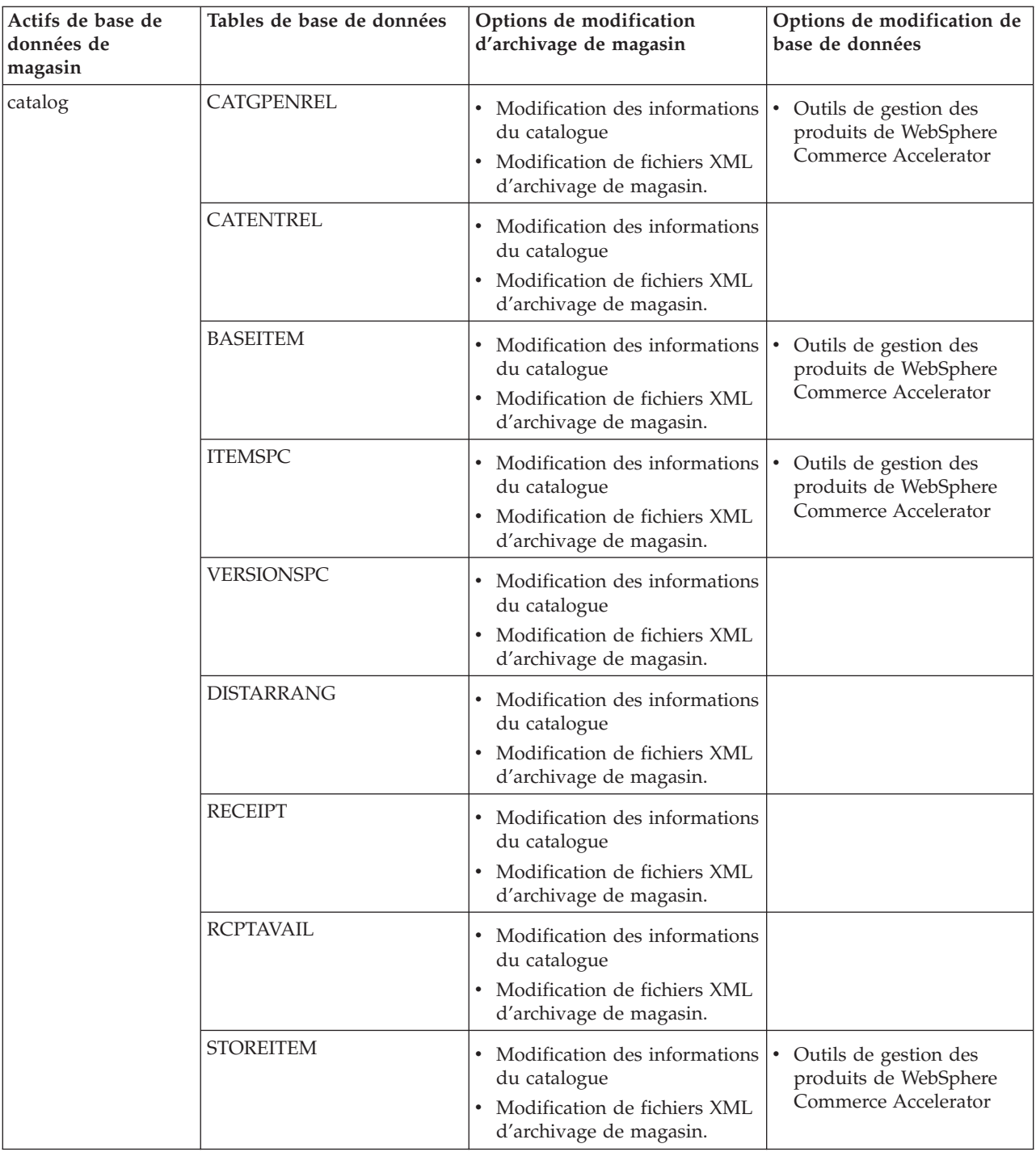

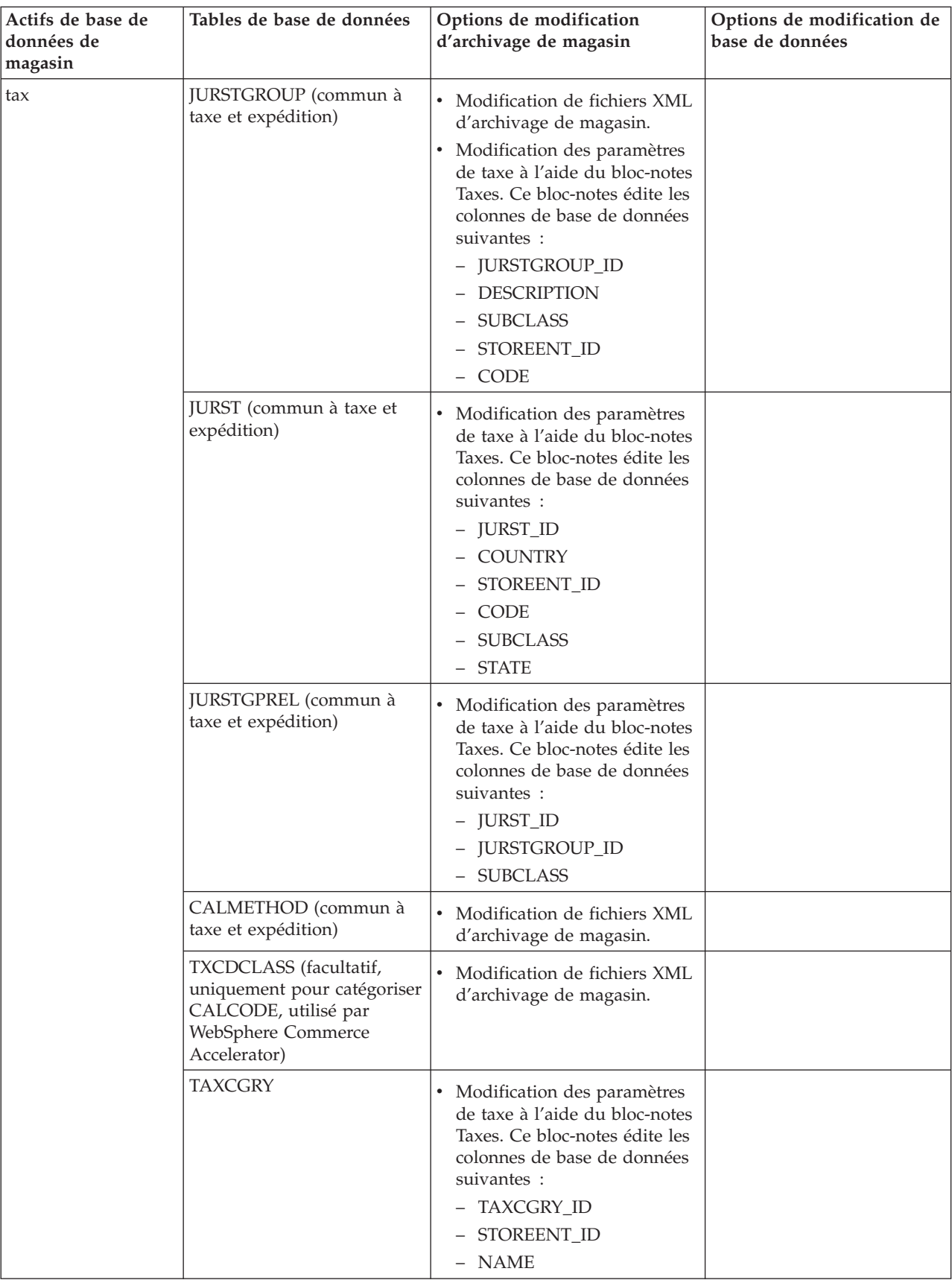

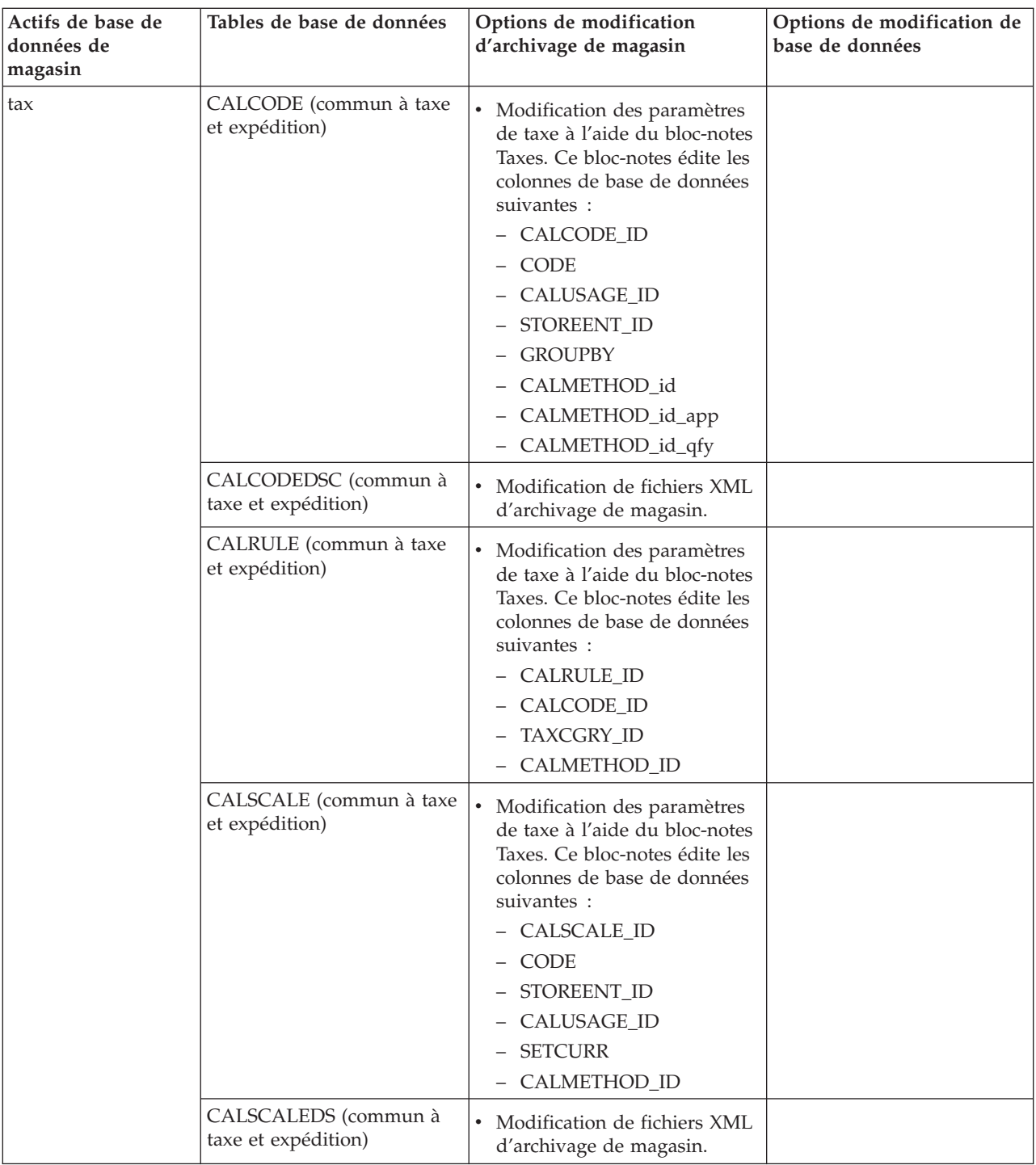

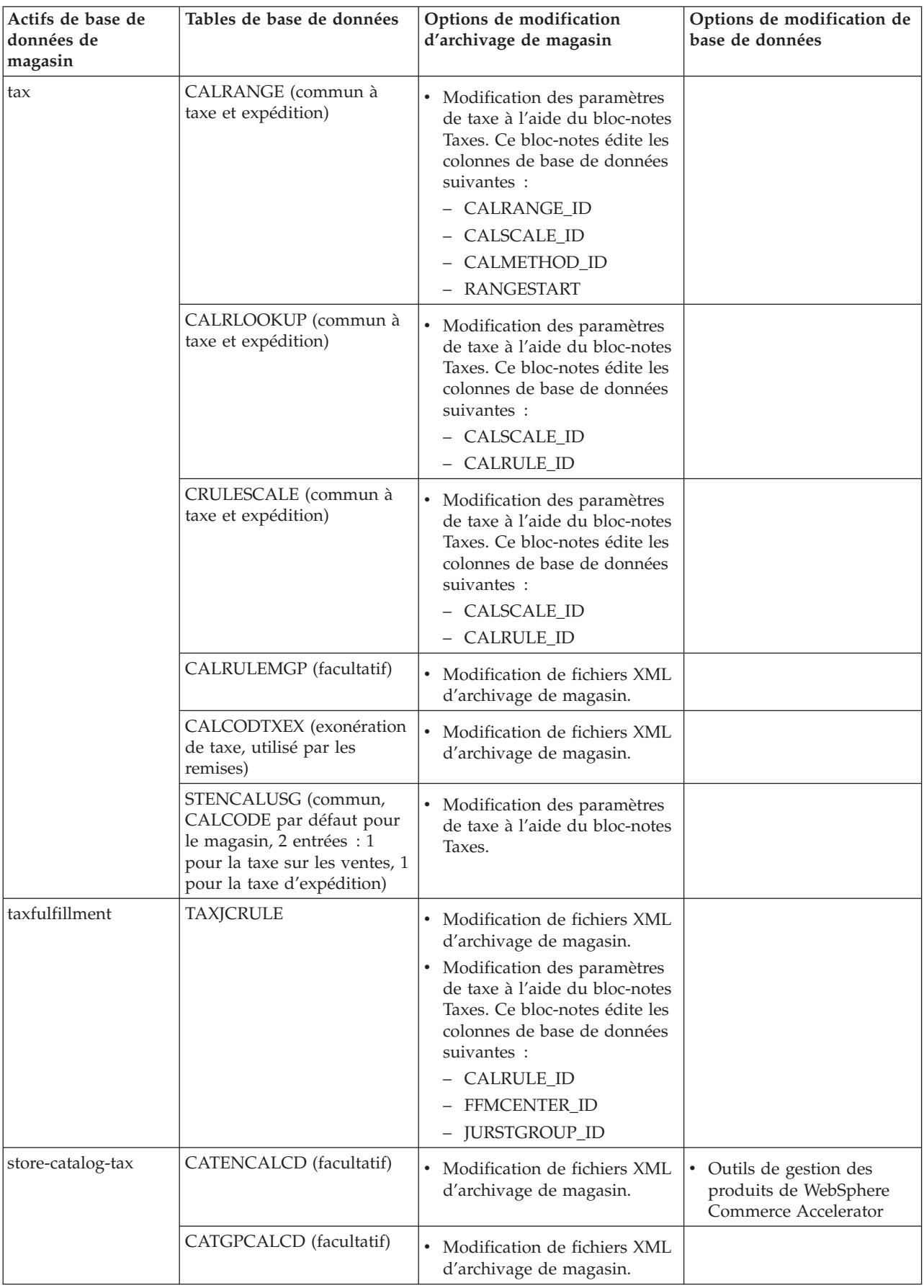

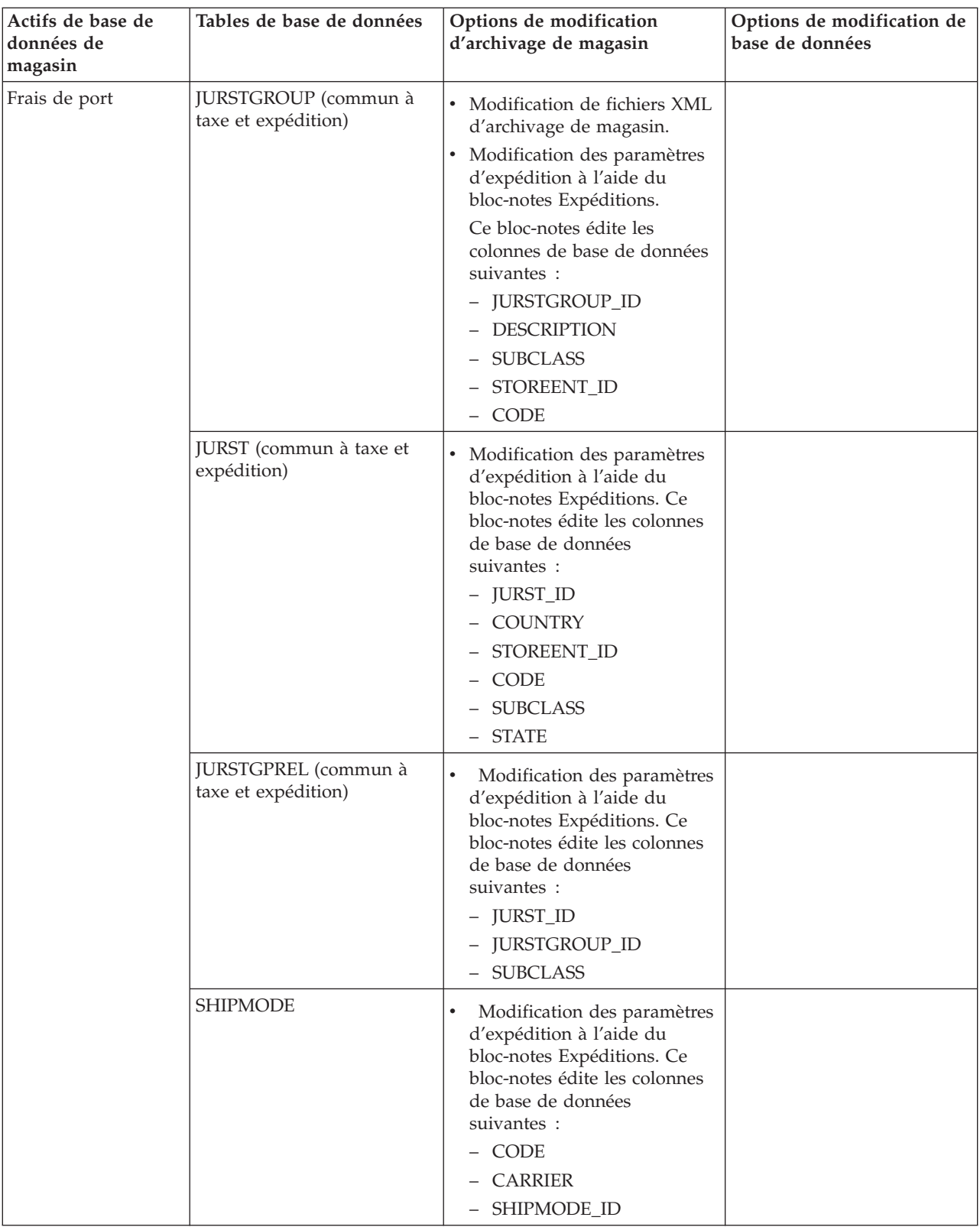

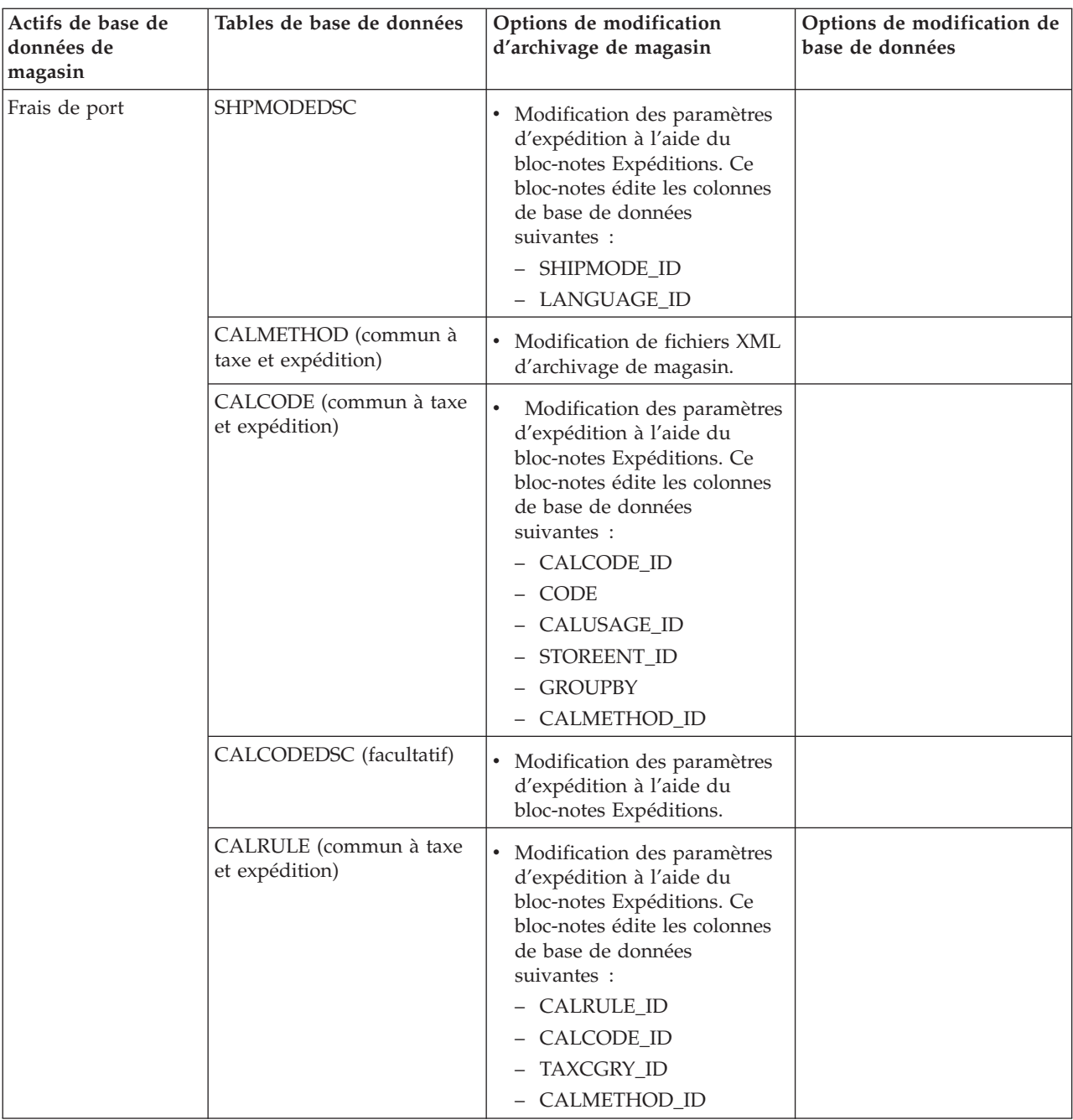

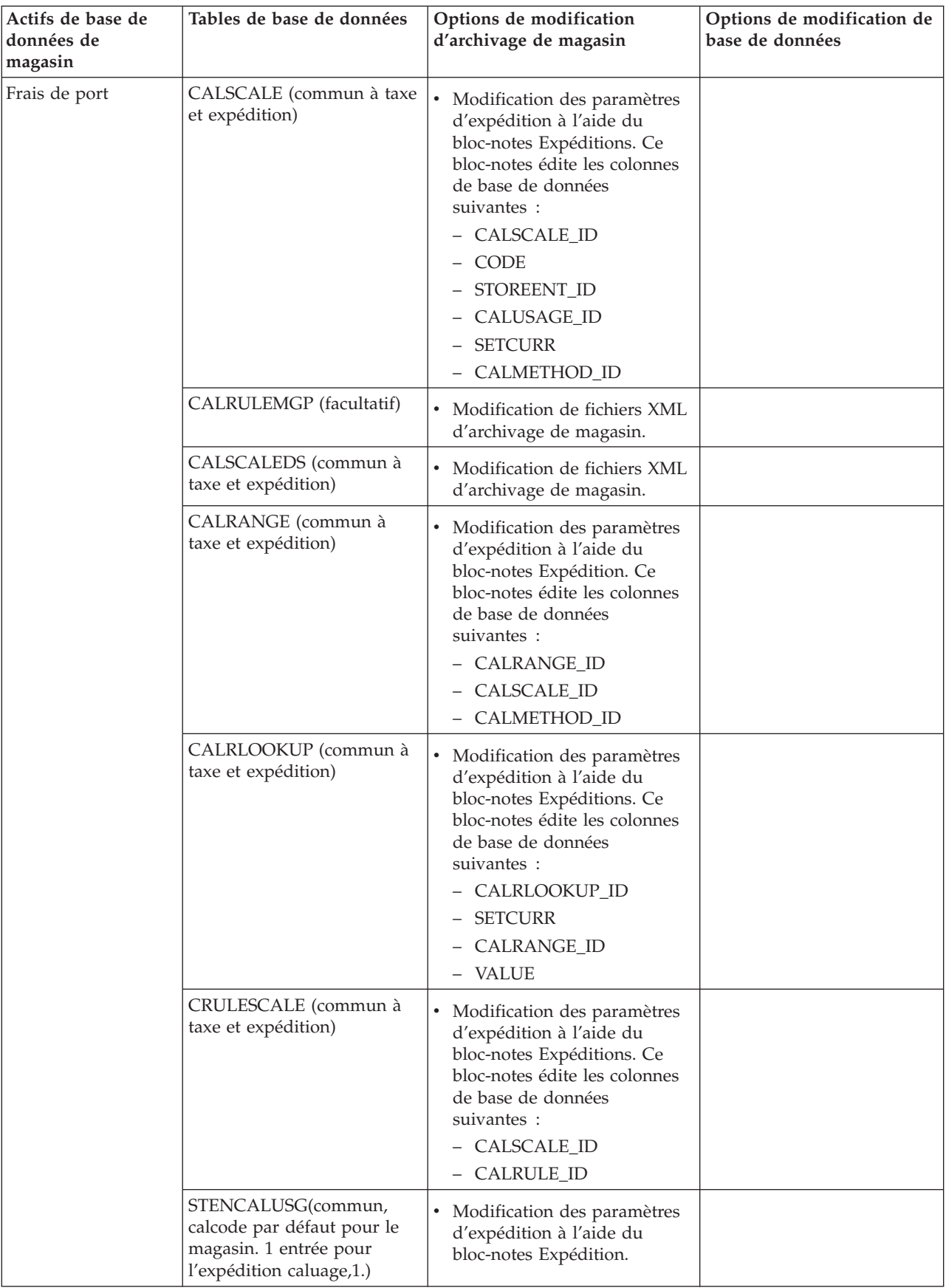

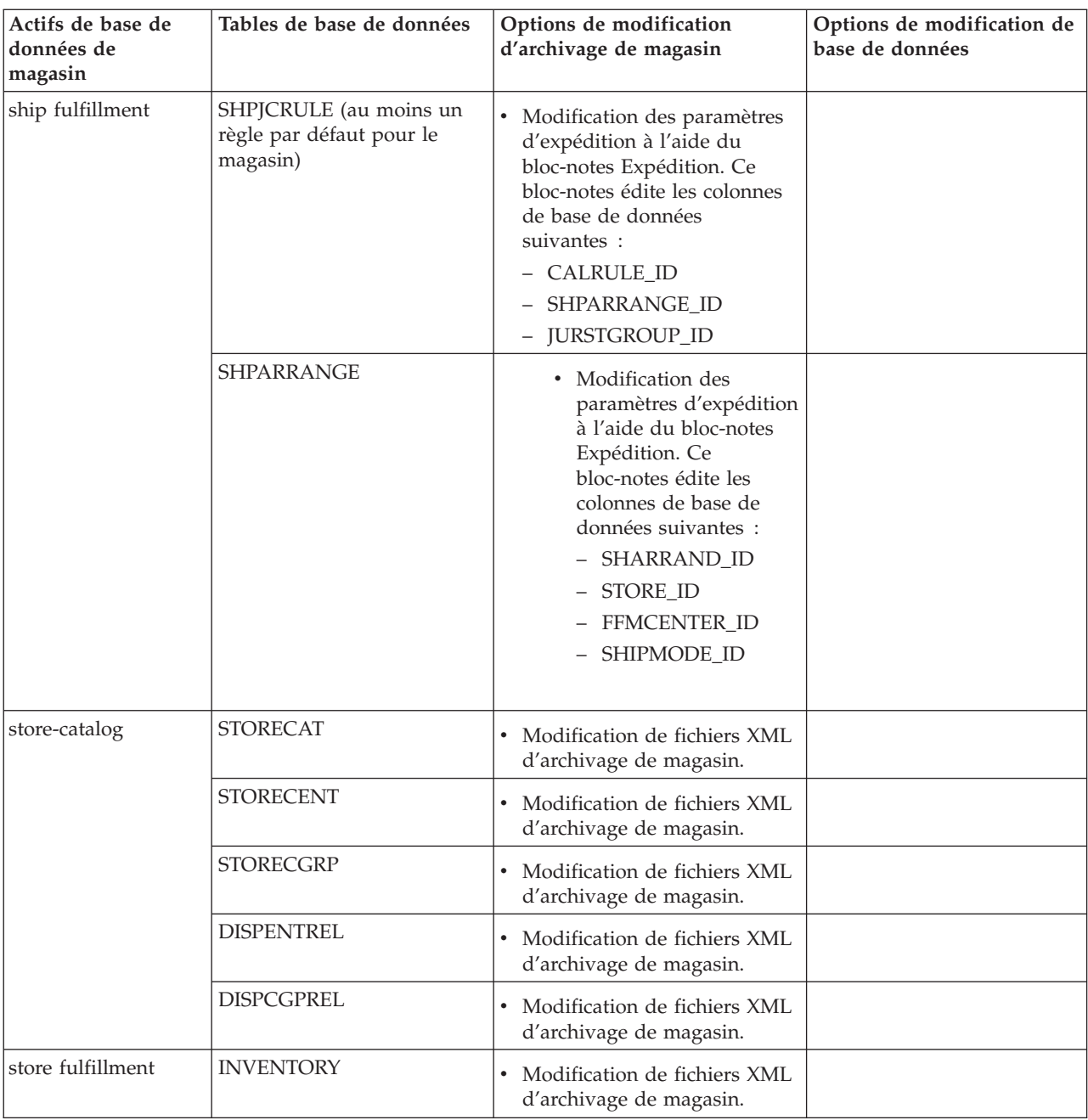

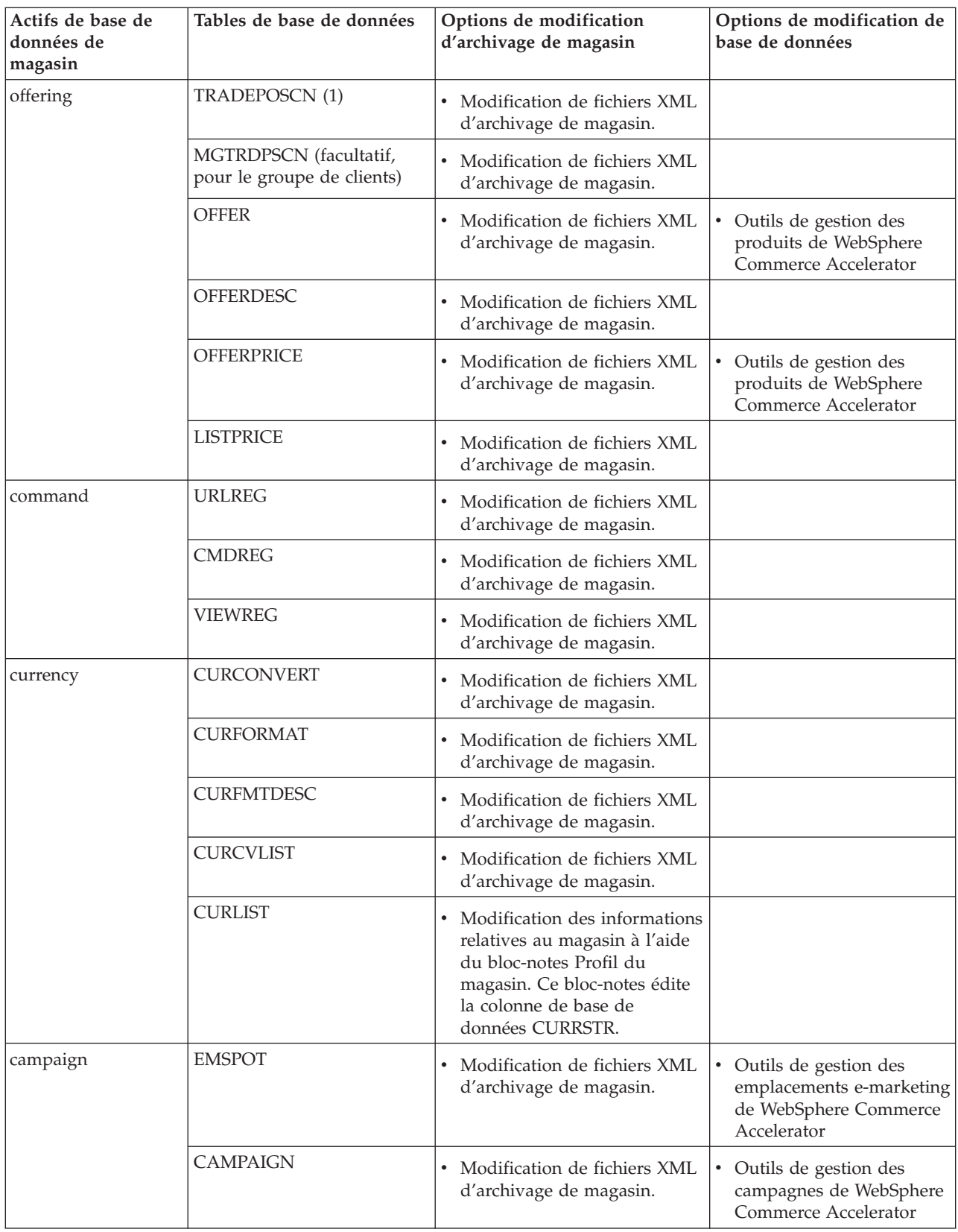

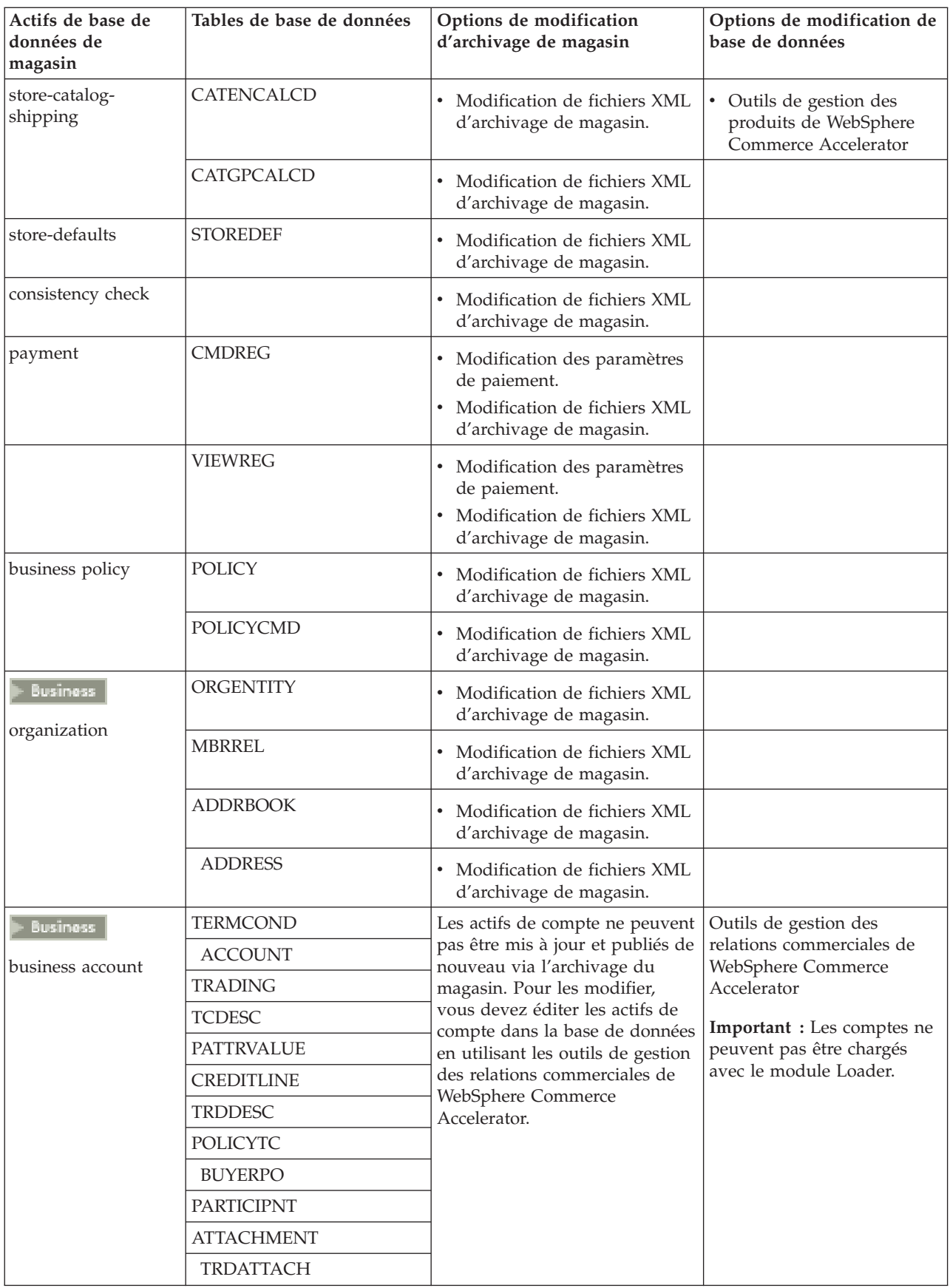

<span id="page-21-0"></span>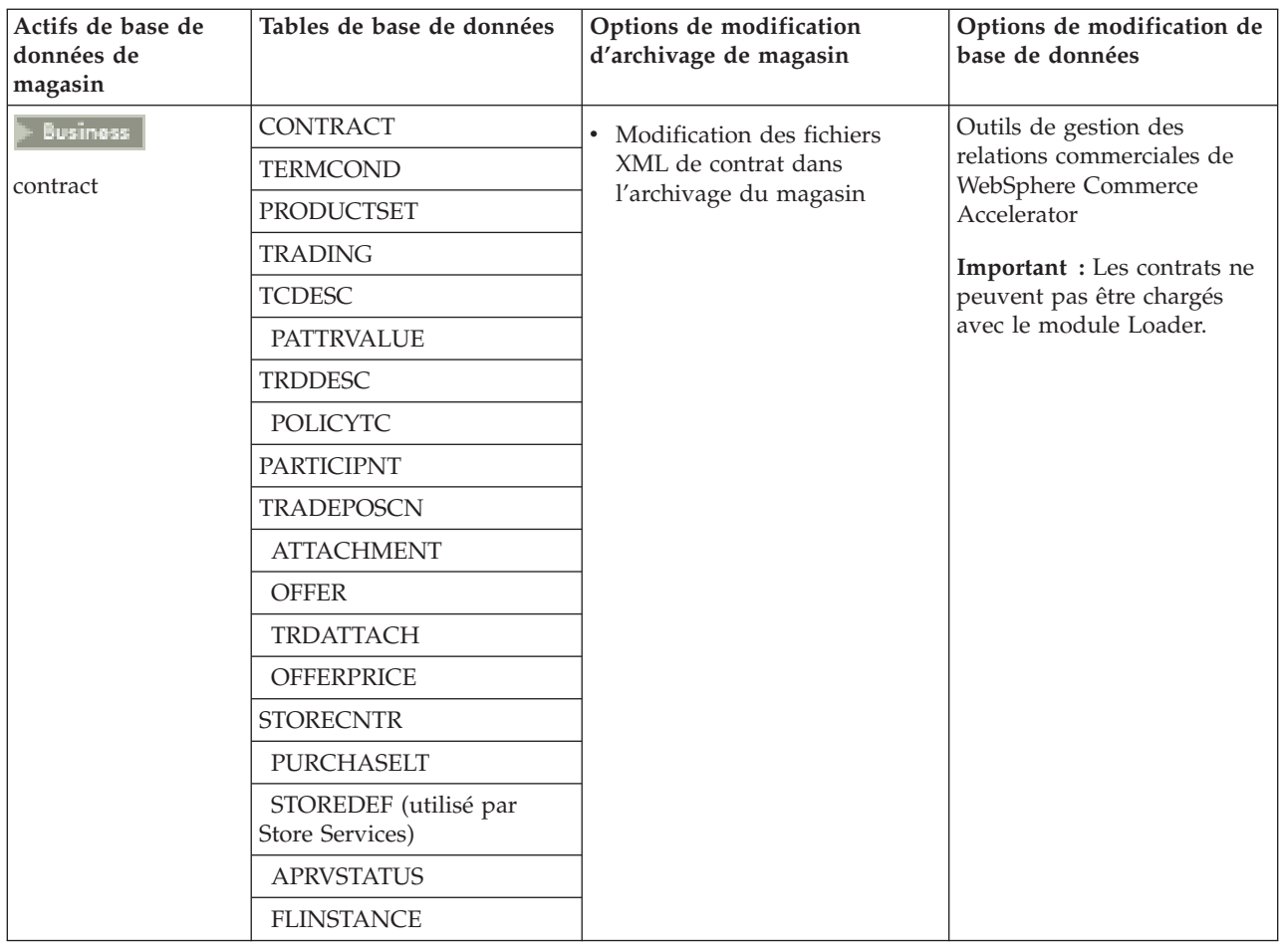

## **Modification de ressources Web**

Pour modifier les ressources Web dans votre archivage de magasin, les options suivantes sont disponibles :

- Importez l'archivage de magasin dans WebSphere Studio et apportez les modifications nécessaires aux ressources Web à l'aide de Page Designer ou d'un outil de votre choix. Si nécessaire, créez de nouvelles pages de magasin. Ensuite, exportez de nouveau les ressources Web vers l'archivage de magasin ou vers le magasin en cours de fonctionnement.
- Téléchargez les ressources Web de l'archivage de magasin vers un emplacement de votre choix en utilisant la boîte de dialogue Ressources Web de Store Services, puis modifiez-les à l'aide d'un outil de votre choix. Ou remplacez les ressources Web de l'archivage de magasin par les vôtres (existantes) en utilisant la boîte de dialogue Ressources Web de Store Services. Si nécessaire, créez de nouvelles pages de magasin.
- Ouvrez manuellement le fichier archivé et compressé des ressources Web dans l'archivage de magasin et apportez des modifications aux fichiers existants ou ajoutez de nouveaux fichiers.

# <span id="page-22-0"></span>**Publication d'un modèle d'archivage de magasin à partir de Store Services**

La publication d'un modèle d'archivage de magasin sur un serveur WebSphere Commerce Server vous permet de créer un magasin opérationnel. Pour publier un archivage de magasin, procédez comme suit :

- 1. Assurez-vous que vous disposez des droits d'accès d'Administrateur de site ou d'administrateur de magasin. Si vous disposez des droits d'administrateur de magasin, assurez-vous qu'ils s'appliquent à tous les magasins.
- 2. Vérifiez que vous avez accompli toutes les tâches décrites à la rubrique [Vérification du fonctionnement des services et des serveurs concernés.](tsdeserv.htm)
- 3. [Ouvrez Store Services.](tsdopens.htm)
- 4. Dans la liste **Archivage de magasin**, sélectionnez l'archivage de magasin que vous souhaitez publier.
- 5. Cliquez sur **Publier**.

La page Publication d'un archivage de magasin s'affiche.

6. Sélectionnez les options de publication souhaitées. Pour plus d'informations sur les options de publication, cliquez sur **Aide**.

**Conseil :** Pour créer un magasin totalement fonctionnel, sélectionnez toutes les options de publication, y compris l'option de données de produit, lors de la première publication d'un archivage de magasin.

7. Cliquez sur **OK**.

Pendant la publication du magasin, la page Liste des archivages de magasin s'affiche à nouveau. L'état de la publication est indiqué dans la colonne Etat de publication. Cliquez sur **Régénérer** pour mettre l'état à jour.

- 8. Sélectionnez l'archivage de magasin dans la liste et cliquez sur **Récapitulatif d'une publication** pour visualiser les résultats de la publication.
- 9. Lorsque la publication est terminée, cliquez sur **Visiter le magasin** pour visualiser et tester votre magasin. Lorsque vous avez terminé, ajoutez un signet pour le site et refermez le navigateur.

#### **Important :**

- 1. Si vous modifiez le chemin Web ou le répertoire principal de l'application Web, assurez-vous qu'il correspond au chemin indiqué sur le serveur WebSphere Commerce Server.
- 2. Vous ne pouvez publier qu'un archivage de magasin à la fois. La publication concurrente n'est pas prise en charge et provoque l'échec de la publication de tous les magasins concernés.
- 3. Au cours de la publication, le vérificateur de cohérence confirme l'existence des fichiers référencés par l'archivage de magasin. Les erreurs détectées au cours du contrôle de cohérence sont consignées dans le journal. La publication suit son cours normal.
- 4. Avant de publier de nouveau un magasin, supprimez les fichiers du répertoire suivant :

NT *unité*:\WebSphere\CommerceServer\instances\*nom\_instance*\cache 2000 *unité*:\Program

Files\WebSphere\CommerceServer\nom\_instance\cache

AIX /usr/WebSphere/CommerceServer/instances/*nom\_instance*/cache

SOLARIS /opt/WebSphere/CommerceServer/instances/*nom\_instance*/cache

AS/400 /QIBM/UserData/WebCommerce/instances/*nom\_instance*/cache Au cours de la phase de développement du magasin, vous souhaiterez peut-être désactiver le stockage en mémoire cache. Pour plus d'informations, reportez-vous à la rubrique [Configuration de la mise en cache.](tdccache.htm)

- <span id="page-23-0"></span>5. Lorsque vous lancez le magasin à l'aide de Store Services, votre connexion s'établit avec le même nom d'utilisateur et le même mot de passe que pour Store Services. Si vous modifiez votre mot de passe dans le magasin, ce changement s'applique également à Store Services. Au lieu de cela, pour tester les fonctions du magasin, y compris le changement de mot de passe, enregistrez l'adresse du site, fermez toutes les fenêtres du navigateur, puis connectez-vous de nouveau au magasin.
- 6. Si vous êtes connecté en tant qu'administrateur par défaut, vous ne pouvez pas parcourir un magasin basé sur le modèle de magasin interentreprise. Créez un utilisateur appartenant à l'entreprise par défaut, puis parcourez le magasin.
- 7. Certains actifs de données de magasin, comme les catalogues et les centres de distribution, sont partagés entre plusieurs magasins. Par conséquent, si vous publiez plusieurs magasins sur le même modèle de magasin, le catalogue et le centre de distribution seront identiques pour chaque magasin. Si vous avez apporté des modifications à un catalogue, la publication d'un autre magasin basé sur le même modèle écrasera ces modifications. Pour plus d'informations à ce sujet, reportez-vous à la section [Actifs de données partagés.](../concepts/csdshda.htm)

# **Publication d'un archivage de magasin à partir de la ligne de commande (Windows)**

Bien que la publication d'un archivage de magasin se fasse principalement via Store Services, vous pouvez également effectuer cette opération à l'aide de la ligne de commande. Pour ce faire, procédez comme suit :

- 1. Assurez-vous que vous disposez des droits d'accès d'Administrateur de site ou d'administrateur de magasin. Si vous disposez des droits d'accès d'administrateur de magasin, assurez-vous qu'ils s'appliquent à tous les magasins.
- 2. Editez l'instruction suivante à l'aide de paramètres valides pour votre archivage de magasin : publishstore nomSAR nom\_hôte ID\_connexion mot\_de\_passe\_connexion {insert|update} destination1=webapp.zip,destination2=properties.zip où :
	- nomSAR correspond au nom de l'archivage de magasin. nomSAR respecte la distinction majuscules/minuscules. Veillez à utiliser la casse correcte.
	- *nom hôteest le nom TCP/IP qualifié complet de votre serveur WebSphere* Commerce Server et le numéro du port des outils de votre instance. Vous pouvez trouver ce numéro dans le gestionnaire de configuration, sous **Propriétés de l'instance> WebSphere.**
	- ID connexion est l'ID utilisateur WebSphere Commerce.
	- mot de passe connexion correspond au mot de passe de connexion utilisateur pour WebSphere Commerce
	- v insert|update détermine si le magasin est en cours de création (insert) ou de mise à jour (update).
	- {ALL|NOCATLG} détermine quels fichiers XML de l'archivage SAR publier. Pour publier l'ensemble des fichiers, utilisez ALL. Pour publier tout sauf le catalogue, utilisez NOCATLG.

v destination1=webapp.zip,destination2=properties.zip, correspond à la liste des fichiers de ressources fichiers dans SAR, par exemple, webapp.zip, et les chemins de publication, par exemple destination1 est

NT *unité*:\Websphere\AppServer\installedApps\ WC Enterprise App nom instance.ear\wcstores.war

2000 *unité:*\Program Files\Websphere\AppServer\installedApps\ WC Enterprise App nom instance.ear\wcstores.war

destination2 est

 $\blacktriangleright$  NT

unité:\WebSphere\AppServer\installedApps\WC\_Enterprise\_App\_demo.ear\ wcstores.war\WEB-INF\classes

2000 *unité:*\ProgramFiles\WebSphere\AppServer\installedApps\ WC Enterprise App demo.ear\wcstores.war\WEB-INF\classes

Exemple d'utilisation de cette instruction :

publishstore mysar.sar myhost wcsadmin wcsadmin insert ALL "d:\websphere\AppServer\installedApps\WC\_Enterprise\_App\_demo.ear\ wcstores.war=webapp.zip,d:\websphere\AppServer\installedApps\ WC\_Enterprise\_App\_demo.ear\wcstores.war\WEB-INF\classes=properties.zip"

3. Ouvrez Internet Explorer. Allez à l'adresse Web suivante : http://*nom\_hôte*/webapp/wcs/stores/*répertoire\_magasin*/index.jsp, où le *répertoire\_magasin* est le répertoire du magasin que vous venez de publier. Votre magasin s'affiche.

**Remarque :** Si vous publiez un archivage de magasin créé à l'aide de WebSphere Commerce Suite version 5.1, vous devez effectuer les opérations suivantes avant de lancer le magasin via l'URL :

- 1. Si vous utilisez DB2, procédez comme suit. Si vous utilisez Oracle, passez à l'étape 2.
	- a. Lorsque l'exécution de l'instruction est terminée, dans le menu **Démarrer**, sélectionnez **Programmes**, **DB2 pour Windows NT**, puis **Fenêtre de commande**.
	- b. Dans la fenêtre **DB2 CLP**, tapez db2 connect to *nom\_bd*, où nom\_bd correspond à la base de données dans laquelle vous publiez votre magasin. Appuyez sur **Entrée**.
	- c. Sur la ligne de commande, tapez db2 select  $*$  from store. Appuyez sur **Entrée**. Une liste de magasins s'affiche. Relevez le numéro du magasin que vous avez créé.
	- d. Sur la ligne de commande, tapez db2 select \* from catalog. Appuyez sur **Entrée**. Une liste de catalogues s'affiche. Relevez le numéro du catalogue du modèle de magasin.
	- e. Passez à l'étape 3.
- 2. Si vous utilisez Oracle, procédez comme suit :
	- a. Lorsque l'exécution de la commande est terminée, dans le menu **Démarrer**, sélectionnez **Programmes**, **Oracle - HomeOra81**, **Développement d'application**, puis **SQL Plus**.
	- b. Dans la fenêtre, tapez votre nom d'utilisateur, votre mot de passeet votre chaîne d'hôte.
	- c. Dans la fenêtre SQL Plus, tapez select \* from store;. Appuyez sur **Entrée**. Une liste de magasins s'affiche. Relevez le numéro du magasin que vous avez créé.
- <span id="page-25-0"></span>d. Dans la fenêtre SQL Plus tapez select \* from catalog;. Appuyez sur **Entrée**. Une liste de catalogues s'affiche. Relevez le numéro du catalogue du modèle de magasin.
- e. Passez à l'étape 3.
- 3. Ouvrez Internet Explorer. Accédez à l'URL suivante :

http://*nom\_hôte*/webapp/wcs/stores/servlet/StoreCatalogDisplay?storeId= *Id\_magasin\_étape1c\_ou\_2c*&langId=-1&catalogId=*Id\_catalog\_étape1d\_ou\_2d* Votre magasin s'affiche.

Si des incidents surviennent lors de l'affichage de votre magasin, reportez-vous à la rubrique [Identification des incidents de publication.](tsdtbpb.htm)

#### **Important :**

- 1. Au cours de la publication, le vérificateur de cohérence confirme l'existence des fichiers référencés par l'archivage de magasin. Les erreurs détectées au cours du contrôle de cohérence sont consignées dans le journal. La publication suit son cours normal.
- 2. Avant de publier de nouveau un magasin, supprimez les fichiers du répertoire suivant :

 $\blacktriangleright$  NT

*unité:*\WebSphere\CommerceServer\instances\*instancename*\cache

#### $\blacktriangleright$  2000

*unité*:\Program Files\WebSphere\CommerceServer\instances\*instance name*\cache

- 3. Au cours de la phase de développement du magasin, désactivez les déclencheurs ainsi que le stockage en mémoire cache. Si vous laissez le cache actif, les phénomènes suivants risquent de se produire :
	- v Les modifications apportées aux fichiers JSP ne s'affichent pas dans le navigateur.
	- v Les déclencheurs de mise en cache sont appelés lors de la publication lorsque la base de données est mise à jour. Les déclencheurs de mise en cache peuvent générer une activité de base de données non nécessaire pouvant aboutir à un dépassement du journal des transactions de la base de données. Pour plus d'informations, reportez-vous à la rubrique [Configuration de la](tdccache.htm) [mise en cache.](tdccache.htm)
- 4. Si vous êtes connecté en tant qu'administrateur par défaut, vous ne pouvez pas parcourir un magasin basé sur le modèle de magasin interentreprise. Créez un utilisateur appartenant à l'entreprise par défaut, puis parcourez le magasin.

# **Configuration du gestionnaire de paiements pour votre magasin**

Vous pouvez utiliser la console d'administration ou l'interface utilisateur Payment Manager pour configurer le gestionnaire de paiements pour votre magasin. Si vous utilisez la console d'administration, les options de menu apparaissent dans le menu **Gestionnaire de paiements**. Si vous utilisez l'interface utilisateur du gestionnaire de paiements, les options de menu s'affichent sous **Administration**, dans le cadre de navigation.

Si vous créez votre magasin à l'aide du modèle [archivage de magasin](../concepts/csdstrar.htm) (procédure recommandée), le gestionnaire de paiements sera en partie configuré.

Pour configurer le gestionnaire de paiements pour votre magasin, procédez comme suit :

- 1. Ouvrez la console d'administration ou l'interface utilisateur Payment Manager.
- 2. Affectez des rôles utilisateur de gestionnaire de paiements aux utilisateurs appropriés de WebSphere Commerce. Pour cela, sélectionnez **Utilisateurs**.

L'administrateur de site de WebSphere Commerce par défaut, wcsadmin, prend par défaut le rôle d'administrateur du gestionnaire de paiements. Si vous le souhaitez, vous pouvez affecter divers rôles du gestionnaire de paiements à d'autres utilisateurs de WebSphere Commerce.

- 3. Pour autoriser des cassettes pour votre magasin, procédez comme suit :
	- a. Sélectionnez **Paramètres des commerçants**.
	- b. Cliquez sur le nom de votre magasin dans la colonne **Nom du commerçant**.
	- c. Sélectionnez les cassettes que vous souhaitez autoriser pour votre magasin.
	- d. Cliquez sur **Mettre à jour**.

**Important :** Si vous avez créé votre magasin manuellement, vous devez ajouter un nouveau commerçant (votre magasin) afin d'autoriser des cassettes pour votre magasin. Lors de la création d'un nouveau commerçant, le numéro de commerçant indiqué doit correspondre à l'ID de magasin de WebSphere Commerce. Pour créer un nouveau commerçant, vous pouvez sélectionner **Paramètres des commerçants**, puis cliquer sur **Ajouter un commerçant**.

- 4. Pour configurer des cassettes pour votre magasin, procédez comme suit :
	- a. Sélectionnez **Paramètres des commerçants**.
	- b. Sélectionnez une cassette à configurer en cliquant sur l'icône apparaissant sur la ligne correspondant à votre magasin et sur la colonne de la cassette concernée.
	- c. Cliquez sur **Comptes** sur la page de la cassette pour votre magasin et effectuez l'une des opérations suivantes :
		- v Pour modifier un compte existant, cliquez sur le nom de ce compte.
		- v Pour créer un compte, cliquez sur **Ajouter un compte**.

Pour plus d'informations sur la configuration de la cassette pour BankServACH, reportez-vous au manuel *IBM WebSphere Payment Manager for Multiplatforms, Cassette for BankServACH Supplement, Version 3.1*.

Pour plus d'informations sur la configuration des cassettes OfflineCard et CustomOffline, reportez-vous au manuel *IBM WebSphere Payment Manager for Multiplatforms, Administrator's Guide, Version 3.1*.

Pour plus d'informations sur la configuration de la cassette pour SET, reportez-vous au manuel *IBM WebSphere Payment Manager for Multiplatforms, Cassette for SET Supplement, Version 3.1*.

Pour plus d'informations sur la configuration de la cassette pour CyberCash, reportez-vous au manuel *IBM WebSphere Payment Manager for Multiplatforms, Cassette for CyberCash Supplement, Version 3.1*.

Pour plus d'informations sur la configuration de la cassette pour VisaNet, reportez-vous au manuel *IBM WebSphere Payment Manager for Multiplatforms, Cassette for VisaNet Supplement, Version 3.1*.

Pour obtenir de l'aide lorsque vous utilisez le gestionnaire de paiements à partir de la console d'administration ou de l'interface utilisateur Payment Manager, cliquez

sur dans le coin supérieur droit de la page en cours du gestionnaire de paiements.

Pour plus d'informations sur ce qui précède ou toute autre tâche d'administration du gestionnaire de paiements, reportez-vous à *IBM WebSphere Payment Manager for Multiplatforms, Administrator's Guide, Version 3.1*.

Pour plus d'informations sur l'installation du gestionnaire de paiements de WebSphere, reportez-vous aux manuels suivants :

- *IBM WebSphere Commerce Business Edition, Installation Guide, Version 5.4*
- IBM WebSphere Payment Manager for Multiplatforms, Install Guide, Version 3.1.

## **Création de travaux planifiés pour un modèle de magasin**

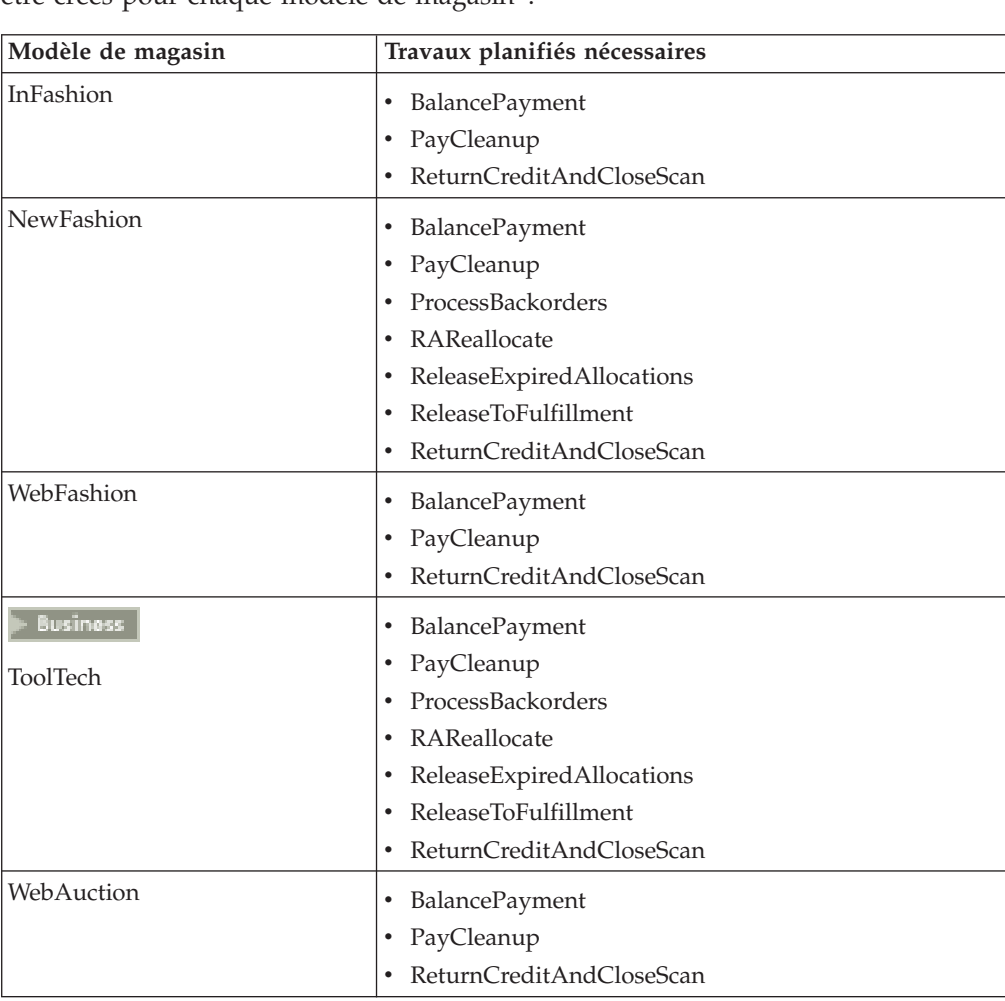

Après la publication d'un modèle de magasin, des travaux planifiés doivent être créés pour le magasin. La table suivante affiche les travaux planifiés qui doivent être créés pour chaque modèle de magasin :

<span id="page-28-0"></span>Vous trouverez ci-après une description des travaux :

#### **BalancePayment**

Ce travail appelle l'instruction DoDepositCmd afin d'enregistrer le paiement une fois la commande expédiée. Cette instruction implémente la fonction d'enregistrement du paiement automatique pour WebSphere Commerce.

#### **PayCleanup**

Ce travail annule les commandes WebSphere Commerce avec des demandes d'autorisation de paiement rejetées par les organismes financiers pour une période de temps plus longue que la période configurée par le magasin.

#### **ProcessBackorders**

Ce travail alloue des stocks aux commandes en amont ayant été créées lorsque les stocks n'étaient pas disponibles.

#### **RAReallocate**

(Redistribue les allocations selon les stocks prévus) Ce travail redistribue les rapports sur le stock prévu (EIR) ouverts selon les commandes en amont. Ceci est nécessaire pour estimer avec plus de précisions à quel moment des articles commandés en amont seront disponibles dès que les informations concernant EIR sont ajoutées ou supprimées et dès que les articles précédemment commandés en amont sont supprimés ou alloués.

#### **ReleaseExpiredAllocations**

ce travail renvoie des stocks alloués dans la table de réception à partir de la ligne article précédemment commandés en amont ayant dépassé la limite de son délai d'expiration.

#### **ReleaseToFulfillment**

Ce travail lance des articles alloués sur une commande pour la distribution.

#### **ReturnCreditAndCloseScan**

Ce travail analyse les autorisations de retour de marchandisage admises à être créditées et indiquées comme étant closes.

Pour créer un travail planifié, suivez les instructions trouvées dans [Planification](tjstorejob.htm) [d'un travail au niveau du magasin](tjstorejob.htm) pour chaque travail. La table suivante répertorie les paramètres recommandés pour chaque travail :

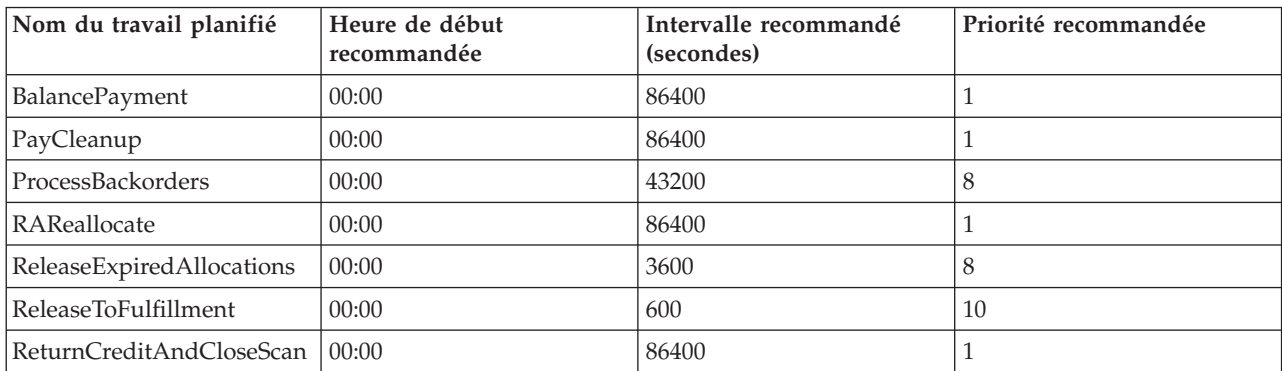

Le paramétrage de l'heure de début à 00:00 lance le travail planifié immédiatement.

**Remarque** : la zone **Paramètres du travail** dans la fenêtre du travail planifié ne doit pas être renseignée pour ces travaux.

# **Configuration de notification par courrier électronique pour un modèle de magasin**

La procédure suivante permet au client de notifier par courrier électronique la date à laquelle le paiement est autorisé ainsi que la date d'annulation d'une commande. Veuillez notez que vous devez disposer d'un serveur de courrier configuré afin de transmettre des messages électroniques aux clients.

**Remarque :** si vous ne disposez pas d'un serveur de courrier, vous ne pourrez pas envoyer de notifications par courrier électronique à partir de votre magasin mais le reste des fonctions du modèle de magasin seront toujours disponibles.

Différents modèles de magasin prennent en charge différentes notifications par courrier électronique. La table suivante montre les notifications par courrier électronique prises en charge pour chaque modèle de magasin :

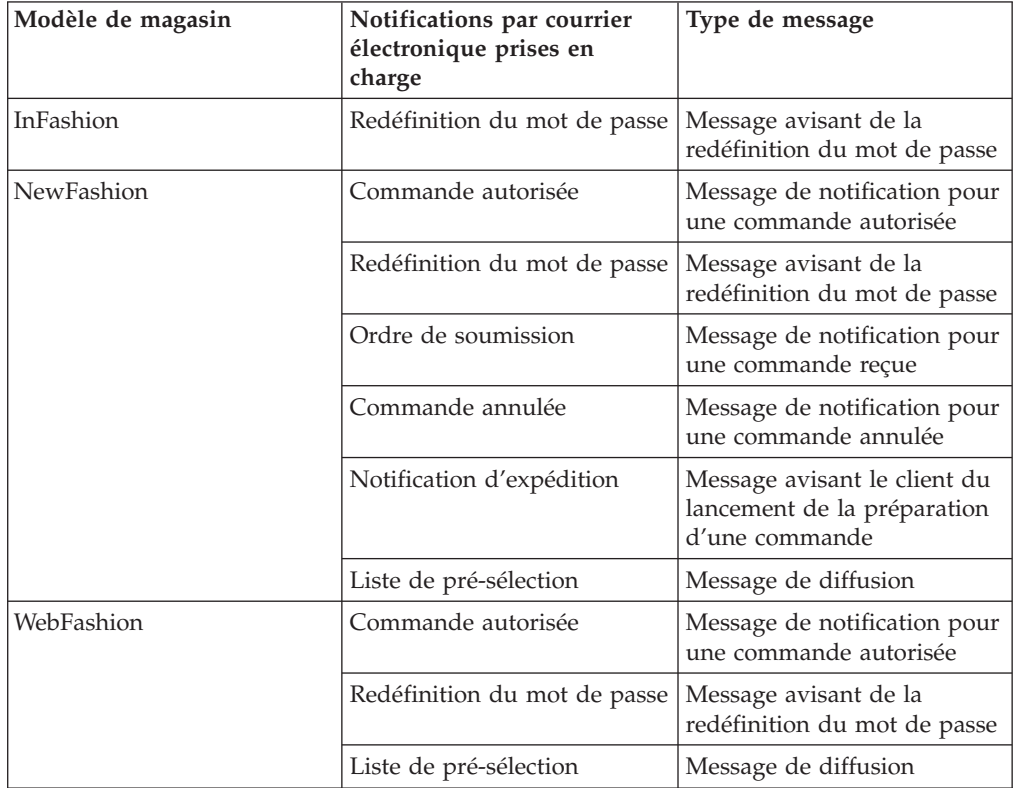

**Remarque :** Le modèle de magasin WebAuction est basé sur WebFashion. Pour configurer des notifications par courrier électronique, vous devez effectuer la totalité de la procédure pour WebFashion, plus des étapes supplémentaires associées aux ventes aux enchères. Pour plus d'informations sur la procédure de notification par courrier électronique pour WebAuction, reportez-vouz à la section des tâches connexes ci-après.

<span id="page-30-0"></span>Pour activer les notifications par courrier électronique, procédez comme suit :

- 1. Assurez-vous que le serveur d'administration IBM WebSphere Application Server est lancé.
- 2. Ouvrez la console d'administration à l'aide de l'ID administrateur du site.
- 3. Sur la page Sélection de Site/Magasin de la console d'administration, sélectionnez **Magasin**. La section Sélection de Magasin et Langue s'affiche.
- 4. Dans la liste déroulante **Nom**, sélectionnez le magasin.
- 5. Dans la liste déroulante **Langue**, choisissez la langue souhaitée. Cliquez sur **OK**. La page d'accueil de la console d'administration s'affiche.
- 6. A partir du menu **Configuration**, cliquez sur **Transports**. La page Configuration du transfert s'affiche.
	- a. Vérifiez que le transfert par **E-mail** est à l'état Actif. Si E-mail est inactif, sélectionnez-le, puis cliquez sur **Modifier l'état**.
	- b. Sélectionnez **E-mail**, puis cliquez sur **Configurer**. La page Paramètres de configuration du transfert s'affiche.
	- c. Dans la zone **Hôte**, tapez le nom complet de votre serveur de courrier, par exemple, monserveur.ibm.fr.
	- d. Dans la zone **Protocole**, tapez smtpen lettres minuscules ou le protocole de votre choix. Cliquez sur **OK**.
- 7. A partir du menu **Configuration**, cliquez sur **Types de message**. La page Configuration du type de message s'affiche.
- 8. Créez la notification à envoyer lorsque le paiement est autorisé, procédez comme suit :
	- a. Cliquez **Créer**. La page Affectation d'un transfert de message s'affiche.
	- b. Sélectionnez le type de message à partir de la liste déroulante **Type de message**. Reportez-vous à la table ci-dessus pour les types de message à utiliser dans votre magasin.
	- c. Dans la zone **Gravité de message**, tapez 0 à 0
	- d. Dans la liste déroulante **Transport**, sélectionnez **E-mail**.
	- e. Dans la liste **Format d'unité**, sélectionnez **Format d'unité standard**.
	- f. Cliquez sur **Suivant**. La page Paramètres d'affectation d'un transfert de message s'affiche.
	- g. Renseignez les zones comme suit :

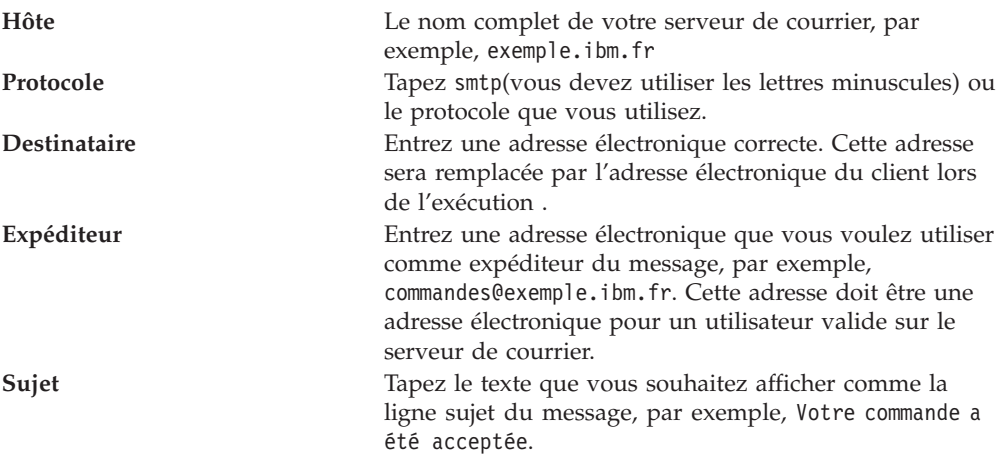

h. Cliquez sur **Terminer**. La page Configuration du type de message s'affiche.

9. Pour chaque type de message de votre modèle de magasin, répétez l'étape 8.

#### **Remarques** :

- v Cela prendra souvent beaucoup de temps avant l'envoi du courrier électronique de notification de commande annulée. La durée peut être réduite en :
	- 1. Fixant la valeur de la colonne REJECTEDORDEREXPIRY dans la table de la base de données [STORE](../database/STORE.html) à une valeur plus courte.
	- 2. Modifiant le travail planifié PayCleanup afin d'obtenir un intervalle planifié plus court.
- v Pour plus d'informations sur les notifications d'expédition, reportez-vous à la rubrique [message ReleaseShipNotify](../refs/rcvrelshp.htm)

# <span id="page-32-0"></span>**Chapitre 2. Actifs de la base de données du modèle de magasin**

## **Actifs d'une base de données de magasin**

Les données de magasin sont les informations chargées dans la base de données WebSphere Commerce Server, qui permettent à votre magasin de fonctionner. Pour être opérationnel, un magasin doit comporter toutes les données susceptibles de prendre en charge toutes les activités des clients. Par exemple, pour qu'un client puisse faire un achat, votre magasin doit contenir un catalogue de produits disponibles à la vente (données de catalogue), les données associées au traitement des commandes (données de taxe et de livraison) ainsi qu'un stock pour approvisionner les demandes (données de stock et de distribution).

Les données peuvent être réservées à un magasin ou partagées entre plusieurs magasins. Pour plus d'informations, reportez-vous à la rubrique [Actifs de données](csdshda.htm) [partagés.](csdshda.htm)

Les actifs de base de données de magasin contenus dans les modèles d'archivage de magasin fournis avec WebSphere Commerce sont des fichiers XML corrects, adaptés au module Loader, avec les exceptions suivantes : les fichiers XML d'archivage du magasin sont destinés à être transférés et ne doivent contenir aucune clé primaire générée spécifique d'une instance particulière de la base de données. Ils utilisent des alias internes (définis dans les [conventions de chargement](../refs/rsdxtips.htm) [d'archivage de magasin\)](../refs/rsdxtips.htm) qui sont résolus par l'utilitaire de résolution d'ID IDResolver au moment de la publication. Les archivages de magasin utilisent également un ensemble de macros DTD (appelées entités dans le langage XML). Ces macros jouent le rôle de marques de réservation pour les valeurs que vous sélectionnez dans Store Services lors de la création du magasin. L'utilisation de ces deux conventions permet de copier et de publier les modèles d'archivage de magasin plusieurs fois.

L'archivage contient toutes les ressources de base de données nécessaires à la création d'un magasin fonctionnel. Vous pouvez modifier ces fichiers pour les utiliser dans votre propre archivage de magasin ou comme base de création de vos fichiers XML. Dans WebSphere Commerce, vous devez charger certaines données dans la base de données WebSphere Commerce pour obtenir un magasin fonctionnel ; ce chargement doit, en outre, s'effectuer dans l'ordre défini par le schéma. Par exemple, la table FFMCENTER doit être alimentée avant la table STOREENT. Dans la mesure où les modèles de magasin incluent toutes les données obligatoires dans l'ordre et la structure requis par WebSphere Commerce, l'utilisation des ressources base de données comme base de votre magasin représente un gain de temps considérable, au moment de la création initiale.

Pour connaître la liste des fichiers ressources (ou actifs) de base de données utilisés dans un modèle d'archivage de magasin, reportez-vous à la rubrique [Actifs de la](../refs/rsmssapr.htm) [base de données du modèle d'archivage de magasin.](../refs/rsmssapr.htm) Pour plus d'informations sur les données de magasin, reportez-vous au manuel *IBM WebSphere Commerce Store Developer's Guide*.

<span id="page-33-0"></span>**Remarque** : Les DTD des fichiers XML de ressources de base de données du modèle de magasin ne se trouvent pas dans les fichiers d'archivage du magasin. Ces fichiers sont placés dans le répertoire suivant :

#### $\triangleright$  NT

*unité*:\WebSphere\CommerceServer\xml\sar

#### $\blacktriangleright$  2000  $\mid$

*unité:*\Program Files\WebSphere\CommerceServer\xml\sar

#### $\triangleright$  AIX  $\vert$

/usr/WebSphere/CommerceServer/xml/sar

SOLARIS

/opt/WebSphere/CommerceServer/xml/sar

AS/400

/QIBM/ProdData/WebCommerce/xml/sar

### **Actifs de base de données du catalogue NewFashion**

Le fichier catalog.xmlcontient les informations relatives au catalogue des modèles de magasin de WebSphere Commerce. Il y a un fichier catalog.xml par modèle de magasin. Pour obtenir de plus amples informations, reportez-vous au fichier catalog.xml.

Les actifs de base de données de catalogue NewFashion sont répartis dans les sections suivantes :

- Groupes de catalogue
- Entités de catalogue
- Fonction ATP

#### **Groupes de catalogue**

Il s'agit de groupes de catégories ou de produits. En soi, une catégorie est un groupe de catalogue. Par exemple, la mode homme regroupe les catégories concernant la mode masculine (les pantalons et les chemises, par exemple), alors que la catégorie Pantalons est un groupe de produits.

Dans le modèle de magasin NewFashion il y a plusieurs groupes de catalogue :

- Mode masculine
- Mode féminine
- Nouveautés
- Homepromo

Des groupes de catalogue sont créés dans la table CATGROUP et sont associés à un catalogue spécifique dans le table CATTOGRP. Les groupes de catalogue peuvent comporter des catégories supérieures et inférieures. Par exemple, on peut avoir Hommes comme catégorie supérieure et Pantalons comme catégorie inférieure. Si vous rencontrez une catégorie inférieure, vous devez l'associer à sa catégorie supérieure dans la table CATGRPREL.

**Remarque :** Les produits de la catégorie Promotions ou Nouveautés apparaissent uniquement dans les catégories spéciales. Une fois les promotions terminées, ces produits sont replacés dans les catégories normales.

#### **Entités de catalogue**

Le catalogue du modèle de magasin NewFashion se compose d'entités de catalogue, qui se composent elles-mêmes :

- de produits
- d'articles
- de colis
- de regroupements

Des informations relatives aux entités de catalogue sont disponibles dans la table CATENTRY. La table CATENTREL présente les relations entre les entités de catalogue (les produits-articles, les offres intégrées et les colis, par exemple). Pour obtenir de plus amples informations sur les entités, reportez-vous à la rubrique [Colis et offres intégrées.](ccapabun.htm)

#### Produits

Il existe une entrée dans la table BASEITEM pour chaque produit du magasin NewFashion. Un article de base est un produit. Il ne peut y avoir qu'une version de chaque produit, déterminée par une date d'expiration. Ainsi vous ne pouvez avoir qu'un seul chemisier rouge taille 12, qui expire le 1 janvier 2010. Des informations relatives à la version des articles sont disponibles dans la table ITEMVERSN.

Dans le magasin NewFashion, le stock n'est pas partagé avec les autres fournisseurs. Par conséquent, chaque produit du catalogue n'est associé qu'à une seule entrée dans la table DISTARRANG. Chaque ligne de la table DISTARRANG représente l'accord de distribution qui permet à un magasin de vendre son propre stock.

Articles

Un article est une instance particulière d'un produit, définie par des attributs. Les informations relatives à un article spécifique sont disponibles dans la table ITEMSPC. Toutes les informations relatives au stock de l'article sont disponibles dans la table RECEIPT. La date de réception prévue d'un article d'une commande en amont est disponible dans la table RADETAIL.

**Remarque :** Dans le magasin NewFashion, le catalogue utilise la tarification des articles de la table OFFERPRICE. Pour obtenir de plus amples informations, reportez-vous au fichier offering.xml.

#### Colis

Les colis sont des articles qui sont vendus ensemble (un colis d'articles de golf, par exemple). Un colis apparaît sur une seule ligne dans le chariot. Il est impossible d'acheter séparément les produits du colis. Les produits sont définis dans le fichier product.xml et groupés en colis dans la table CATENTRY. Il y a une entrée distincte pour chaque produit du colis.

#### <span id="page-35-0"></span>Regroupements

Les offres intégrées sont des produits groupés mais qui peuvent être vendus séparément. Chaque produit d'un regroupement apparaît sur une seule ligne dans le chariot. Les regroupements et les produits associés sont respectivement stockés dans la table CATENTRY et CATGPENREL. La relation offre intégrée-produit est définie dans la table CATENTREL.

Les attributs des entités, colis et offres intégrées de catalogue sont configurés dans les tables PKGATTR et PKGATTRVAL. La table PKGATTR renvoie à une table d'attributs existante appartenant au produit dans le colis. La table PKGATTRVAL renvoie à la valeur d'attribut du produit dans le colis.

#### **Fonction ATP**

Le magasin NewFashion a des articles spéciaux qui présentent la fonction ATP, tels que :

- v Hommes, Vêtements de sport et loisirs, Chemises de sport n'a pas de stock disponible.
- v Femmes, Accessoires, Pochette de soirée est une commande en amont forcée.
- v Hommes, Vêtements de sport et loisirs, Chemises de sport comporte RADetails.

Si un article n'est pas disponible ou est en commande en amont forcée, quelque soit le nombre de ces articles que les clients commandent, on les mettra automatiquement en commande en amont. Aucun RADetail signifie que la date prévue de la commande en amont est la date actuelle plus le délai de commande en amont par défaut du magasin, c'est-à-dire trente jours.

# **Actifs de base de données des règles commerciales et des contrats de NewFashion**

Dans WebSphere Commerce, tous les magasins doivent avoir un contrat par défaut. Ce contrat par défaut se compose de modalités stockées dans le fichier contract.xml. Si les modalités renvoient à une règle, les informations sur cette règle sont stockées dans le fichier businesspolicy.xml.

Les informations relatives aux actifs de bases de données de règles commerciales et de contrats pour le modèle de magasin NewFashion sont réparties dans les sections suivantes :

- Contrat
- Règles commerciales

#### **Contrat**

#### Modalités

Tous les contrats dans les modèles de magasin doivent avoir des modalités. Les modalités sont les ensembles de règles définies aux termes d'un contrat qui gouvernent le processus d'achat entre un acheteur et un vendeur. Pour chaque contrat, un ensemble de modalités de prix doit être défini.

Il peut aussi y avoir des modalités pour d'autres types de frais, par exemple les frais de port. Chaque contrat doit avoir une seule modalité de frais de port.
L'acheteur et le vendeur doivent être mentionnés dans le fichier contract.xml.

### **Règles commerciales**

Modalités

Une stratégie détermine les règles suivies par une entreprise pour une procédure commerciale particulière. Si les modalités de votre contrat renvoient à une règle de l'entreprise, vous devez alimenter businesspolicy.xml avant d'importer le fichier contract.xml.

**Remarque :** Certaines règles référencées dans contract.xml ne figurent pas dans businesspolicy.xml. Ces règles font partie des données d'amorçage. Pour de plus amples renseignements sur les données d'amorçage, reportez-vous à [Fichiers](cbtobtsp.htm) [d'amorçage.](cbtobtsp.htm)

### **Actifs de base de données d'expédition NewFashion**

Les actifs de base de données d'expédition NewFashion sont stockés dans les fichiers XML suivants :

- shipping.xml
- store-catalog-shipping.xml
- v store-defaults.xml
- shipfulfill.xml

Les actifs de base de données d'expédition NewFashion sont répartis dans les sections suivantes :

- Juridictions
- Modes d'expédition
- Codes de calcul
- Règles de calcul
- v Echelle de calcul
- Tranche de calcul
- Recherche de calcul
- v Combinaisons de calcul
- Gestion de l'expédition

### **Juridictions**

Le fichier shipping.xmlpermet d'identifier les juridictions pour l'expédition. Les juridictions sont définies dans la table JURST, JURSTGROUP affecte la juridiction à un groupe et une sous-classe, et JURSTPREL affecte la juridiction et le groupe de juridictions à la même sous-classe.

### **Modes d'expédition**

Un mode d'expédition combine un transporteur et son service d'expédition. Par exemple, XYZ Carrier, Overnight est un mode d'expédition. Les informations sur les modes d'expédition sont stockées dans la table SHIPMODE.

### **Codes de calcul**

Les codes de calcul permettent de calculer les remises, les frais de port, les taxes à la vente et les taxes d'expédition. Le fichier shipping.xmlcontient tous les codes de calcul relatifs à l'expédition. La table CALCODE configure les codes de calcul pour l'expédition. La zone displaylevel contient un nombre qui correspond au montant calculé.

- 0 = Article de commande
- 1 = Commande
- 2 = Produit
- 3 = Article
- 4 = Contrat

### **Règles de calcul**

Chaque code de calcul a un ensemble de règles de calcul qui déterminent la façon d'effectuer le calcul. Par exemple, si vous expédiez des biens vers une région, vous appliquerez certaines règles de calcul ; si vous expédiez des biens vers une autre région, vous appliquerez d'autres règles. La table CALRULE contient les règles de calcul pour l'expédition. La zone flag précise si la méthode CalculationCodeQualifyMethod du code CalculationCode spécifique doit être appelée.

0 = La méthode n'est pas appelée.

1 = La méthode est appelée.

### **Echelle de calcul**

Une échelle de calcul est un ensemble de tranches s'appliquant au calcul. Par exemple, les frais de port peuvent varier en fonction de tranches de poids. C'est à dire que l'envoi d'un produit dont le poids est compris entre 0 et 5 kg peut coûter 10,00 dollars et l'envoi d'un produit dont le poids varie entre 5 et 10 kg peut coûter 15,00 dollars. La table CALSCALE contient le code d'échelle pour l'envoi, un code par commande et un code par article.

**Remarque :** La table CALSCALE contient le code d'échelle des devises si elles sont applicables à la tranche correspondante.

### **Tranche de calcul**

La tranche des codes d'échelle se trouve dans la table CALRANGE. calmethod id 10s'utilise pour les expéditions par commande, et calmethod id 11 pour les expéditions par article.

### **Recherche de calcul**

Les valeurs de recherche de calcul sont les valeurs associées à l'échelle de calcul. Les valeurs de recherche de calcul pour l'envoi d'un produit qui pèse entre 0 et 5 kg et coûte 10,00 dollars, et l'envoi d'un produit qui pèse entre 5 et 10 kg et coûte 15,00 dollars sont 10,00 et 15,00 dollars respectivement. Il y a une valeur de recherche par devise pour un ID CALRANGE donné. La table CARLOOKUP détermine l'ID et la valeur de recherche.

### **Combinaisons de calcul**

Les règles de calcul et les tranches d'échelle sont rassemblées dans la table CRULESCALE comme le montre le code ci-dessous. Les méthodes et règles de calcul sont rassemblées dans la table STENCALUSG. Les valeurs de calcul par défaut du magasin sont aussi stockées dans cette table. La zone usageflag contrôle le mode d'utilisation du calcul par la commande OrderPrepare.

1 = Utiliser la syntaxe CalculationUsage.

2 = Vérifier en déclenchant une ECApplicationException si ce calcul ne donne pas de valeur pour un article de commande.

### **Gestion de l'expédition**

Les actifs de gestion de l'expédition associent un groupe de juridictions d'expédition aux règles de calcul et un centre de distribution au shipmode du magasin. Les informations sur la gestion de l'expédition sont stockées dans les tables SHPJCRULE et SHPARRANGE et apparaissent dans shipfulfill.xml comme représenté ci-après.

## **Actifs de la base de données de contrôle des accès du modèle de magasin**

Dans WebSphere Commerce, tous les magasins ont des règles de contrôle d'accès. Une règle de contrôle d'accès autorise des utilisateurs ou un groupe d'utilisateurs à effectuer certaines actions. Il existe deux règles de contrôle d'accès pour chaque magasin :

- v *nom\_modèle\_magasin*AccessPolicies.xml
- v *nom\_modèle\_magasin*AccessPolicies\_locale.xml

Les fichiers AccessPolicies.xml *et* AccessPolicies\_locale.xmlsont tous deux des fichiers de contrôle d'accès natif de haut niveau. AccessPolicies.xmlest indépendant de la langue nationale, alors que AccessPolicies\_locale.xml est dépendant de la langue nationale. Chaque fichier est composé des actions, ressources, groupes d'actions et définitions de règles possibles utilisés dans les modèles de magasin. Ces fichiers sont convertis respectivement en AccessPoliciesOut.xml et AccessPoliciesOut\_locale.xml. Chaque fichier converti alimente la base de données. Pour de plus amples renseignements sur la conversion des fichiers de règles d'accès, reportez-vous aux liens associés.

**Remarque :** Seuls les fichiers convertis peuvent être importés en masse ou utilisés directement dans le fichier SAR, ce qui est impossible pour les fichiers pré-convertis.

Les informations sur les actifs de base de données des modèles de magasins peuvent être divisées selon les sections suivantes :

- Actions
- Catégories de ressources
- v Groupes de ressources
- v Groupes d'actions
- Définitions de règles

### **Actions**

Les actions qui peuvent être effectuées conformément à la règle de contrôle des accès sont définies dans le fichier AccessPolicies.xml de chaque magasin.

### **Catégories de ressources**

Les catégories de ressources déterminent des ressources à protéger.

### **Groupes de ressources**

Les groupes de ressources contiennent les ressources contrôlées par la règle de contrôle des accès. Un groupe de ressources peut comprendre des objets métier tels que "contract" ou "exchange position," ou un ensemble d'instructions liées. Le fichier AccessPolicies.xml de chaque modèle de magasin définit les groupes de ressources dans la règle.

### **Groupes d'actions**

Les groupes d'actions déterminent les actions qui peuvent être effectuées sur les groupes de ressources dans les règles de contrôle d'accès. Ces groupes sont définis dans le fichier AccessPolicies.xml pour chaque magasin.

### **Définitions de règles**

Les règles de chaque modèle de magasin sont définies dans le fichier AccessPolicies.xmlde chaque magasin. Le modèle de magasin ToolTech est régi par deux règles d'accès.

# **Chapitre 3. Modèle de magasin NewFashion**

## **Modèle de magasin NewFashion**

NewFashion est l'un des magasins business-to-customer de mode en ligne fourni avec WebSphere Commerce. Il met en oeuvre la plupart des fonctions les plus fréquemment utilisées sur les meilleurs sites de vente au détail actuels. Certaines de ces fonctions sont :

- Prise en charge multiculturelle
- v Disponibilités des articles commandés
- v Commandes différées d'articles non disponibles en stock
- v Division des commandes en fonction des préférences du client
- v Suivi de l'état de la commande
- v Message électronique de notification sur l'état de la commande
- Capacité de recherche
- Collaboration via un support client en temps réel

Le magasin NewFashion fournit toutes les pages et les fonctions nécessaires au fonctionnement d'un magasin en ligne. NewFashion est installé avec WebSphere Commerce comme archivage de magasin, et de ce fait, aucune autre installation n'est nécessaire. Pour visualiser le magasin modèle, il suffit de créer un archivage de magasin à partir de NewFashion à l'aide des outils Store Services et de le publier sur WebSphere Commerce Server. Pour plus d'informations, reportez-vous à la rubrique [Création d'un archivage de magasin à l'aide de Store Services.](../tasks/tsdcrtsas.htm)

La création de magasin dans WebSphere Commerce étant basée sur la sélection d'un modèle d'archivage et sur sa modification, NewFashion est conçu pour vous servir de point de départ. Il s'appuie sur un modèle de flux des achats qui, tout en étant simple, a fait ses preuves ; toutes les pages du magasin modèle sont aisément personnalisables.

Pour plus d'informations sur le flux des achats de NewFashion, reportez-vous au diagramme correspondant, ainsi qu'aux cas présentés. Ces derniers détaillent le flux de chaque interaction utilisateur dans le magasin, par exemple l'enregistrement ou l'affichage d'un produit particulier. Pour obtenir des détails techniques concernant le mode de fonctionnement de chaque page, reportez-vous aux informations de référence correspondantes.

# **Chapitre 4. Pages du magasin NewFashion**

## **Modèle de magasin NewFashion - Page Recherche**

La page Résultats de la recherche, resultlist.jsp, s'affiche lorsqu'un client a saisi une demande de recherche à partir de la page d'accueil, sidebar.jsp, ou de la page de recherche avancée, advancedsearch.jsp.

**Remarque :** La page subcategory.jsp n'inclut pas sidebar.jspen tant que barre latérale dans la page. En conséquence de quoi, la fonctionnalité de recherche a été bâtie directement dans cette page et les fonctions de recherche sont les mêmes que celles de la page sidebar.jsp.

### **Beans**

resultlist.jsp utilise les beans suivants :

- CatalogDataBean
- CategoryDataBean
- v CatEntrySearchListDataBean
- CatalogEntryDataBean

advancedsearch.jsp utilise les beans suivants :

- CatalogDataBean
- CategoryDataBean

### **Instructions**

resultlist.jsp utilise les instructions suivantes :

- ProductDisplay
- v AdvancedSearchView
- CatalogSearchResultView

advancedsearch.jsp utilise les instructions suivantes :

• CatalogSearchResultView

sidebar.jsp utilise les instructions suivantes :

- CatalogSearchResultView
- AdvancedSearchView
- LogonForm (Recherche uniquement)
- HelpView (Recherche uniquement)
- StoreCatalogDisplay (Recherche uniquement)
- v SetCurrencyPreference (Recherche uniquement)

subcategory.jsp utilise les instructions suivantes :

- CatalogSearchResultView
- AdvancedSearchView

**Remarque :** La page subcategory.jsp n'inclut pas sidebar.jspen tant que barre latérale dans la page. En conséquence de quoi, la fonctionnalité de recherche a été bâtie directement dans cette page et les fonctions de recherche sont les mêmes que celles de la page sidebar.jsp.

### **Implémentation**

**Remarque :** Pour plus d'informations sur les techniques d'implémentation communes à toutes les pages de modèle de magasin, parmi lesquelles les informations multiculturelles, reportez-vous à la rubrique [Pages du modèle de](rsmjcmtq.htm) [magasin : techniques d'implémentation communes.](rsmjcmtq.htm)

Lorsque le client clique sur **OK**, dans l'écran de navigation gauche, sidebar.jspou subcategory.jsp, ou qu'il clique sur **Envoyer**, dans la page de recherche avancée, advancedsearch.jsp, la page resultlist.jsp s'affiche.

Lorsque CatEntrySearchListDataBean est activé, il va dans la base de données pour extraire tous les résultats de la recherche, comme indiqué dans le code ci-dessous.

com.ibm.commerce.beans.DataBeanManager.activate(catEntSearchListBean, request);

Le paramètre requestest la chaîne (string) de l'URL qui est transmise à la page resultlist.jsp. Dans CatEntrySearchListDataBean, la méthode getResultList()renvoie un tableau des beans CatalogEntryDataBean. Chaque CatalogEntryDataBean est un résultat répertorié dans la page des résultats de la recherche. La méthode getResultList()renvoie un nombre spécifique de résultats par page. Ce nombre est spécifié dans l'adresse de la demande de l'URL avec la variable pageSize lorsque le bean CatEntrySearchListBean est activé. Lorsque la page result.jsp est affichée et que les clients cliquent sur les boutons **Précédent** ou **Suivant**, CatalogSearchResultView répertorie les résultats et le paramètre de l'URL beginindexest transmis à CatalogSearchResultView.

CatalogSearchResultView transmet, à CatEntrySearchListDataBean, à quel numéro de résultat, dans la liste des résultats de la recherche, l'affichage doit commencer.

Dans le modèle de magasin NewFashion, seuls les produits sont affichés dans les résultats de la recherche. Lorsque l'instruction CatalogSearchResultView est appelée, la variable resulttype est transmise à l'instruction comme argument de l'URL. resulttypedemande au bean CatEntrySearchListBean de répertorier les produits, les articles ou les deux paramètres. Les valeurs de resulttype sont les suivantes :

- $\cdot$  1 = Répertorier uniquement les articles.
- $\cdot$  2 = Répertorier uniquement les produits.
- $\cdot$  3 = Répertorier à la fois les articles et les produits.

Le code suivant ne répertorie que les produits :

```
<input type="hidden" name="resultType" value="2">
```
### **Limitations**

Le catalogue de magasin s'appuie sur une structure hiérarchique, avec des catégories supérieures comme Homme, Femme et Nouveaux arrivages, ainsi que des sous-catégories, comme Chemises et Pantalons

Lorsqu'un client sélectionne **Recherche avancée**, il ne peut effectuer sa recherche que dans la catégorie supérieure ou inférieure choisie. S'il effectue sa recherche dans la catégorie Hommes, seuls les produits figurant directement sous cette catégorie sont affichés. Les produits figurant dans la catégorie Chemises ou Pantalons homme ne sont pas affichés. Pour rechercher dans la sous-catégorie Chemises ou Pantalons homme, le client doit sélectionner cette catégorie spécifique pour afficher les résultats de recherche.

## **Modèle de magasin - Pages du carnet d'adresses**

Les pages du carnet d'adresses du modèle de magasin permettent aux clients enregistrés d'ajouter des adresses dans le carnet d'adresses, parmi lesquelles les adresses d'expédition et de facturation.

Un client enregistré se connecte, puis clique sur **Modifier carnet d'adresses** dans la page Mon compte (account.jsp). La page Carnet d'adresses (addressbookform.jsp) s'affiche, à partir de laquelle un client peut ajouter une nouvelle adresse ou en modifier une qui existe déjà. Pour plus d'informations, consultez les sections relatives à [l'ajout d'une nouvelle adresse](rsmuadad.htm) et à la [modification d'une adresse.](rsmuedadu.htm)

Les procédures du carnet d'adresses du modèle de magasin utilisent les fichiers JSP suivants :

- account.jsp (Page Mon compte)
- v addressbookform.jsp (Page Carnet d'adresses)
- addressform.jsp (inclut les paramètres de l'instruction AddressForm. N'est pas visible par le client.)
- address.jsp(Page Ajouter une adresse et Page Mettre à jour l'adresse) **Remarque :** address.jsp est utilisé à la fois par la page Ajouter une adresse et la page Mettre à jour l'adresse. Si l'ID d'adresse addressId est fourni, le fichier address.jsp est chargé en tant que page de mise à jour de l'adresse. Dans le cas contraire, il charge la page Ajouter une adresse. Si l'ID d'adresse addressIdest fourni en tant que paramètre pour l'instruction AddressAdd, l'instruction met à jour l'adresse spécifiée de addressId. Dans le cas contraire, une nouvelle adresse est créée.

### **Instructions**

account.jsp utilise les instructions suivantes :

- UserRegistrationForm
- AddressBookForm

addressbook.jsp utilise les instructions suivantes :

- AddressForm
- AddressDelete

address.jsp utilise les instructions suivantes :

- AddressAdd
- PrivacyView

### **Beans**

addressbook.jsp utilise les beans suivants :

• AddressAccessBean

address.jsp utilise les beans suivants :

- ErrorDataBean
- v AddressDataBean

### **Détails d'implémentation**

**Remarque :** Pour obtenir de plus amples informations sur les techniques d'implémentation communes à toutes les pages de modèle de magasin, parmi lesquelles les informations multiculturelles, reportez-vous à la section [Pages](rsmjcmtq.htm) [InFashion pages : techniques d'implémentation communes.](rsmjcmtq.htm)

Si un client clique sur **Modifier carnet d'adresses** dans la page Mon compte, l'instruction AddressBookForm est appelée. L'instruction AddressBookForm charge alors la page Carnet d'adresses (addressbook.jsp). Si un client clique sur **Ajouter une nouvelle adresse**, l'instruction AddressForm est appelée. L'instruction AddressForm est enregistrée avec le fichier AddressForm.jspde la base de données et vérifie le paramètre de la page. Si la page est définie à la page newshipaddressRèglement des achats 1: Ajouter l'adresse de facturation (billingaddress.jsp) est chargée, autrement la page Ajouter une adresse (address.jsp) est chargée.

**Remarque :** AddressForm va charger la page billingaddress.jsp si elle est installée sur newshipaddress à cause du traitement d'erreur pour l'ajout d'une adresse de facturation. Si page égale newshipaddress, cela signifie que les clients ont crée une nouvelle adresse à partir de la page d'adresse de facturation, et ont essayé de se rendre à la page d'adresse de livraison, mais une erreur s'est produite. En définitive, les clients sont ramenés à la page Adresse de facturation.

Une fois que les zones de la page Ajouter une adresse ont été complétées par le client (address.jsp), la vérification de l'existence du paramètre addressId est effectuée. Si le paramètre addressId existe, le carnet d'adresse est mis à jour, dans le cas contraire une nouvelle adresse est crée.

Si l'ID d'adresse addressId est fourni, le fichier address.jsp est chargé en tant que page de mise à jour de l'adresse. Dans le cas contraire, il charge la page Ajouter une adresse. Dans la page de mise à jour d'adresse, les zones d'entrée sont pré-remplies avec les anciennes valeurs comme indiqué ci-dessous :

Avant de créer une nouvelle adresse, un alias (identificateur unique de l'adresse, y compris l'heure et la date) est créé à l'aide de la méthode de codage JavaScript suivante :

Lorsqu'un client fournit une adresse et clique sur **Envoyer** à la fois à la page Ajouter une adresse (address.jsp) et à la page Mettre à jour l'adresse (address.jsp), l'instruction AddressAdd est appelée. La page Carnet d'adresses affiche les adresses existantes.

### **Traitement d'erreurs**

Si le client ne remplit pas les zones obligatoires des pages Ajouter une adresse (address.jsp) ou Mettre à jour l'adresse (address.jsp), le système lui demande de revenir sur ces zones.

## **Modèle de magasin NewFashion - Pages du carnet d'adresses**

Les pages du carnet d'adresses du modèle de magasin permettent aux clients enregistrés d'ajouter des adresses d'expédition ou de facturation à un carnet d'adresses.

Un client enregistré se connecte puis clique sur **Modifier carnet d'adresses** dans la page Mon compte (myaccount.jsp). La page Carnet d'adresses (addressbookform.jsp) s'affiche. Dans cette page, un client peut ajouter une nouvelle adresse ou modifier une adresse existante. Pour plus d'informations, consultez les sections relatives à [l'ajout d'une nouvelle adresse](rsmuadad.htm) et à la [modification](rsmuedadu.htm) [d'une adresse.](rsmuedadu.htm)

Les procédures du carnet d'adresses du modèle de magasin utilisent les fichiers JSP suivants :

- account.jsp (Page Mon compte)
- addressbookform.jsp (Page Carnet d'adresses)
- v addressform.jsp (inclut les paramètres de l'instruction AddressForm. N'est pas visible par le client.)
- address.jsp(Page Ajouter une adresse et Page Mettre à jour l'adresse) **Remarque :** address.jsp est utilisé à la fois par la page Ajouter une adresse et la page Mettre à jour l'adresse. Si l'ID d'adresse addressId est fourni, le fichier address.jsp est chargé en tant que page de mise à jour de l'adresse. Dans le cas contraire, il charge la page Ajouter une adresse. Si l'ID d'adresse addressIdest fourni en tant que paramètre pour l'instruction AddressAdd, l'instruction met à jour l'adresse spécifiée de addressId. Dans le cas contraire, une nouvelle adresse est créée.

### **Instructions**

account.jsp utilise les instructions suivantes :

- AddressBookForm
- InterestItemDisplay
- TrackOrderStatus

addressbookform.jsp utilise les instructions suivantes :

- AddressForm
- AddressDelete
- OrderItemDisplay

address.jsp utilise les instructions suivantes :

- AddressAdd
- PrivacyView

### **Beans**

addressbook.jsp utilise les beans suivants :

- AddressAccessBean
- v AddressBookDataBean

address.jsp utilise les beans suivants :

- ErrorDataBean
- AddressDataBean

### **Détails d'implémentation**

**Remarque :** pour plus d'informations sur les techniques d'implémentation communes à toutes les pages de modèle de magasin, parmi lesquelles les informations multiculturelles, reportez-vous à la rubrique [Pages du modèle de](rsmjcmtq.htm) [magasin : techniques d'implémentation communes.](rsmjcmtq.htm)

Si un client clique sur **Modifier carnet d'adresses** dans la page Mon compte, l'instruction AddressBookForm est appelée. L'instruction AddressBookForm charge alors la page Carnet d'adresses (addressbookform.jsp). Si un client clique sur **Ajouter une nouvelle adresse**, l'instruction AddressForm est appelée. L'instruction AddressForm est enregistrée avec le fichier AddressForm.jspde la base de données et vérifie le paramètre de la page. Si la page est définie à la page newshipaddressla Vérification 1 : ajouter l'Adresse de facturation (billingaddress.jsp) est chargée, autrement la page Ajouter une adresse (address.jsp) est chargée.

**Remarque :** AddressForm va charger la page billingaddress.jsp si elle est installée sur newshipaddress à cause du traitement d'erreur pour l'ajout d'une adresse de facturation. Si page égale newshipaddress, cela signifie que les clients ont crée une nouvelle adresse à partir de la page d'adresse de facturation, et ont essayé de se rendre à la page d'adresse de livraison, mais une erreur s'est produite. En définitive, les clients sont ramenés à la page Adresse de facturation.

Une fois que le client a complété les zones de la page Ajouter une adresse (address.jsp), le système vérifie l'existence de addressId . Si addressIdexiste, le carnet d'adresses est mis à jour. Sinon, une adresse est créée. Si l'ID d'adresse addressId est fourni, le fichier address.jsp est chargé en tant que page de mise à jour de l'adresse. Dans le cas contraire, il charge la page Ajouter une adresse. Dans la page de mise à jour d'adresse, les zones d'entrée sont pré-remplies avec les anciennes valeurs comme indiqué ci-dessous :

if (addressId != null) bUpdateAddress = true; else bUpdateAddress = false;

Lorsqu'un client fournit une adresse et clique sur **Envoyer** à la fois à la page Ajouter une adresse (address.jsp) et à la page Mettre à jour l'adresse (address.jsp), l'instruction AddressAdd est appelée. La page Carnet d'adresses (addressbookform.jsp) affiche les adresses existantes.

Les client peuvent cliquer sur **Modification du carnet d'adresses** à partir de la page Choix de l'adresse de livraison, pour accéder au carnet d'adresses. Si les clients se rendent à la page du carnet d'adresses à partir de la page Choix de l'adresse de livraison, la page du carnet d'adresses affiche le lien **Retourner au règlement des achats**. Ces clients n'ont pas le droit de supprimer d'adresse de la page Carnet d'adresses. De ce fait, un nouveau code est ajouté pour vérifier que les clients proviennent de la page Choix de l'adresse de livraison, comme indiqué ci-dessous :

```
String mode = jhelper.getParameter("mode"); if
(mode.equals("AddressBookReturnToCheckout"))
```
### **Traitement d'erreurs**

Si le client ne remplit pas les zones obligatoires des pages Ajouter une adresse (address.jsp) ou Mettre à jour l'adresse (address.jsp), le système lui demande de revenir sur ces zones. Le code suivant gère l'erreur :

TypedProperty hshErrorProperties = bnError.getExceptionData();

```
if (hshErrorProperties != null) { //L'adresse d'envoi comporte une erreur.
strErrorCode = hshErrorProperties.getString(ECConstants.EC_ERROR_CODE, "");
if (strErrorCode.equals(ECUserConstants.EC_ADDR_ERR_BAD_NICKNAME))
strErrorMessage = infashiontext.getString("ERROR_MESSAGE1");
```
... }

# **Modèle de magasin WebFashion et NewFashion - Pages d'affichage d'une offre intégrée**

Une page d'affichage d'une offre intégrée propose des groupes de produits en promotion dans un magasin en ligne. Elle présente en principe une description et une liste des composants de l'offre intégrée, le prix et l'image de chaque composant, une liste des attributs du produit (taille et couleur) s'il se décline sous plusieurs formes, et une liste des valeurs pour chaque attribut (rouge et bleu, ou L et XL).

D'un simple clic, les clients ont la possibilité d'ajouter tous les produits de l'offre intégrée au chariot ou dans leur liste de pré-sélection. Dans le chariot, les produits de l'offre intégrée sont présentés comme plusieurs lignes d'articles, tandis que le colis complet est présenté sur une ligne d'article unique.

Pour obtenir de plus amples informations relatives aux pages d'affichage d'une offre intégrée d'un modèle de magasin et sur leur mode de fonctionnement, reportez-vous à la section [Affichage des pages d'offre intégrée.](rsmudbpg.htm)

### **Instructions**

bundledisplay.jsp utilise les instructions suivantes :

- OrderItemAdd
- InterestItemAdd

### **Beans**

bundledisplay.jsp utilise les beans suivants :

- BundleDataBean
- CompositeProductDataBean

### **Détails d'implémentation**

**Remarque :** pour plus d'informations sur les techniques d'implémentation communes à toutes les pages de modèle de magasin, parmi lesquelles les informations multiculturelles, reportez-vous à la rubrique [Pages du modèle de](rsmjcmtq.htm) [magasin : techniques d'implémentation communes.](rsmjcmtq.htm)

Bundledisplay.jsp est enregistré dans la base de données (de la table [DISPENTREL\)](../database/DISPENTREL.html) pour afficher tous les produits du magasin. Bundledisplay.jspaffiche les éléments suivants :

- v Description (liste des composants de l'offre intégrée, par exemple) et une image du produit
- v Image, prix et liste des attributs (taille et couleur) de chaque produit de l'offre intégrée. Il affiche également une liste des valeurs de chaque attribut (couleur rouge et bleu, taille L et XL).
- v Ajoutez au chariot et à la liste de pré-sélection
- Zone Quantité (NewFashion uniquement)

### **Description (liste des composants de l'offre intégrée, par exemple) et une image du produit**

BundleDataBean extrait la description et l'image de l'offre intégrée.

### **Image du produit, prix ainsi que les attributs et valeurs d'attribut**

BundleDataBean appelle ProductDataBean pour extraire les informations relatives à chaque produit de l'offre intégrée. Pour obtenir de plus amples informations sur le mode de fonctionnement de ProductDataBean, reportez-vous aux [Pages de produit du modèle de magasin.](rsmjprpg.htm)

### **Ajoutez au chariot et à la liste de pré-sélection**

Pour plus d'informations, reportez-vous aux [Pages de produit du modèle](rsmjprpg.htm) [de magasin.](rsmjprpg.htm)

### **Zone Quantité (NewFashion uniquement)**

Il existe une zone de quantité pour chaque produit de l'offre permettant au client de préciser le nombre de chaque produit à ajouter au chariot.

### **Pages de groupe de catalogue du modèle de magasin**

Les pages de groupe de catalogue permettent aux clients de parcourir les rayons, les groupes de produits ou les services disponibles dans un magasin. Les premières pages de groupe de catalogue guident les clients vers les zones où ils souhaitent faire des achats et comportent habituellement le nom de chaque groupe de catalogue, une brève description et une image. Les pages de groupe de catalogue suivantes permettent d'affiner les recherches vers un type de produit particulier. Enfin, les dernières pages de groupe de catalogue accessibles dans le parcours d'achat contiennent des liens vers des pages de produits.

Il y a généralement trois types de pages de groupe de catalogue :

v les pages liées aux pages de groupe de sous-catalogue (pages de groupe de catalogue)

- v les pages liées aux pages de produits (pages de liste de produits)
- v les pages liées à la fois aux pages de groupe de sous-catalogue et aux pages de produits

Pour obtenir de plus amples informations sur les pages de groupe de catalogue du modèle de magasin et sur leur mode de fonctionnement, reportez-vous à la page [Utilisation de l'affichage de la catégorie de produit.](rsmucatu.htm)

### **Détails d'implémentation**

**Remarque :** Pour obtenir de plus amples informations relatives aux techniques d'implémentation communes à toutes les pages du modèle de magasin, parmi lesquelles les informations multiculturelles, reportez-vous à la section [Pages du](rsmjcmtq.htm) [modèle de magasin : techniques d'implémentation communes.](rsmjcmtq.htm)

### **Affichage d'une page de groupe de catalogue et affichage d'une page de liste de produits**

Les modèles de magasin se composent de pages de groupe de catalogue, qui affichent les sous-catégories de chaque catégorie de niveau supérieur (Hommes et Femmes) ainsi qu'un produit spécial, et de pages de liste de produits, qui affichent la liste des produits de chaque sous-catégorie (Pantalons et T-shirts).

Tous les liens hypertexte associés aux catégories de niveau supérieur contiennent un paramètre supplémentaire nommé top qui est défini à la valeur Y. Le fichier JSP categorydisplay.jsp est enregistré dans la base de données (dans la table DISPCGREL) en tant que page d'affichage de toutes les catégories du magasin. Dans cette page, l'existence du paramètre topest vérifiée. S'il existe, la page inclut le fichier topcategory.jsp. Dans le cas contraire, le fichier subcategory.jsp est inclus. Le fichier topcategory.jsp correspond à la page de groupe de catalogue et le fichier subcategory.jspcorrespond à la page de liste de produits.

### **Page de groupe de catalogue**

topcategory.jspextrait une liste des sous-catégories à l'aide de la méthode getSubCategories() dans CategoryDataBean. Les offres spéciales de InFashion ont été créées dans le catalogue et non en tant qu'élément d'une campagne dans Commerce Accelerator. Des produits spéciaux ont été ajoutés au groupe de catalogue puis extraits par le fichier topcategory.jspà l'aide de la méthode getProducts() dans le bean CategoryDataBean.

Dans WebFashion et NewFashion, le fichier topcategory.jspdes hommes affiche une offre groupée, et le fichier topcategory.jspdes femmes affiche un colis. L'offre groupée est récupérée en utilisant la méthode getBundles() dans CategoryDataBean, et le colis en utilisant la méthode getPackages() dans CategoryDataBean.

### **Page de liste des produits**

subcategory.jspaffiche la liste de tous les produits du groupe de catalogue et la liste de toutes les catégories apparentées (catégories ayant le même niveau supérieur) dans la barre gauche de navigation. Pour chaque produit, subcategory.jsp affiche la description abrégée du produit, l'image et le prix à l'aide des méthodes suivantes :

getDescription().getShortDescription(), getCalculatedContractPrice() et getDescription().getFullImage(). L'ID de catégorie parent est nécessaire pour afficher la liste des catégories apparentées. Pour extraire l'ID de catégorie parente, le paramètre parent category rn est fourni

dans le lien hypertexte, qui construit alors un CategoryDataBean pour la catégorie parente. Par défaut, CategoryDataBean extrait l'ID de catégorie du paramètre CategoryId. En revanche, dans ce cas, l'ID est stocké dans parent category rn. En conclusion, l'ID de catégorie doit être défini explicitement comme suit :

String parentCategoryId =

request.getParameter("parent\_category\_rn"); parentCategory = new CategoryDataBean (); parentCategory.setCategoryId(parentCategoryId); com.ibm.commerce.beans.DataBeanManager.activate(parentCategory, request);

La liste des produits qui appartiennent à ce groupe de catalogue est ensuite extraite à l'aide de la méthode getProducts() dans CategoryDataBean.

**Remarque :** dans le magasin NewFashion, la page subcategory.jsp contient également un lien vers la fonction d'assistance clients si elle est activée dans Store Services. Ce lien est ajouté à la page subcategory.jspcar cette dernière a sa propre barre latérale et elle n'inclut donc pas sidebar.jspcomme les autres pages. <span style=″mso-spacerun: yes″> <span>

Si les clients cliquent sur **Dialogue en direct avec le service d'assistance clientèle**, une fenêtre en incrustation s'affiche à l'écran et les clients peuvent dialoguer en ligne en temps réel avec un représentant du service clientèle. Ce lien ne s'affiche que si la fonction est activée dans Store Services. Le lien **Dialogue en direct avec le service d'assistance clientèle** est contenu dans le corps d'une paire d'indicateurs personnalisés (<flow:ifEnabled feature="customerCare"> et </flow:ifEnabled>), et il peut être activé ou désactivé selon l'option sélectionnée dans Store Services. Tant que la paire d'indicateurs personnalisés reste en place, il est possible d'utiliser Store Services pour passer automatiquement d'un site prenant en charge la collaboration à un site ne la prenant pas en charge, sans avoir à modifier la page JavaServer. Pour activer ou désactiver la prise en charge de la collaboration dans la page de façon permanente, il est possible de supprimer de la page JavaServer la paire d'indicateurs personnalisés et le lien **Dialogue en direct avec le service d'assistance clientèle** en cliquant sur **Valider définitivement** dans l'interface GUI de Store Services. Il est déconseillé de supprimer ou de modifier manuellement les indicateurs personnalisés ou le code qu'ils encadrent. Il est préférable d'utiliser le bouton **Valider définitivement** dans Store Services.

**Remarque :** les indicateurs personnalisés qui encadrent le lien **Dialogue en direct avec le service d'assistance clientèle** ne peuvent pas être copiés dans les pages JavaServer d'autres magasins. Ces indicateurs sont conçus pour fonctionner uniquement dans le magasin qui les contient à l'origine. Pour plus d'informations sur la collaboration, consultez les liens connexes ci-dessous.

# **Pages du modèle de magasin : techniques d'implémentation communes**

La plupart des pages de modèle de magasin utilisent les techniques d'implémentation suivantes. Cette page utilise le magasin InFashion comme modèle mais elle peut être appliquée à tous les modèles de magasin. Pour plus d'informations sur les techniques spécifiques d'une page, consultez le fichier de référence de cette page.

### **Contenu multiculturel**

Les pages de magasin modèles sont également utilisées pour afficher un contenu multiculturel. Autrement dit, le même ensemble peut être utilisé pour plusieurs paramètres locaux différents. La majeure partie du code permettant d'activer l'affichage multiculturel se trouve dans le fichiergetResource.jsp. Le fichier getResource.jsppermet de réaliser les opérations suivantes :

- v Extraire les paramètres locaux actuels à partir du contexte de l'instruction et les stocker sous la forme de la variable locale.
- v Extraire le répertoire de magasin et le stocker sous la forme de la variable storeDir.
- v Extraire le nom du magasin et le stocker sous la forme de la variable storeName.
- v Charger le fichier des propriétés spécifiques de langue à l'aide de l'interface API ResourceBundle et le stocker sous forme de variable infashiontext.

Pour qu'un fichier JSP accède aux variables ci-dessus, le fichier getResource.jsp doit être inclus dans le fichier JSP à l'aide de l'instruction include au moment de la compilation :

```
<%@ include file="include/getResource.jsp"%>
```
Etant donné que le fichier getResource.jsp est inclus dans la plupart des fichiers JSP de modèle de magasin, il peut être exécuté plusieurs fois dans une seule requête. Pour plus d'efficacité, la plupart des informations extraites de cette page sont stockées dans le contexte de requête. Par exemple:

```
String storeDir = (String) request.getAttribute("storeDir"); String
includeDir = (String) request.getAttribute("includeDir"); String fileDir =
(String) request.getAttribute("fileDir"); String bundleDir = (String)
request.getAttribute("bundleDir");
```

```
String storeName = "";
```

```
si (storeDir == null) {
```

```
storeDir = sdb.getJspPath(); fileDir = sdb.getFilePath(); includeDir =
storeDir + "include" + "/"; bundleDir = sdb.getDirectory(); storeName =
sdb.getDescription(cmdcontext.getLanguageId()).getDisplayName();
request.setAttribute("storeName", storeName);
request.setAttribute("storeDir", storeDir); request.setAttribute("fileDir",
fileDir); request.setAttribute("includeDir", includeDir);
request.setAttribute("bundleDir", bundleDir); }
```
### **Messages spécifiques des langues**

Les messages spécifiques d'une langue tels que "Merci d'avoir choisi...!" sont stockés dans les fichiers de propriétés des groupes de ressources. Ces fichiers se trouvent dans le répertoire suivant :

### $\blacktriangleright$  NT  $\parallel$

### *unité*:

\WebSphere\AppServer\installedApps\WC\_Enterprise\_App\_*nom\_instance.*ear \wcstores.war\WEB-INF\classes\*storedir*

### $\blacktriangleright$  2000  $\mid$

### *unité:\Program*

*Files\WebSphere*\AppServer\installedApps\WC\_Enterprise\_App\_*nom\_instance.*ear \wcstores.war\WEB-INF\classes\*storedir*

#### $\triangleright$  AIX

/usr/WebSphere/AppServer/installedApps/WC\_Enterprise\_App\_*nom\_instance.*ear /wcstores.war/WEB-INF/classes/*storedir*

#### **SOLARIS**

/opt/WebSphere/Appserver/installedApps/WC\_Enterprise\_App\_*nom\_instance.*ear /wcstores.war/WEB-INF/classes/*storedir* /opt/WebSphere/AppServer/installedApps /WC\_Enterprise\_App\_*nom\_instance.*ear/wcstores.war/WEB-INF/classes/*storedir*

### AS/400

/QIBM/UserData/WebASAdv4/*WAS\_nom\_instance/installedApps /WC\_Enterprise\_App\_nom\_instance.ear /wcstores.war/WEB-INF/classes/storedir*

Par exemple, si le répertoire de votre magasin est "rép\_magasin", le fichier de propriétés anglais sera le suivant :

### $\blacktriangleright$  NT

*unité*:\WebSphere\AppServer\installedApps\WC\_Enterprise\_App\_*nom\_instance.*ear \wcstores.war\WEB-INF\classes\*storedir* \infashiontext\_en\_US.properties.

### $\blacktriangleright$  2000  $\mid$

*unité:*\Program Files\WebSphere\AppServer\installedApps\WC\_Enterprise\_App\_*nom\_instance.*ear \wcstores.war\WEB-INF\classes\*storedir*

### $>$  AIX  $|$

/usr/WebSphere/AppServer/installedApps/WC\_Enterprise\_App\_*nom\_instance.*ear /wcstores.war/WEB-INF/classes/*storedir*/infashiontext\_en\_US.properties.

### SOLARIS

/QIBM/UserData/WebASAdv4/*WAS\_nom\_instance*/installedApps/ WC\_Enterprise\_App\_*nom\_instance*.ear/wcstores.war/WEB-INF/classes/*storedir*/infashiontext\_en\_US.properties

Le contenu de ce fichier est chargé à l'aide de l'interface API Java java.util.ResourceBundle à partir du fichier JSP getResource.jsp. Le groupe de ressources est stocké en tant que variableinfashiontext. Un message spécifique d'une langue s'affiche comme suit :

<title><%=infashiontext.getString("REGISTER\_TITLE")%></title>

### **Définition du codage de contenu**

La plupart des nouveaux navigateurs interprètent les données HTML codées en UTF-8. En revanche, certains navigateurs anciens ne peuvent comprendre que le codage natif. Par exemple, un navigateur japonais obsolète ne peut comprendre que les données HTML codées en "Shift\_JIS". Pour résoudre ce problème, le magasin modèle spécifie le codage d'une langue dans les fichiers de propriété du groupe de ressources sous le nom de propriété ENCODESTATEMENT. Par exemple, le fichier de propriétés anglais infashiontext\_en\_US.propertiescontient l'entrée suivante :

```
ENCODESTATEMENT = text/html; charset=ISO_8859-1
```
Pour les fichiers JSP individuels, le codage est défini à l'aide de l'objet de requête JSP comme suit :

```
<% response.setContentType(infashiontext.getString("ENCODESTATEMENT")); %>
```
La définition du type de codage doit être effectuée le plus tôt possible dans le fichier JSP étant donné que l'en-tête HTTP est envoyé avec le contenu HTML. De ce fait, si vous définissez le type de contenu (qui est envoyé sous la forme d'un en-tête HTTP) après le contenu HTML, vous risquez de ne pas obtenir le résultat attendu. Le navigateur ne peut pas afficher les données correctement.

### **Insertion de l'en-tête, du bas de page et du panneau de navigation gauche**

Presque toutes les pages de modèle de magasin contiennent une page d'en-tête (header.jsp), de bas de page (footer.jsp) et de panneau de navigation gauche (sidebar.jsp). Elles sont incluses dans les autres fichiers JSP à l'aide de l'instruction include au moment de l'exécution :

<% String incfile;

incfile = includeDir + "header.jsp"; %> <jsp:include page="<%=incfile%>" flush="true"/>

Si vous connaissez l'emplacement exact des fichiers JSP, vous pouvez simplifier le processus d'insertion à l'aide de ce qui suit : <jsp:include page="/*rép\_magasin*/include/header.jsp"/>

où header.jsp se trouve dans le sous-répertoire *rép\_magasin* du répertoire principal des documents de l'application Web.

### **Modèle de magasin - Page Contactez-nous**

Lorsque un client clique sur le lien **Contactez-nous**, la page Contactez-nous (contact.jsp) s'affiche. Cela montre les divers types d'information de contact pour le magasin, y compris les numéros de téléphone et les adresses des magasins "réels".

### **Détails d'implémentation**

**Remarque :** Pour obtenir de plus amples informations relatives aux techniques d'implémentation communes à toutes les pages du modèle de magasin, parmi lesquelles les informations multiculturelles, reportez-vous à la section [Pages du](rsmjcmtq.htm) [modèle de magasin : techniques d'implémentation communes.](rsmjcmtq.htm)

Une nouvelle vue nommée ContactView est créée dans la table VIEWREG et associée au fichier contact.jsp. L'URL de la page de confidentialité est la suivante :

http://machine\_name/webapp/wcs/stores/servlet/ContactView?parameter\_list

## **Modèle de magasin - Bas de page**

Les modèles de magasin comprennent des bas de page en bas de chaque page (footer.jsp) qui incluent des liens vers :

- Accueil
- Chariot
- Mon compte
- Contactez-nous
- v Principes de confidentialité
- Aide

### **Instructions**

footer.jsp utilise les instructions suivantes :

- StoreCatalogDisplay
- OrderItemDisplay
- LogonForm
- ContactView
- PrivacyView
- HelpView

#### **Beans**

footer.jsp utilise les beans suivants :

- UserRegistrationDataBean
- ErrorDataBean

### **Détails d'implémentation**

**Remarque :** pour plus d'informations sur les techniques d'implémentation communes à toutes les pages de modèle de magasin, parmi lesquelles les informations multiculturelles, reportez-vous à la rubrique [Pages du modèle de](rsmjcmtq.htm) [magasin : techniques d'implémentation communes.](rsmjcmtq.htm)

#### **Chariot**

Le lien **CHARIOT** du bas de page pointe sur l'instruction contrôleur OrderItemDisplay, qui renvoie l'instruction de visualisation OrderItemDisplayViewShiptoAssoc. L'instruction d'affichage OrderItemDisplayViewShiptoAssoc est enregistrée avec la page

OrderItemDisplay.jsp au sein de la base de données. OrderItemDisplay.jspcharge le fichier shoppingcart.jsp pour afficher la page Chariot.

Pour obtenir de plus amples informations sur les instructions, reportez-vous à la section [Instructions](../concepts/ccscomnd.htm) et au manuel "WebSphere Commerce Programmer's Guide".

### **Mon compte**

Si vous êtes un client enregistré, en cliquant sur **MON COMPTE**, la page Mon compte (account.jsp) s'affiche. Si vous n'êtes pas un client enregistré, en cliquant sur **Mon compte**, la page Enregistrement ou Connexion s'affiche (myaccount.jsp). Cette opération se réalise au moyen du code suivant :

if (userType.equalsIgnoreCase("G")){ %> <font class="buttonson"><a href="LogonForm?langId=<%=languageId%>&storeId=<%=storeId%> &catalogId=<%=catalogId%>" style="color:

#CCCC99"><%=infashiontext.getString("MY\_ACCOUNT")%></a></font></td> <%} else {%> <font class="buttonson"><a

```
href="LogonForm?langId=<%=languageId%>&storeId=<%=storeId%>
&catalogId=<%=catalogId%>&page=account" style="color:
#CCCC99"><%=infashiontext.getString("MY_ACCOUNT")%></a></font></td>
```
### **Contactez-nous**

En cliquant sur Contactez-nous, l'instruction ContactView, qui charge la page Contactez-nous (contact.jsp), est appelée.

**Aide** En cliquant sur Aide, l'instruction HelpView, qui charge la page Aide (help.jsp) est appelée.

### **Principes de confidentialité**

En cliquant sur Principes de confidentialité, l'instruction PrivacyView, qui charge la page Principes de confidentialité (privacy.jsp), est appelée.

### **Modèle de magasin - En-tête**

Les magasins modèles ont un en-tête en haut de chaque page (header.jsp) qui inclut des liens aux :

- Chariot
- Mon compte
- Contactez-nous
- Aide
- Hommes
- Femmes
- Nouveautés

### **Instructions**

header.jsp utilise les instructions suivantes :

- OrderItemDisplay
- LogonForm
- ContactView
- HelpView
- StoreCatalogDisplay
- CategoryDisplay

### **Beans**

header.jsp utilise les beans suivants :

- UserRegistrationDataBean
- CatalogDataBean
- CategoryDataBean

### **Détails d'implémentation**

**Remarque :** Pour obtenir de plus amples informations relatives aux techniques d'implémentation communes à toutes les pages du modèle de magasin, parmi lesquelles les informations multiculturelles, reportez-vous à la section [Pages du](rsmjcmtq.htm) [modèle de magasin : techniques d'implémentation communes.](rsmjcmtq.htm)

### **CHARIOT**

Le lien **CHARIOT** figurant dans les liens d'en-tête de l'instruction OrderItemDisplay, renvoie l'instruction d'affichage OrderItemDisplayViewShiptoAssoc. L'instruction d'affichage OrderItemDisplayViewShiptoAssoc est enregistrée avec la page OrderItemDisplay.jsp au sein de la base de données. OrderItemDisplay.jsp loads shoppingcart.jspto display the Shopping Cart page.

### **MON COMPTE**

Si vous êtes un client enregistré, cliquer sur **MY ACCOUNT**vous emmène à la page My account (account.jsp). Si vous n'êtes pas un client enregistré, cliquer sur **MY ACCOUNT** vous emmène à la page Register ou Logon (myaccount.jsp). Cette opération se réalise au moyen du code suivant : if (userType.equalsIgnoreCase("G")){ %> <font class="buttonson"><a href="LogonForm?langId=<%=languageId%>&storeId=<%=storeId%> &catalogId=<%=catalogId%>" style="color: #CCCC99"><%=infashiontext.getString("MY\_ACCOUNT")%></a></font></td> <%} else {%> <font class="buttonson"><a href="LogonForm?langId=<%=languageId%>&storeId=<%=storeId%> amp;catalogId=<%=catalogId%>&page=account" style="color: #CCCC99"><%=infashiontext.getString("MY\_ACCOUNT")%></a></font></td>

#### **CONTACT**

En cliquant sur **CONTACTEZ-NOUS**, l'instruction ContactView, qui charge la page Contactez-nous (contact.jsp) est appelée.

**AIDE** En cliquant sur **AIDE**, l'instruction HelpView, qui charge la page Aide (help.jsp) est appelée.

#### **Les catégories de niveau supérieur (Hommes, Femmes, Nouveautés)**

Lorsqu'un client clique sur une des catégories de niveau supérieur dans l'en-tête, l'instruction CategoryDisplay est appelée. CategoryDisplay est enregistrée avec la fichier CategoryDisplay.jsp dans la base de données. Si le paramètre top est défini sur la valeur Y, comme dans l'exemple ci-dessous, le fichier topcatagory.jsp est chargé, affichant la page de catégorie appropriée, comme ci-dessous :  $<sub>a</sub>$ </sub>

href="CategoryDisplay?catalogId=<%=catalogId%>&storeId=<%=storeId%> &categoryId=<%=category.getCategoryId()%>&langId=<%=languageId%> &top=Y">

## **Modèle de magasin - Page d'aide**

La page Aide (help.jsp) s'affiche lorsqu'un client clique sur **Aide**.

### **Détails d'implémentation**

**Remarque :** pour plus d'informations sur les techniques d'implémentation communes à toutes les pages de modèle de magasin, parmi lesquelles les informations multiculturelles, reportez-vous à la rubrique [Pages du modèle de](rsmjcmtq.htm) [magasin : techniques d'implémentation communes.](rsmjcmtq.htm)

Une nouvelle vue nommée HelpView est créée dans la table [VIEWREG](../database/VIEWREG.html) associée au fichier help.jsp. L'URL de la page de confidentialité est: http://*machine\_name*/webapp/wcs/v5/stores/HelpView?*parameter\_list*.

# **Page d'accueil d'un modèle de magasin**

La page d'accueil (storecatalogdisplay.jsp) fait fonction de vitrine pour attirer les clients dans votre magasin. La page d'accueil du modèle de magasin affiche toutes les catégories de niveau supérieur du magasin telles que le rayon Hommes et Femmes et fait la promotion de quelques articles spéciaux. Pour obtenir de plus amples informations sur la page d'accueil du modèle de magasin, reportez-vous à la section [Utilisation de la page d'accueil.](rsmuhpuc.htm)

### **Instructions**

storecatalogdisplay.jsp utilise les instructions suivantes :

- CategoryDisplay
- ProductDisplay

### **Beans**

storecatalogdisplay.jsp utilise les beans suivants :

- CatalogDataBean
- CategoryDataBean
- ProductDataBean
- v EMarketingSpotBean (WebFashion uniquement)

### **Détails d'implémentation**

**Remarque :** Pour plus d'informations sur les techniques d'implémentation communes à toutes les pages de modèle de magasin, parmi lesquelles les informations multiculturelles, reportez-vous à la rubrique [Pages du modèle de](rsmjcmtq.htm) [magasin : techniques d'implémentation communes](rsmjcmtq.htm)

La page storecatalogdisplay.jsp. est lancée par la page index.jspqui fournit une URL permettant d'appeler la page d'accueil du modèle de magasin. index.jsp lance le fichier parameters.jsp qui contient les paramètres nécessaires au lancement du magasin. storecatalogdisplay.jsp affiche les informations suivantes :

### **Catégories supérieures**

Les catégories supérieures sont enregistrées dans la table [CATTOGRP.](../database/CATTOGRP.html) storecatalogdisplay.jspextrait les catégories supérieures à l'aide de la méthode getTopCategories() dans CatalogDataBean.

### **Offres spéciales**

Les offres spéciales d'InFashion et NewFashion ont été créées dans le catalogue et non à l'aide de WebSphere Commerce Accelerator. Pour créer les promotions, une catégorie de niveau supérieur a été ajoutée au catalogue avec l'identificateur HOMEPAGE\_PROMO. Les produits appartenant à cette catégorie sont alors affichés sous la forme d'offres spéciales.

Dans WebFashion les produits ciblés de la page d'accueil intègrent une campagne. La campagne est créée à l'aide d'emplacements e-Marketing et de WebSphere Commerce Accelerator. L'emplacement e-Marketing de la page d'accueil est appelé StoreHomePage et il permet de créer des promotions en fonction du sexe des clients. Pour activer l'emplacement e-marketing, vous devez définir une campagne à l'aide de WebSphere Commerce Accelerator.

Les clients visiteurs et ceux inscrits qui n'ont pas précisé leur sexe ne verront que les produits par défaut(HOMEPAGE\_PROMO).

**Remarque :** Les produits de la catégorie Promotions ou Nouveautés apparaissent uniquement dans les catégories spéciales. Une fois les promotions terminées, ces produits doivent être replacés dans leur catégorie.

### **Modèle de magasin - Pages de connexion**

Les pages de connexion du modèle de magasin permettent aux clients de se connecter.

Lorsqu'un client enregistré clique sur le lien **Enregistrez-vous maintenant et soyez informé à l'avance de nos promotions !** dans la barre latérale, la page Enregistrement ou connexion (account.jsp) s'affiche. Le client fournit alors son adresse électronique et son mot de passe, puis clique sur **Connexion**. La page Mon compte (myaccount.jsp) s'affiche alors. Pour plus d'informations, consultez la section relative à la [procédure de connexion.](rsmulogu.htm)

La procédure de connexion du modèle de magasin utilise les fichiers JSP suivants :

- account.jsp (Page Enregistrement ou Connexion)
- myaccount.jsp (Page Mon compte)
- LoginForm.jsp (Inclut les paramètres de l'instruction Logon. N'est pas visible pour le client.)
- Logoff.jsp (Inclut les paramètres de l'instruction Logoff. N'est pas visible pour le client.)
- forgetpassword.jsp (Page Mot de passe oublié)
- v ResetPasswordForm.jsp(Inclut les paramètres de l'instruction reset password. N'est pas visible par le client.)
- password.jsp (Affiche un message indiquant aux clients que leur mot de passe a été défini).
- ChangePasswordForm.jsp (Page Modification du mot de passe)
- ResetPasswordError.jsp (Page appelée en cas d'incident lors de la réinitialisation du mot de passe. N'est pas visible pour le client.)

### **Instructions**

account.jsp utilise les instructions suivantes :

 $\cdot$  Logon

 $\cdot$  Logoff

myaccount.jsp utilise les instructions suivantes :

- UserRegistrationForm (InFashion, WebFashion, NewFashion et WebAuction)
- AddressBookForm (InFashion, WebFashion, NewFashion et WebAuction)
- InterestItemDisplay (WebFashion, NewFashion et WebAuction)
- v ProfileFormView (WebFashion et WebAuction)
- TrackOrderStatus (WebFashion, NewFashion et WebAuction)

forgetpassword.jsp utilise les instructions suivantes :

- Logoff
- ResetPassword

ChangePasswordForm.jsp utilise l'instruction suivante :

• ResetPassword

forgetpassword\_err.jsp utilise les instructions suivantes :

- ResetPassword
- Logoff

password.jsp utilise l'instruction suivante :

• LogonForm

### **Beans**

forgetpassword.jsp utilise le bean suivant :

• ErrorDataBean

forgetpassword\_err.jsp utilise le bean suivant :

• ErrorDataBean

### **Détails d'implémentation**

**Remarque :** pour plus d'informations sur les techniques d'implémentation communes à toutes les pages de modèle de magasin, parmi lesquelles les informations multiculturelles, reportez-vous à la rubrique [Pages du modèle de](rsmjcmtq.htm) [magasin : techniques d'implémentation communes.](rsmjcmtq.htm)

Une fois que le client s'est enregistré sur la page Enregistrement ou qu'il a saisi son adresse de courrier électronique et son mot de passe sur la page Connexion (account.jsp), les valeurs sont converties en minuscules à l'aide du code suivant :

```
function prepareSubmit(form) {
form.<%=ECUserConstants.EC_UREG_LOGONID%>.value = form.<%=
ECUserConstants.EC UREG LOGONID%>.value.toLowerCase() form.submit() }
```
account.jsp définit également les zones utiles à l'instruction Logon, comme par exemple :

<INPUT TYPE="hidden" NAME="URL" VALUE="LogonForm?page=account">

Lorsque le client clique sur **Connexion** sur la page Enregistrement ou Connexion, l'instruction Logon est appelée. La connexion est enregistrée à l'aide de la page

LoginForm.jsp de la base de données. LoginForm.jsp utilise le paramètre page pour déterminer la page à charger (myaccount.jsp ou account.jsp).

```
String state = request.getParameter("page"); . . . if (state == null) {
incfile = "/" + storeDir + "/myaccount.jsp";} else if (state.equals("account")) { incfile = "/" + storeDir +
"/account.jsp";
```
### }

Si la combinaison adresse électronique/mot de passe est correctement saisie, le fichier LoginForm.jspcharge la page Mon compte (myaccount.jsp). Dans le cas contraire, le fichier LoginForm.jsp recharge la page Enregistrement ou Connexion (account.jsp).

Si un client oublie son mot de passe et clique sur **Vous avez oublié votre mot de passe ?**, l'instruction Logoff est appelée avec le paramètre state=forgetpassword. Cette instruction est enregistrée avec le fichier Logoff.jsp de la base de données. Logoff.jsp vérifie les états du paramètre, comme décrit ci-dessous :

```
if (state == null) { String [] arrstate = (String [])
request.getAttribute("state"); if (arrstate != null) state = arrstate[0]; }
if (state == null || state.length() == 0) { incfile = \frac{n}{r} + storeDir +
"/UserRegistrationForm.jsp";
} else if (state.equals("forgetpassword")) { incfile = "/" + storeDir +
"/forgetpassword.jsp";
}
```
La page Mot de passe oublié (forgetpassword.jsp) est chargée si l'état a la valeur forgetpassword. Lorsque les clients complètent les zones sur la page et clique sur **Envoyez-moi mon mot de passe**, l'instruction ResetPassword est lancée. L'ancien mot de passe est défini dans la base de données comme étant arrivé à expiration et le nouveau est envoyé au client par messagerie électronique. Lorsque le client se connecte en utilisant son nouveau mot de passe, il est amené sur la page Modification du mot de passe (ChangePasswordForm.jsp) et obligé de le modifier.

**Remarque :** Si le mot de passe du client est défini pour expirer, le client sera automatiquement amené sur la page Changement de mot de passe lors de la connexion suivante.

### **Traitement d'erreurs**

Si le client fournit une adresse électronique ou un mot de passe incorrect ou ne complète pas les zones, un message d'erreur s'affiche et l'instruction Logon recharge la page Enregistrement ou Connexion sans définir le paramètre de la page. Si un mot de passe incorrect a été entré, les clients doivent attendre quelques secondes avant de se connecter ou le message d'erreur suivant apparaît :

Veuillez attendre quelques secondes avant une nouvelle tentative de connexion.

## **Modèle de magasin - Page Confidentialité**

La page Confidentialité (privacy.jsp)s'affiche lorsqu'un client clique sur **Principes de confidentialité**.

### **Détails d'implémentation**

**Remarque :** Pour plus d'informations sur les techniques d'implémentation communes à toutes les pages de modèle de magasin, parmi lesquelles les informations multiculturelles, reportez-vous à la rubrique [Pages du modèle de](rsmjcmtq.htm) [magasin : techniques d'implémentation communes.](rsmjcmtq.htm)

Une nouvelle vue nommée PrivacyView est créée dans la table [VIEWREG](../database/VIEWREG.html) associée au fichier privacy.jsp. L'URL permettant d'afficher la page de confidentialité est http://*nom\_poste*[/webapp/wcs/v5/stores/PrivacyView?](http://machine_name/webapp/wcs/v5/stores/PrivacyView?parameter_list)*liste\_paramètres*.

**Remarque :** Vous devez créer votre propre règle de confidentialité et l'inclure dans votre magasin en ligne. Pour plus d'informations, consultez le site IBM/privacy [http://www.ibm.com/privacy/.](http://www.ibm.com/privacy/)

## **Modèle de magasin - Page Produit**

Une page produit décrit un produit spécifique d'un magasin en ligne. En général, elle comprend une description, un prix et une illustration, et si le produit présente des variantes (taille et couleur par exemple) elle permet au cient de choisir une variante.

Pour plus d'informations sur les pages du produit et leur mode de fonctionnement, reportez-vous à la rubrique [Utilisation de l'affichage des pages de](rsmuppuc.htm) [produits.](rsmuppuc.htm)

### **Instructions**

productdisplay.jsp utilise les instructions suivantes :

- OrderItemAdd
- v InterestItemAdd (WebFashion et NewFashion uniquement)

### **Beans**

productdisplay.jsp utilise les beans suivants :

- CategoryDataBean
- ProductDataBean

### **Détails d'implémentation**

**Remarque :** pour plus d'informations sur les techniques d'implémentation communes à toutes les pages de modèle de magasin, parmi lesquelles les informations multiculturelles, reportez-vous à la rubrique [Pages du modèle de](rsmjcmtq.htm) [magasin : techniques d'implémentation communes.](rsmjcmtq.htm)

ProductDisplay.jsp est enregistré dans la base de données (au sein de la table [DISPENTREL\)](../database/DISPENTREL.html) pour afficher tous les produits du magasin. ProductDisplay.jspaffiche ce qui suit :

v Description, image, attributs et valeurs d'attributs du produit.

- v Description abrégée de la catégorie parente.
- Lien Ajouter à mon chariot
- Zone de texte Quantité (NewFashion uniquement)
- v Lien Ajouter à la liste de pré-sélection (WebFashion et NewFashion uniquement)

### **Description, image, attributs et valeurs d'attributs du produit.**

La description et l'image du produit sont affichées à l'aide des propriétés du bean ProductDataBean.

Les attributs du produit sont extraits à l'aide de la méthode getAttributes() pour le bean ProductDataBean. Les valeurs de chaque attribut sont extraites à l'aide de la méthode getDistinctAttributeValues() dans AttributeAccessBean. Si ProductDataBean trouve des informations dans cette colonne, la page Affichage du produit présente l'image Hotmedia au lieu de l'image complète.

### **Description abrégée de la catégorie parente.**

L'ID de la catégorie parente est fourni aux pages de produit via le paramètre parent category rn. Une description abrégée de la catégorie parente est extraite par l'instruction CategoryDataBean. Par défaut, CategoryDataBean utilise l'ID de catégorie à partir du paramètre categoryId. Dans l'exemple suivant, le nom du paramètre est parent category rnet l'ID de catégorie est défini explicitement :

String parentCategoryId =

request.getParameter("parent\_category\_rn"); parentCategory = new CategoryDataBean (); parentCategory.setCategoryId(parentCategoryId); com.ibm.commerce.beans.DataBeanManager.activate(parentCategory, request);

### **Ajouter à mon chariot**

Le lien **Ajouter à mon chariot** est implémenté en créant un formulaire qui appelle l'instruction OrderItemAdd. Dans InFashion et WebFashion, la quantité de produits commandés est définie à 1 par défaut à l'aide d'un fichier masqué comme celui présenté ci-dessous : <input type="hidden" name="quantity" value="1">

Vous pouvez remplacer la zone masquée par une zone de texte pour que les clients puissent entrer des quantités différentes.

Dans le magasin NewFashion, par défaut, la quantité des produits commandés est définie sur la valeur 1 à l'aide d'une zone de texte comme suit :

<input type="text" name="quantity" value="1",size="2">

La zone de texte permet aux clients de saisir une quantité différente.

#### **Ajout au chariot et Ajout à la liste de pré-sélection**

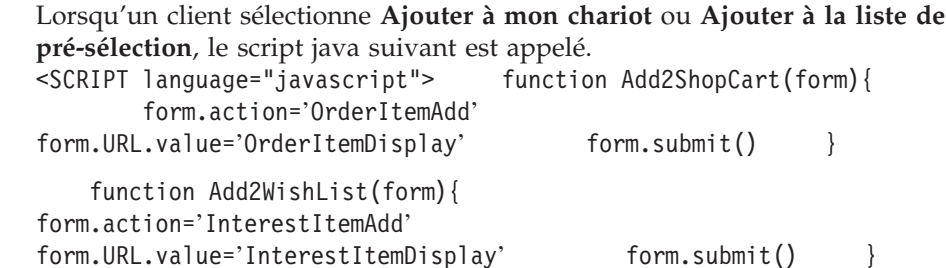

</SCRIPT> Lorsque le client ajoute un article à son chariot, l'instruction OrderItemAdd est appelée. Lorsqu'il choisi de l'ajouter à la liste de pré-sélection, l'instruction InterestItemAdd est appelée.

**Remarque :** Vous pouvez utiliser WebSphere Commerce Accelerator pour créer des produits. Lorsque vous créez des produits, vous devez créer un prix pour chacun d'eux afin de le visualiser dans les pages de produit du modèle de magasin. Si vous ne créez pas de prix, vous devez utiliser la méthode getCalculatedContractPrice method pour le bean ProductDataBean.

### **Modèle de magasin - Page Enregistrement**

La page d'enregistrement du modèle de magasin permet aux clients de s'inscrire auprès du modèle de magasin. Lorsque des clients s'inscrivent, ils doivent indiquer leurs prénom et nom, fournir une adresse électronique et ensuite créer un mot de passe.

Lorsque des clients cliquent sur **Enregistrement et achat** , la page Enregistrement ou connexion s'affiche. Les clients cliquent alors sur **S'enregistrer** et la page Enregistrement (register.jsp) s'affiche.

Lorsque les clients veulent mettre à jour les informations relatives à leur inscription, ils cliquent sur **Modification des informations personnelles** dans la page Mon compte. La page Modification des informations personnelles (edit\_registration.jsp) s'affiche.

### **Instructions**

register.jsp utilise les instructions suivantes :

- UserRegistrationAdd
- PrivacyView

### **Beans**

register.jsp utilise les beans suivants :

• ErrorDataBean

edit registration.jsp utilise les beans suivants :

- DemographicsAccessBean
- UserRegistrationDataBean
- ErrorDataBean

### **Détails d'implémentation**

**Remarque :** Pour plus d'informations sur les techniques d'implémentation communes à toutes les pages de modèle de magasin, parmi lesquelles les informations multiculturelles, reportez-vous à la rubrique [Pages du modèle de](rsmjcmtq.htm) [magasin : techniques d'implémentation communes.](rsmjcmtq.htm)

### **Enregistrement**

Le lien **S'enregistrer** de la page Enregistrement ou connexion (account.jsp) affiche le formulaire d'enregistrement. WebSphere Commerce utilise l'instruction UserRegistrationAdd pour créer un nouvel enregistrement. Si le client est connecté, UserRegistrationAdd agit comme UserRegistrationUpdate. C'est-à-dire qu'un client connecté ne peut pas

s'enregistrer une deuxième fois ni créer un nouveau compte. Comme le modèle de magasin permet à l'utilisateur de s'enregistrer plusieurs fois et de créer plusieurs comptes, un client connecté doit d'abord se déconnecter avant de s'enregistrer de nouveau. A cet effet, le lien S'enregistrer est configuré automatiquement sur l'instruction de déconnexion pour les clients connectés et sur la vue UserRegistrationForm pour les clients invités. L'instruction de déconnexion Logoff appelle automatiquement la tâche LogoffView. La tâche LogoffView est enregistrée auprès de Logoff.jsp dans la base de données. Le fichier Logoff.jspvérifie le paramètre d'URL state. S'il a la valeur forgetpassword (mot de passe oublié), le fichier forgetpassword.jsp se charge, sinon le fichier UserRegistrationForm.jsp est chargé. La vue UserRegistrationForm est associée au fichier UserRegistrationForm.jsp dans la table VIEWREG. Le fichier UserRegistrationForm.jsp vérifie le paramètre "new" d'URL. S'il est défini sur Y, le nouveau formulaire d'inscription s'affiche en incluant le fichier register.jsp. Dans le cas contraire, le formulaire d'inscription mis à jour s'affiche et il inclut le fichier edit\_registration.jsp.

register.jspcontient un nouveau formulaire d'enregistrement. Le nouveau formulaire d'enregistrement est soumis à l'instruction UserRegistrationAdd. Par défaut, l'instruction UserRegistrationAdd attend plusieurs zones obligatoires qui ne sont pas nécessaires pour le modèle de magasin. De ce fait, ces zones sont configurées comme zones HTML cachées et les valeurs sont définies comme "-", comme dans l'exemple suivant,

<INPUT TYPE="hidden" NAME="personTitle" Value="-">

**Remarque :** Dans le magasin NewFashion, la paire nom-valeur n'est pas soumise. Si c'est le cas, l'instruction UserRegistrationAdd ne vérifie pas le paramètre de l'URL. Lorsque les clients s'enregistrent et remplissent leur profil, celui-ci peut correspondre à un des profils de WebSphere Commerce Accelerator. Si le profil de WebSphere Commerce Accelerator comporte une remise associée, les clients bénéficient de celle-ci.

### **Adresse électronique comme connexion**

Les modèles de magasin nécessitent que les clients saisissent leur adresse électronique lors de la connexion, mais WebSphere Commerce exige un ID utilisateur pour la connexion. De ce fait, le modèle de magasin demande aux clients de saisir leur adresse électronique dans le formulaire d'enregistrement. Ensuite, avant l'envoi du formulaire, les zones adresse électronique et ID utilisateur sont renseignées avec ce qui a été saisi dans la zone de texte de l'adresse électronique, à l'aide du JavaScript suivant : function prepareSubmit(form) { form.<%=ECUserConstants.EC\_ADDR\_EMAIL1%>.value = form.<%= ECUserConstants.EC\_UREG\_LOGONID%>.value.toLowerCase() form.<%=ECUserConstants.EC\_UREG\_LOGONID%>.value = form.<%= ECUserConstants.EC UREG LOGONID%>.value.toLowerCase() form.submit()

}

### **Modifier mes informations personnelles**

### En cliquant sur l'option **Modifier mes informations personnelles**,

l'instruction UserRegistrationForm associée, dans la base de données, au fichier UserRegistrationForm.jsp est appelée. Si le paramètre new n'est pas nul, il charge le fichier register.jsp. Sinon, il charge le fichier edit registration.jsp.

L'instruction UserRegistrationUpdate est utilisée dans le fichier edit registration.jsppour mettre à jour les informations

d'enregistrement de l'utilisateur. Si le client ne fournit aucun mot de passe ni ne confirme son mot de passe, le système propose le mot de passe d'enregistrement à l'aide du code suivant : function prepareSubmit(form) { form.<%= ECUserConstants.EC\_ADDR\_EMAIL1 %>.value=form.<%=ECUserConstants.EC\_UREG\_LOGONID%>.value form.<%=ECUserConstants.EC\_UREG\_LOGONID%>.value = form.<%= ECUserConstants.EC\_UREG\_LOGONID%>.value.toLowerCase() if (form.<%=ECUserConstants.EC\_UREG\_LOGONPASSWORD%>.value.length == 0) { form.<%=ECUserConstants.EC\_UREG\_LOGONPASSWORD%>.value = '<%=strPassword%>' } if (form.<%=ECUserConstants.EC\_UREG\_LOGONPASSWORDVERIFY%>.value.length == 0) { form.<%=ECUserConstants.EC\_UREG\_LOGONPASSWORDVERIFY%>.value = '<%=strPassword%>' } form.submit() } Si un client a saisi auparavant des informations de sexe et d'âge, les zones sexe et âge sont pré-remplies. Le bean DemographicsAccessBean extrait les informations de sexe et d'âge de la base de données.

### **Traitement d'erreurs**

En cas d'erreur quelconque, l'instruction UserRegistrationAdd appelle UserRegistrationErrorView, enregistré vis à vis de UserRegistrationForm.jspdans la base de données. Toutefois, le même affichage d'erreurs est également appelé par UserRegistrationUpdate. Pour différencier un nouveau formulaire d'enregistrement d'un formulaire de modification, le premier contient un paramètre caché appelé new. Si ce paramètre est présent, UserRegistrationForm.jsp inclut register.jsp. Sinon, il charge le fichier edit\_registration.jsp.

register.jsp est utilisé à la fois en situation normale et en cas d'erreur. ErrorDataBean et le contrôle d'erreur sont utilisés pour déterminer dans quelles conditions register.jsp est exécuté. En cas d'erreur, register.jsp affiche le message d'erreur.

**Remarque :** Les erreurs de mot de passe sont interceptées au travers des instructions UserRegistrationAdd et UserRegistrationUpdate, cependant, elles appellent AuthenticationPolicyErrorView lorsqu'une erreur de mot de passe survient.

### **Modèle de magasin - Page Nouveautés**

La page Nouveautés (newarrivals.jsp) s'affiche lorsque le client clique sur **Nouveautés**.

### **Instructions**

newarrivals.jsp utilise les instructions suivantes :

• ProductDisplay

### **Beans**

newarrivals.jsp utilise les beans suivants :

- CategoryDataBean
- ProductDataBean
- CatalogDataBean
- EMarketingSpotBean

### **Détails d'implémentation**

**Remarque :** pour plus d'informations sur les techniques d'implémentation communes à toutes les pages de modèle de magasin, parmi lesquelles les informations multiculturelles, reportez-vous à la rubrique [Pages du modèle de](rsmjcmtq.htm) [magasin : techniques d'implémentation communes.](rsmjcmtq.htm)

La page Nouveautés (newarrivals.jsp)est réservée à l'affichage d'une liste d'articles en promotion. Les Nouveautés du magasin InFashion ont été créées dans le catalogue. De ce fait, une catégorie de niveau supérieur nommée Nouveautés a été créée et tous les produits en promotion ont été ajoutés à cette catégorie. Puisque InFashion affiche le contenu de cette catégorie différemment des autres catégories de niveau supérieur, le fichier newarrivals.jsp est enregistré dans la base de données (de la table [DISPCGPREL\)](../database/DISPCGPREL.html) de cette catégorie. Si l'instruction CategoryDisplay est appelée avec cet ID de catégorie, le fichier newarrivals.jsp est chargé pour afficher les produits désignés en tant que nouveautés.

La page newarrivals.jsp utilise le bean CategoryDataBean pour afficher les informations de catégorie. Pour NewFashion et InFashion, les produits de cette page sont issus d'une catégorie spéciale dont l'identifiant est "Quelle affaire choisir ?". La liste des produits en promotion est extraite en utilisant la méthode getProducts() pour le bean CategoryDataBean.

Dans WebFashion, la page Nouveautés affiche la campagne Affaires à saisir. L'objectif de cette campagne est de coller à la mode de la saison. La campagne Affaires à saisir utilise une initiative de vente suggestive, qui cible les clients enregistrés, en leur suggérant des articles en fonction de leur âge. Les clients enregistrés de plus de 29 ans voient un jeu de trois produits ; ceux de moins de 29 en voient un autre. Les clients non-enregistrés, et ceux qui le sont, n'ayant pas fourni d'information d'âge, voient les produits par défaut. (Quelle nouveauté choisir ?)

La campagne Affaires à saisir est créée à l'aide de WebSphere Commerce Accelerator et d'un emplacement e-marketing. Ce dernier est appelé NewArrivalsPage est se trouve dans la page Nouveautés. Pour activer l'emplacement e-marketing, vous devez définir une campagne dans WebSphere Commerce Accelerator.

### **Modèle de magasin NewFashion - Page Confirmation**

Une fois que le client est arrivé au terme des quatre étapes lui permettant de passer sa commande dans le modèle de magasin, il clique sur **Commander maintenant**. La page Confirmation de la commande (confirmation.jsp)s'affiche, permettant au client de visualiser le numéro de commande, le sous-total, le total des taxes, les frais de port, le total général et le prix de la commande complète. Si deux commandes sont traitées, les informations des deux commandes sont affichées sur la page de confirmation.

Pour plus d'informations, consultez la rubrique [Utilisation du règlement des achats](rsmuchsc.htm) [du chariot.](rsmuchsc.htm)

### **Beans**

confirmation.jsp utilise les beans suivants :

v PayStatusPMDataBean

• OrderDataBean

### **Implémentation**

PayStatusPMDataBean extrait les information relatives à la commande de votre système. OrderDataBean prend les informations, les formate et les présente au système.

# **WebFashion et NewFashion - Page de notification de courrier électronique**

Une fois qu'un client enregistré a passé sa commande en cliquant sur **Commander maintenant** (pour plus d'informations, reportez-vous à [Règlement des achats du](rsmuchsc.htm) [chariot\)](rsmuchsc.htm), et que la commande a été autorisée par le gestionnaire de paiements, le système envoie un courrier électronique, OrderAuthorized.jsp, au client pour le prévenir que la commande a été acceptée et que le paiement a été autorisé.

Dans le magasin NewFashion, les notifications suivantes sont envoyées par courrier électronique :

- Courrier électronique d'annulation de commande (OrderCanceledNotification.jsp).La commande n'a pas pu être prise en compte car la carte de paiement a été rejetée.
- v Courrier électronique de notification d'expédition (ReleaseShipNotify.jsp). La commande a été expédiée au client.
- v Courrier électronique de soumission de la commande (OrderReceived.jsp). Lorsqu'un client enregistré a terminé une commande en cliquant sur **Commander maintenant**, le courrier électronique de soumission de la commande est envoyé.

### **Beans**

OrderAuthorized.jsp utilise les beans suivants :

- StoreDataBean
- OrderDataBean
- v OrderItemDataBean
- OrderBean
- StoreEntityDescriptionAccessBean
- AddressDataBean

**Remarque :** Les beans ci-dessus sont utilisés uniquement dans le magasin NewFashion.

### **Détails d'implémentation**

**Remarque :** pour plus d'informations sur les techniques d'implémentation communes à toutes les pages de modèle de magasin, parmi lesquelles les informations multiculturelles, reportez-vous à la rubrique [Pages du modèle de](rsmjcmtq.htm) [magasin : techniques d'implémentation communes.](rsmjcmtq.htm)

Le système extrait les informations relatives à la commande du client à l'aide de OrderDataBean. Les informations relatives au magasin sont extraites à l'aide de StoreDataBean. StoreEntityDescriptionAccessBean donne le nom du magasin au système. AddressDataBean donne l'adresse de livraison au système.

## **Modèle de magasin - Page Récapitulatif de la commande**

Dans la quatrième étape du processus de règlement des achats du modèle de magasin, à savoir la page Régler vos achats 4. Récapitulatif de la commande (orderdisplaypending.jsp), les clients peuvent visualiser les informations détaillées relatives à la commande, parmi lesquelles une description de l'article acheté, quantité, prix unitaire et total, adresse de livraison et frais de port. Les clients doivent alors compléter la commande en fournissant des informations sur le paiement et en cliquant sur **Commander maintenant**. Dans le magasin NewFashion, la date d'expédition prévue est affichée.

Pour plus d'informations, consultez la rubrique [Utilisation du règlement des achats](rsmuchsc.htm) [du chariot.](rsmuchsc.htm)

### **Instructions**

orderdisplaypending.jsp utilise les instructions suivantes :

- OrderProcess
- PrivacyView
- ContactView
- v MultiOrderProcess (NewFashion uniquement) ( MultiOrderProcess est associé à MultiOrderProcess.jsp)

### **Beans**

orderdisplaypending.jsp utilise les beans suivants :

- OrderDataBean
- OrderItemDataBean
- AddressDataBean
- ErrorDataBean
- ShippingModeDescriptionDataBean
- UsablePaymentTCListDataBean

### **Détails d'implémentation**

### **NewFashion uniquement**

Lorsque les clients cliquent sur **Commander maintenant**, l'instruction MultiOrderProcess est appelée. MultiOrderProcess est une instruction de visualisation enregistrée dans la table VIEWREG et elle est associée à la page MultiOrderProcess.jsp.

La page MultiOrderProcess.jspexécute OrderProcess plusieurs fois selon le nombre de commandes dans la page Récapitulatif des commandes. Dans NewFashion, le flux des règlements des achats n'autorise que deux commandes dans la page Récapitulatif des commandes.

**Remarque :** pour plus d'informations sur les techniques d'implémentation communes à toutes les pages de modèle de magasin, parmi lesquelles les informations multiculturelles, reportez-vous à la rubrique [Pages du modèle de](rsmjcmtq.htm) [magasin : techniques d'implémentation communes.](rsmjcmtq.htm)

### **Pour tous les modèles de magasin**

Lorsque les clients lancent le processus de règlement en cliquant sur **Régler vos achats** à la page Chariot, ils parcourent une série de pages de règlement, la quatrième correspondant à Régler vos achats 4. Page Récapitulatif de la commande (orderdisplaypending.jsp). Cette page fournit un formulaire qui permet aux clients d'envoyer les informations relatives à leur carte de paiement. Le bean UsablePaymentTCListDataBeanpermet d'obtenir les noms de cartes de crédit disponibles à partir du gestionnaire de paiements et l'action de ce formulaire est définie sur la valeur OrderProcess. Après l'envoi du formulaire et si le processus de commande est concluant, l'instruction OrderOKViewest appelée. L'instruction OrderOKViewest enregistrée dans la table [VIEWREG](../database/VIEWREG.html) de la base de données et est associée à la page confirmation.jspqui permet d'afficher des informations pour confirmer la commande. Dans le magasin NewFashion, si deux commandes sont traitées, les informations des deux commandes sont affichées sur la page de confirmation.

En cas d'erreur, l'instruction DoPaymentErrorView est appelée. DoPaymentErrorView est associée dans la base de données à la page OrderDisplayPending.jsp. Résultat, si une erreur se produit, la page Régler vos achats 4. Récapitulatif de la commande (orderdisplaypending.jsp) réapparaît avec un message d'erreur.

## **Modèle de magasin NewFashion - Page Vérification de la disponibilité du produit**

Dans la troisième étape, partie 3a, du processus de règlement du modèle de magasin, tel que cela est décrit dans [Utilisation du règlement des achats du](rsmuchsc.htm) [chariot,](rsmuchsc.htm) le client peut vérifier la disponibilité du produit et voir la date d'expédition prévue pour chaque article de la commande (ProductAvailability.jsp).

Remarque : Cette page ne s'affiche que si certains articles de la commande ne sont pas disponibles.

Si certains articles ne sont pas actuellement en stock, les clients peuvent choisir la livraison préférée, leur permettant de diviser la commande ou de différer les articles. Les clients ont également la possibilité de retirer un article de la commande.

### **Instructions**

ProductAvailability.jsp utilise les instructions suivante :

- ProductDisplay
- OrderItemDelete
- OrderPrepare
- OrderItemMove
- OrderItemDisplay

### **Beans**

ProductAvailability.jsp utilise les beans suivants :

- OrderDataBean
- OrderItemDataBean
- CatalogEntryDataBean

### **Implémentation**

**Remarque :** pour plus d'informations sur les techniques d'implémentation communes à toutes les pages de modèle de magasin, parmi lesquelles les informations multiculturelles, reportez-vous à la rubrique [Pages du modèle de](rsmjcmtq.htm) [magasin : techniques d'implémentation communes.](rsmjcmtq.htm)

La page Régler vos achats 3a, Vérification de la disponibilité du produit (ProductAvailability.jsp) ne s'affiche que si certains articles de la commande sont indisponibles. La page AllocationCheck.jspvérifie s'il y a de articles non disponibles. Si tous les articles sont indisponibles ou qu'ils sont tous disponibles, elle transmet la page OrderDisplayPending.jsp, sinon, elle inclut la page ProductAvailability.jsp.La page ProductAvailability.jsppermet aux clients de visualiser la date de disponibilité de chaque article de la commande. Si certains articles sont en rupture de stock, le client sélectionne une option d'expédition dans la zone **Choisissez la livraison préférée**.

Il a le choix entre trois options d'expédition :

- 1. Attendre que la commande entière soit prête à être expédiée.
- 2. Expédier maintenant les articles en stock puis expédier le reste de la commande lorsque les produits seront disponibles.
- 3. Expédier maintenant les articles disponibles et laisser le reste de la commande dans le chariot.

Si le client choisit les options 2 ou 3, l'instruction OrderItemMove divise la commande en deux parties.

## **Modèles de magasin WebFashion et NewFashion - Pages Affichage des colis**

Une page d'affichage des colis présente les groupes de produits en promotion dans un magasin en ligne. Elle présente en principe une description, une image du colis, une liste des composants du colis et une image de chacun d'eux, le prix du colis et une liste des attributs (taille et couleur) si les produits du colis se déclinent sous plusieurs formes, une liste des valeurs de chaque attribut (couleur rouge et bleue, taille L et XL).

D'un simple clic, les clients ont la possibilité d'ajouter le colis au chariot ou à leur liste de pré-sélection. Le colis s'affiche sur une seule ligne article dans le chariot, tandis que l'offre intégrée s'affiche sur plusieurs lignes article. Il est impossible d'acheter séparément les produits du colis.

Pour plus d'informations sur les pages d'affichage des colis du modèle de magasin et sur leur mode de fonctionnement, reportez-vous à la rubrique [Utilisation de](rsmudpp.htm) [l'affichage de la page des colis.](rsmudpp.htm)
# **Instructions**

PackageDisplay.jsp utilise les instructions suivantes :

- OrderItemAdd
- InterestItemAdd

### **Beans**

PackageDisplay.jsp utilise les beans suivants :

- PackageDataBean
- CompositeProductDataBean

#### **Détails d'implémentation**

**Remarque :** pour plus d'informations sur les techniques d'implémentation communes à toutes les pages de modèle de magasin, parmi lesquelles les informations multiculturelles, reportez-vous à la rubrique [Pages du modèle de](rsmjcmtq.htm) [magasin : techniques d'implémentation communes.](rsmjcmtq.htm)

packagedisplay.jsp est enregistré dans la base de données (de la table [DISPENTREL\)](../database/DISPENTREL.html) pour afficher tous les produits du magasin. packagedisplay.jspaffiche :

- v La description (y compris la liste des composants du colis), l'image et le prix du colis
- v Les attributs et les valeurs d'attributs du produit du colis
- Les liens Ajouter à mon chariot et Ajouter à la liste de pré-sélection
- La zone de texte Quantité (NewFashion uniquement)

# **La description (y compris la liste des composants du colis), l'image et le prix du**

**colis** La description, l'image et le prix du colis sont extraits à l'aide de PackageDataBean.

#### **Les attributs et les valeurs d'attributs du produit du colis**

PackageDataBean extrait ProductDataBeans pour afficher les informations relatives à chaque produit du colis. Pour plus d'informations, reportez-vous aux [Pages de produit du modèle de magasin.](rsmjprpg.htm) Pour que le colis s'affiche correctement, vous devez utiliser le même nom de paramètre pour la valeur d'attribut de chaque produit du colis. Par exemple :

<SELECT NAME="attrValue" > <!-- Display product attribute values !-->  $<\!\stackrel{o}{\sim}$ Object values[] = attribute.getDistinctAttributeValues(); pour (int  $j = 0$ ;  $j <$  values.length;  $j++)$ {  $\frac{1}{2}$ <option><%=values[j]%></option>  $<\frac{6}{6}$  }  $\frac{9}{6}$ </select>

#### **Ajouter à mon chariot et Ajouter à la liste de pré-sélection**

Pour plus d'informations, reportez-vous aux [Pages de produit du modèle](rsmjprpg.htm) [de magasin.](rsmjprpg.htm)

#### **Zone de texte Quantité**

Permet aux clients de spécifier le nombre de colis à ajouter au chariot ou à la liste de pré-sélection.

# **Modèle de magasin - Cadre de navigation de gauche**

Le cadre de navigation de gauche (sidebar.jsp) du modèle de magasin permet aux clients de sélectionner la langue dans laquelle le magasin est affiché. Il comprend également des liens vers les pages Enregistrement et Aide

Pour plus d'informations, consultez la rubrique [Utilisation de la page d'accueil.](rsmuhpuc.htm)

#### **Instructions**

sidebar.jsp utilise les instructions suivantes :

- StoreCatalogDisplay
- LogonForm
- HelpView

#### **Beans**

sidebar.jsp utilise les beans suivants :

- StoreLanguageAccessBean
- LanguageDescriptionAccessBean

#### **Détails d'implémentation**

**Remarque :** pour plus d'informations sur les techniques d'implémentation communes à toutes les pages de modèle de magasin, parmi lesquelles les informations multiculturelles, reportez-vous à la rubrique [Pages du modèle de](rsmjcmtq.htm) [magasin : techniques d'implémentation communes.](rsmjcmtq.htm)

Si un client sélectionne pays/région et une langue dans la zone de liste déroulante CHOIX D'UN PAYS/REGION et clique sur **OK**, les pages du catalogue de magasin sont rechargées en fonction de l'ID de langue, à l'aide du code suivant : String storelangId = storeLang.getLanguageId();  $\ldots$  . < option value=" $\ll^*$ = storelangId %>" SELECTED><%=langDesc.getDescription()%></option>

Le code JavaScript est créé dynamiquement afin de chaîner ensemble les instructions StoreCatalogDisplay et SetCurrencyPreference. Cela est fait pour lier une langue à une devise par défaut. Lorsque le client sélectionne une langue, il sélectionne indirectement la devise par défaut pour cette langue et, en conséquence de quoi, l'instruction OrderPrepare n'a pas à être appelée dans la page shoppingcart.jsp. Cela apparaît dans le code suivant :

<select NAME="currency"> ... <option value="<%= (String)currencyId.elementAt(iElementNum) %>" SELECTED> </option> Voici un exemple d'un javascript, généré dynamiquement, relié à une langue, basée sur la devise sélectionnée :

```
<SCRIPT language="javascript"> function ChangeLanguage(form) { if
(form.currency[0].selected == true) { form.URL.value =
"StoreCatalogDisplay?storeId=10151&catalogId=10151&langId=-1"; } if
(from.currency[1].selected == true) { form.URL.value ="StoreCatalogDisplay?storeId=10151&catalogId=10151&langId=-5"; }
form.submit(); } </SCRIPT>
```
# **Modèle de magasin NewFashion - Cadre de navigation de gauche**

Le cadre de navigation de gauche (sidebar.jsp) du modèle de magasin NewFashion permet aux clients de sélectionner la langue dans laquelle le magasin est affiché ainsi que la devise, et de rechercher des articles dans le catalogue. Il comprend également des liens vers les pages Enregistrement, Aide, Recherche avancée et Dialogue en direct avec le service d'assistance clientèle.

**Remarque :** le lien **Dialogue en direct avec le service d'assistance clientèle** n'est visible que si la fonction correspondante est activée dans le magasin via Store Services.

Pour plus d'informations, consultez la rubrique [Utilisation de la page d'accueil.](rsmuhpuc.htm)

#### **Instructions**

sidebar.jsp utilise les instructions suivantes :

- StoreCatalogDisplay
- SetCurrencyPreference
- LogonForm
- HelpView
- CatalogSearchResultView
- AdvancedSearchView

#### **Beans**

sidebar.jsp utilise les beans suivants :

- SupportedLanguageAccessBean
- LanguageDescriptionAccessBean
- CurrencyDescriptionAccessBean

#### **Détails d'implémentation**

**Remarque :** pour plus d'informations sur les techniques d'implémentation communes à toutes les pages de modèle de magasin, parmi lesquelles les informations multiculturelles, reportez-vous à la rubrique [Pages du modèle de](rsmjcmtq.htm) [magasin : techniques d'implémentation communes.](rsmjcmtq.htm)

Lorsqu'un client sélectionne un pays/une région et une langue dans la liste déroulante CHOIX D'UNE LANGUE et clique sur **OK**, les pages du catalogue du magasin sont rechargées en fonction de l'ID de langue (paramètre languageId). Le code ci-dessous extrait les langues prises en charge par le magasin et les affiche dans la zone de liste déroulante :

<jsp:useBean id="supportedLanguageDataBean" class="com.ibm.commerce.common.objects.SupportedLanguageAccessBean" scope="page" /> <% Enumeration enStoreLangList = supportedLanguageDataBean.findByStore(new Integer(storeId)); while (enStoreLangList.hasMoreElements()) { SupportedLanguageDataBean storeLang = (SupportedLanguageDataBean) enStoreLangList.nextElement(); String storelangId = storeLang.getLanguageId(); //Nom d'affichage de la langue dans la langue //actuellement sélectionnée par le client. LanguageDescriptionDataBean langDesc = new LanguageDescriptionDataBean(); langDesc.setInitKey languageId(languageId); langDesc.setInitKey descriptionLanguageId(storelangId);

```
//Si cette langue est actuellement sélectionnée, sélectionnez-la //dans la
liste déroulante. if (languageId.equals(storelangId)) { %> <option
value="<%= storelangId %>" SELECTED><%=langDesc.getDescription()%></option>
```
Lorsqu'un client sélectionne une devise dans la liste déroulante CHOIX D'UNE DEVISE et clique sur **OK**, les pages du catalogue du magasin sont rechargées en fonction du paramètre supportedCurrencies. Le code ci-dessous extrait les devises prises en charge et les affiche dans la zone de liste déroulante :

```
CurrencyManager cm = CurrencyManager.getInstance(); String []
supportedCurrencies = (String [])
cm.getSupportedCurrencies(cmdcontext.getStore()); for (int i = 0; i <supportedCurrencies.length; ++i) { CurrencyDescriptionDataBean currDesc =
new CurrencyDescriptionDataBean();
currDesc.setInitKey languageId(languageId);
currDesc.setInitKey_currencyCode(supportedCurrencies[i]); String currency =
(String) cmdcontext.getCurrency(); // Pré-sélection de la valeur appropriée
dans la liste déroulante. if (currency.equals(supportedCurrencies[i])) { %>
<OPTION Value="<%=supportedCurrencies[i]%>"
SELECTED><%=currDesc.getDescription()%></OPTION> <%
```
Lorsqu'un client saisit un mot clé dans la zone Rechercher et clique sur **OK**, l'instruction CatalogSearchResultView transmet les critères de recherche et la page resultlist.jsps'affiche avec les résultats de la recherche.

Si les clients cliquent sur **Dialogue en direct avec le service d'assistance clientèle**, une fenêtre en incrustation s'affiche à l'écran et les clients peuvent dialoguer en ligne en temps réel avec un représentant du service clientèle. Ce lien ne s'affiche que si la fonction est activée dans Store Services. Le lien **Dialogue en direct avec le service d'assistance clientèle** est contenu dans le corps d'une paire d'indicateurs personnalisés (<flow:ifEnabled feature="customerCare"> et </flow:ifEnabled>), et il peut être activé ou désactivé selon l'option sélectionnée dans Store Services. Tant que la paire d'indicateurs personnalisés reste en place, il est possible d'utiliser Store Services pour passer automatiquement d'un site prenant en charge la collaboration à un site ne la prenant pas en charge, sans avoir à modifier la page JavaServer. Pour activer ou désactiver la prise en charge de la collaboration dans la page de façon permanente, il est possible de supprimer de la page JavaServer la paire d'indicateurs personnalisés et le lien **Dialogue en direct avec le service**

**d'assistance clientèle** en cliquant sur **Valider définitivement** dans l'interface GUI de Store Services. Il est déconseillé de supprimer ou de modifier manuellement les indicateurs personnalisés ou le code qu'ils encadrent. Il est préférable d'utiliser le bouton **Valider définitivement** dans Store Services.

**Remarque :** les indicateurs personnalisés qui encadrent le lien **Dialogue en direct avec le service d'assistance clientèle** ne peuvent pas être copiés dans les pages JavaServer d'autres magasins. Ces indicateurs sont conçus pour fonctionner uniquement dans le magasin qui les contient à l'origine. Pour plus d'informations sur la collaboration, consultez les liens connexes ci-dessous.

# **Modèle de magasin - Page Adresse de facturation**

Dans la première étape du processus de règlement du modèle de magasin, la page Règlement 1, Sélection de l'adresse de facturation (billingaddress.jsp), le client a la possibilité de sélectionner une adresse existante comme adresse de facturation, ou de créer une nouvelle adresse pour en faire une adresse de facturation.

Pour plus d'informations, consultez la rubrique [Règlement des achats du chariot.](rsmuchsc.htm)

## **Instructions**

billingaddress.jsp utilise les instructions suivantes :

- AddressForm
- OrderItemDisplay
- OrderCopy
- AddBillAddressView

#### **Beans**

billingaddress.jsp utilise les beans suivants :

- OrderDataBean
- AddressAccessBean
- OrderItemAccessBean
- ErrorDataBean

# **Détails d'implémentation**

**Remarque :** Pour plus d'informations sur les techniques d'implémentation communes à toutes les pages de modèle de magasin, parmi lesquelles les informations multiculturelles, reportez-vous à la rubrique [Pages du modèle de](rsmjcmtq.htm) [magasin : techniques d'implémentation communes.](rsmjcmtq.htm)

Lorsqu'un client lance le processus de règlement en cliquant sur **Régler vos achats** à la page Chariot, il parcourt une série de pages de règlement, la première correspondant à Régler vos achats 1. Page Ajout d'une adresse de facturation (billingaddress.jsp). La page billingaddress.jsp vérifie si le client dispose d'adresses dans son carnet d'adresses. Si ces adresses existent déjà dans le carnet d'adresses, elles s'affichent permettant ainsi au client d'en sélectionner une pour l'adresse de facturation.

Le client peut également créer une nouvelle adresse en cliquant sur **Créer une nouvelle adresse**. En cliquant sur l'option **Créer une nouvelle adresse**, l'instruction AddressForm associée dans la base de données au fichier

AddressForm.jsp est appelée. Le fichier AddressForm.jsp appelle le fichier address.jsp, qui charge la page Ajouter une adresse. Le fichier address.jspvérifie le paramètre de la page afin de déterminer la page suivante à charger. Si la page valeur est définie sur billingaddress la valeur de l'URL dans le formulaire AddressAdd sera définie sur OrderItemDisplay. L'instruction OrderItemDisplay appelle le fichier billingaddress.jsp, qui renvoie le client à Règlement 1. Page Sélection d'une adresse de facturation lorsque le client clique sur **Envoyer**. vérifie le paramètre de page pour déterminer le formulaire d'adresse à charger.

Si le carnet d'adresses ne contient aucune adresse, le formulaire Ajouter l'adresse de facturation s'affiche pour inviter le client à saisir une nouvelle adresse. Dans ce cas, le formulaire Ajouter l'adresse de facturation est également généré par le fichier billingaddress.jsp. L'action de ce formulaire HTML est défini sur la valeur AddBillAddressView, qui est enregistrée dans la table [VIEWREG.](../database/VIEWREG.html) L'instruction AddBillAddressView est associée à la page AddBillAddress.jsp. Lorsque le formulaire associé à AddBillAddressView est envoyé, le fichier AddBillAddress.jsp est appelé.

AddBillAddress.jsp exécute les instructions suivantes :

- AddressAdd
- OrderCopy

Après l'exécution de l'instruction AddressAdd, le fichier AddBillAddress.jsp utilise l'ID d'adresse renvoyé par AddressAdd en tant que donnée de l'instruction OrderCopy. Ensuite, l'instruction OrderCopy affecte l'ID d'adresse à l'adresse de facturation de la commande en cours et le fichier OrderItemDisplay.jsp est appelé. La valeur du paramètre de pageest définie sur newshipaddress pour que le fichier OrderItemDisplay.jspappelle le fichier shipaddress.jsp.

**Remarque :** Au cours de l'enregistrement, WebSphere Commerce requiert la création d'une adresse. Etant donné que le modèle de magasin ne demande pas de préciser une adresse lors de l'enregistrement du client, certaines des zones obligatoires, parmi lesquelles address1, sont définies par unused(inutilisées). Au moment de la vérification des adresses, le fichier **billingaddress.jsp** vérifie si la valeur de la zone address1 est unused. Dans ce cas, l'adresse n'est pas affichée.

# **Modèle de magasin NewFashion - Page Sélection de l'adresse de facturation**

Dans la première étape du processus de règlement du modèle de magasin, la page Règlement 1. Sélection d'une adresse de facturation (billingaddress.jsp), les clients ont la possibilité de sélectionner une adresse existante comme adresse de facturation, ou de créer une nouvelle adresse pour en faire une adresse de facturation.

Pour plus d'informations, consultez la rubrique [Utilisation du règlement des achats](rsmuchsc.htm) [du chariot.](rsmuchsc.htm)

## **Instructions**

billingaddress.jsp utilise les instructions suivantes :

- AddressForm
- OrderItemDisplay
- OrderCopy
- AddressAdd

#### **Beans**

billingaddress.jsp utilise les beans suivants :

- OrderDataBean
- AddressDataBean
- v OrderItemDataBean
- ErrorDataBean

#### **Détails d'implémentation**

**Remarque :** Pour plus d'informations sur les techniques d'implémentation communes à toutes les pages de modèle de magasin, parmi lesquelles les informations multiculturelles, reportez-vous à la rubrique [Pages du modèle de](rsmjcmtq.htm) [magasin : techniques d'implémentation communes.](rsmjcmtq.htm)

Lorsque des clients lancent le processus de règlement en cliquant sur **Régler vos achats** à la page Chariot, ils parcourent une série de pages de règlement, la première correspondant à l'étape Régler vos achats 1. Page Ajout d'une adresse de facturation (billingaddress.jsp). billingaddress.jsp vérifie si les clients disposent d'adresses existantes dans leur carnet d'adresses. Si ces adresses existent dans le carnet d'adresses, elles s'affichent permettant ainsi aux clients d'en sélectionner une comme adresse de facturation.

L'instruction OrderItemDisplay permet de déterminer la page suivante à charger. L'instruction OrderItemDisplay renvoie la page OrderItemDisplay.jsp dans la base de données. OrderItemDisplay.jsp inclut différents fichiers JSP en fonction du paramètre page. Si une valeur de pagecorrespond à shipmethod, la troisième page, à savoir Régler vos achats 3. Sélection d'un mode d'expédition (shipping.jsp), est chargée.

Les clients peuvent également créer une nouvelle adresse en cliquant sur **Créer une nouvelle adresse**. En cliquant sur l'option **Créer une nouvelle adresse**, l'instruction AddressForm associée, dans la base de données, au fichier AddressForm.jsp est appelée. AddressForm.jspappelle address.jsp, qui charge la page Ajouter une adresse. La page Ajouter une adresse ramène les clients à la page Régler vos achat 1, Ajouter l'adresse de facturation lorsqu'ils cliquent sur **Envoyer**.

Si le carnet d'adresses ne contient aucune adresse, le formulaire Ajouter l'adresse de facturation s'affiche pour inviter le client à saisir une nouvelle adresse. Dans ce cas, le formulaire Ajouter l'adresse de facturation est également généré par le fichier billingaddress.jsp.

Ensuite, AddressAdd exécute et appelle l'instruction OrderCopy, qui affecte l'ID d'adresse à l'adresse de facturation de la commande en cours et appelle l'instruction OrderItemDisplay qui elle-même appelle le fichier

OrderItemDisplay.jsp. La valeur du paramètre de pageest définie sur newshipaddress pour que le fichier OrderItemDisplay.jspappelle le fichier shipaddress.jsp.

**Remarque :** Dans les magasins InFashion et WebFashion, le fichier AddBillAddress.jsp est utilisé pour appeler les instructions AddAddress et OrderCopy. Dans le magasin NewFashion, le fichier AddBillAddress.jsp est éliminé par l'enchaînement des instructions AddAddress et OrderCopy à l'aide du paramètre d'*URL*. Cette méthode est plus facile à mettre en oeuvre et elle ne nécessite pas de fichier JSP supplémentaire. Son chemin d'exécution est cependant plus long, en raison du réacheminement.

# **Modèle de magasin - Chariot**

Les clients peuvent visualiser et modifier les articles qu'ils ont sélectionnés dans le chariot (shoppingcart.jsp) comme décrit dans [Utilisation de l'affichage du chariot.](rsmushctu.htm)

#### **Instructions**

shoppingcart.jsp utilise les instructions suivantes :

- OrderItemUpdate
- OrderItemDelete
- StoreCatalogDisplay
- QuickCheckoutView

#### **Beans**

shoppingcart.jsp utilise les beans suivants :

• OrderDataBean

### **Détails d'implémentation**

**Remarque :** Pour plus d'informations sur les techniques d'implémentation communes à toutes les pages de modèle de magasin, parmi lesquelles les informations multiculturelles, reportez-vous à la rubrique [Pages du modèle de](rsmjcmtq.htm) [magasin : techniques d'implémentation communes.](rsmjcmtq.htm)

Si un client clique sur **CHARIOT**dans l'en-tête ou le pied de page, l'instruction OrderItemDisplay est appelée, ce qui renvoie l'instruction d'affichage OrderItemDisplayViewShiptoAssoc. L'instruction d'affichage OrderItemDisplayViewShiptoAssoc est enregistrée avec la page OrderItemDisplay.jsp au sein de la base de données. OrderItemDisplay.jsp inclut différents fichiers JSP (JavaServer Pages) en fonction du paramètre de page. Si aucune valeur de pagen'est fournie, la page Chariot (shoppingcart.jsp) est chargée

**Remarque :** OrderItemDisplay.jsp exécute OrderPrepare, qui recalcule le total de la commande et convertit le montant, exprimé dans la devise par défaut, dans la monnaie utilisée par le client. Il n'est pas nécessaire que les magasins, n'ayant qu'une seule devise, exécutent OrderPrepare.

La page Chariot inclut les boutons **Mise à jour des totaux** et **Régler vos achats**. En cliquant sur le bouton **Mise à jour des totaux**, la quantité des articles commandés est mise à jour puis la page Chariot réapparaît. En cliquant sur **Régler vos achats**,

la quantité des articles commandés est mise à jour puis la page Règlement 1 - Page Sélection d'une adresse de facturation s'affiche.

Les deux boutons **Régler vos achats** et **Mise à jour des totaux** utilisent le même formulaire HTML. En revanche, si un client clique sur le bouton **Régler vos achats** avant d'envoyer le formulaire, le langage JavaScript est utilisé pour ajouter un paramètre de page supplémentaire avec la valeur définie sur billingaddress.

L'instruction QuickCheckoutView est utilisée pour exécuter l'option de vérification rapide, c'est une instruction enregistrée dans VIEWREG et associée à QuickCheckout.jsp. QuickCheckout.jsp exécute les instructions de serveur suivantes :

- v OrderItemUpdate (mise à jour de l'adresse de livraison)
- OrderItemUpdate (mise à jour du mode d'expédition)
- v OrderCopy (mise à jour de l'adresse de facturation et des informations relatives au paiement)
- OrderPrepare

QuickCheckout.jspextrait les adresses d'expédition et de facturation, le mode d'expédition et les informations relatives au paiement du profil de vérification rapide du client à l'aide de OrderAccessBean. Puis il affecte ces informations à la commande spécifiée dans orderId et exécute l'instruction OrderPrepare.

Une fois le processus de vérification rapide terminé, l'instruction réachemine vers un affichage spécifié dans l'URL. WebFashion spécifie QuickCheckoutSummaryView comme URL pour l'instruction QuickCheckout. Ainsi, lorsque la vérification rapide est terminée, la page Vérification rapide - Généralités s'affiche.

# **Traitement d'erreurs**

Si le magasin n'est pas associé à un centre de distribution, ou si le produit est en rupture de stock, l'instruction OrderItemAdd/OrderItemUpdate appelle ResolveFulfillmentCenterErrorView, qui est enregistré avec shoppingcart.jspdans la base de données. Si les clients saisissent un caractère incorrect dans la zone de quantité, InvalidInputErrorView est appelé. InvalidInputErrorView est également enregistré avec shoppingcart.jsp dans la base de données.

Puisque des erreurs peuvent être occasionnées à la fois par l'instruction OrderItemUpdate et par OrderItemAdd, shoppingcart.jspvérifie quelle instruction a occasionné l'incident et affiche une erreur en conséquence. Si la dernière instruction est OrderItemUpdate, la page Chariot est affichée de nouveau avec un message d'erreur. Sinon, une page d'erreur séparée est affichée avec un message d'erreur. Le code suivant vous montre comment réaliser cette opération :

String lastCmdName = cmdcontext.getCommandName().trim();

shoppingcart.jsp est utilisé à la fois en situation normale et en cas d'erreur. ErrorDataBean et la vérification d'erreurs déterminent les conditions sous lesquelles shoppingcart.jsp est affiché. En cas d'erreur, shoppingcart.jsp affiche un message d'erreur approprié.

Si QuickCheckout.jsp(QuickCheckoutView) ne peut pas trouver le profil de vérification rapide, il appelle QuickCheckoutError.jsppour l'affichage d'un message d'erreur. Dès lors, quickcheckouterrorview.jsp s'affiche.

quickcheckouterrorview.jspvérifie que le client est enregistré. Si c'est le cas, le système affiche un message invitant le client à créer un profil de vérification rapide. Dans le cas contraire, le système invite le client à s'enregistrer puis à créer un profil de vérification rapide.

# **Modèle de magasin NewFashion - Chariot**

Les clients peuvent visualiser et modifier les articles qu'ils ont sélectionnés dans le chariot (shoppingcart.jsp) comme décrit dans [Utilisation de l'affichage du chariot.](rsmushctu.htm) Le chariot peut contenir deux commandes au maximum.

## **Instructions**

shoppingcart.jsp utilise les instructions suivantes :

- OrderItemUpdate
- ProductDisplay
- StoreCatalogDisplay
- OrderItemMove

## **Beans**

shoppingcart.jsp utilise les beans suivants :

- OrderItemDataBean
- ErrorDataBean
- CatalogEntryDataBean
- OrderDataBean
- v FormattedMonetaryAmountDataBean
- OrderAccessBean

# **Détails d'implémentation**

**Remarque :** Pour plus d'informations sur les techniques d'implémentation communes à toutes les pages de modèle de magasin, parmi lesquelles les informations multiculturelles, reportez-vous à la rubrique [Pages du modèle de](rsmjcmtq.htm) [magasin : techniques d'implémentation communes.](rsmjcmtq.htm)

Le chariot paraît toujours s'afficher comme une seule commande, cependant, il peut y avoir dans le chariot plusieurs commandes ayant été divisées. Cela se produit si le client est allé auparavant au flux de règlement des achats et a divisé la commande. Lorsque le client clique sur **Règlement**, OrderItemMove est appelé pour placer toutes les commandes dans une seule. OrderItemMove utilise le paramètre deleteIfEmpty pour supprimer toutes les commandes vides restant après l'opération.

Lorsqu'un client clique sur **CHARIOT** dans l'en-tête ou le pied de page, l'instruction OrderItemDisplay est appelée, elle est enregistrée avec OrderItemDisplay.jspdans la base de données. OrderItemDisplay.jsp inclut différents fichiers JSP en fonction du paramètre de page. Si aucune valeur de pagen'est fournie, la page Chariot (shoppingcart.jsp) est chargée

L'instruction OrderItemUpdate met à jour la quantité de chaque article du chariot. FormattedMonetaryAmountDataBean formate le prix total et les montants. OrderDataBean extrait les articles du chariot pour chaque commande. Chaque article du chariot est un OrderItemBean.

La page Chariot inclut les boutons **Mise à jour des totaux** et **Régler vos achats**. En cliquant sur le bouton **Mise à jour des totaux**, la quantité des articles commandés est mise à jour puis la page Chariot réapparaît. En cliquant sur **Régler vos achats**, la quantité des articles commandés est mise à jour, puis la page Régler vos achats, Sélection d'une adresse de facturation s'affiche.

**Remarque** : Les deux boutons **Régler vos achats** et **Mise à jour des totaux** utilisent le même formulaire HTML.

#### **Traitement d'erreurs**

Si le magasin n'est pas associé à un centre de distribution, l'instruction ErrorDataBean envoie des informations relatives à l'erreur. ErrorDataBean fournit également des informations si le client saisit une quantité incorrecte, tel qu'un caractère non numérique.

shoppingcart.jsp est utilisé à la fois en situation normale et en cas d'erreur. ErrorDataBean et la vérification d'erreurs déterminent les conditions sous lesquelles shoppingcart.jsp est affiché. En cas d'erreur, shoppingcart.jspaffiche un message d'erreur approprié. Pour plus d'informations sur la gestion des erreurs, reportez-vous aux rubriques connexes ci-dessous.

# **Modèle de magasin - Page Mode d'expédition**

Dans la troisième étape du processus de règlement du modèle de magasin, tel que décrit dans [Utilisation du règlement des achats du chariot,](rsmuchsc.htm) le client doit sélectionner un mode d'expédition (shipping.jsp).

#### **Instructions**

shipping.jsp utilise les instructions suivantes :

- AddShipModeView
- OrderItemDisplay

#### **Beans**

shipping.jsp utilise les beans suivants :

- OrderBean
- v OrderItemAccessBean
- ShipModeAccesBean

#### **Détails d'implémentation**

**Remarque :** pour plus d'informations sur les techniques d'implémentation communes à toutes les pages de modèle de magasin, parmi lesquelles les informations multiculturelles, reportez-vous à la rubrique [Pages du modèle de](rsmjcmtq.htm) [magasin : techniques d'implémentation communes.](rsmjcmtq.htm)

Lorsqu'un client lance le processus de règlement en cliquant sur **Régler vos achats** à la page Chariot, il parcourt une série de pages de règlement. L'instruction

OrderItemDisplay permet de déterminer la page suivante à charger. L'instruction OrderItemDisplay renvoie la page OrderItemDisplay.jsp dans la base de données. OrderItemDisplay.jsp inclut différents fichiers JSP en fonction du paramètre page. Si une valeur pour la page correspond à shipmethod, la troisième page, à savoir Régler vos achats 3. Sélection d'un mode d'expédition (shipping.jsp), est chargée.

La page Régler vos achats 3. Sélection d'un mode d'expédition (shipping.jsp) inclut un formulaire qui permet aux clients de sélectionner un mode d'expédition. L'action de ce formulaire est définie dans AddShipModeVew, qui est enregistré dans la table de base de données [VIEWREG](../database/VIEWREG.html) à associer avec la page AddShipMode.jsp. Une fois que le formulaire avec AddShipModeVew est envoyé, la page AddShipMode.jsp est appelée.

AddShipMode.jsp exécute les instructions suivantes :

- OrderItemUpdate
- OrderPrepare.

L'instruction OrderItemUpdate met à jour l'article à l'aide du mode d'expédition sélectionné. Puis, l'instruction OrderPrepare est appelée pour pré-traiter la commande. Ensuite, l'instruction OrderDisplay est appelée pour afficher la page suivante dans le processus de règlement des achats. Si le paramètre status est défini sur la valeur P, la page Régler vos achats 4 : Récapitulatif de la commande (OrderDisplayPending.jsp) s'affiche alors.

La page Régler vos achat 3. Sélection d'un mode d'expédition (shipping.jsp) affiche la structure de coût et la date d'expédition approximative pour chaque mode d'expédition. Ces informations sont archivées dans la base de données [SHPMODEDSC](../database/SHPMODEDSC.html) dans les zones suivantes :

- v DESCRIPTION archive la description du mode d'expédition.
- SHPMODEDSC.FIELD1 archive la description de la structure de coût.
- SHPMODEDSC.FIELD2 archive la date d'expédition approximative.

Si vous modifiez les frais d'expédition dans la base de données, veillez à modifier également la description dans la table SHPMODEDSC afin que les valeurs mises à jour s'affichent sur cette page.

**Remarque :** les zones SHPMODEDSC.FIELD1 et SHPMODEDSC.FIELD2 ont été créées au moyen des zones de personnalisation de la table SHPMODEDESC.

# **Modèle de magasin NewFashion - Page Sélection du mode d'expédition**

Dans la troisième étape du processus de règlement du modèle de magasin, tel que décrit dans [Utilisation du règlement des achats du chariot,](rsmuchsc.htm) le client doit sélectionner un mode d'expédition (shipping.jsp). Il peut sélectionner un mode d'expédition différent pour chaque article de la commande.

#### **Instructions**

shipping.jsp utilise les instructions suivantes :

- OrderItemUpdate
- Product Display
- OrderItemDisplay

• AllocationCheck

# **Beans**

shipping.jsp utilise les beans suivants :

- OrderDataBean
- ShippingDataBean
- OrderItemDataBean
- ShippingModeDescriptionDataBean
- CatalogEntryDataBean

# **Détails d'implémentation**

**Remarque :** Pour plus d'informations sur les techniques d'implémentation communes à toutes les pages de modèle de magasin, parmi lesquelles les informations multiculturelles, reportez-vous à la rubrique [Pages du modèle de](rsmjcmtq.htm) [magasin : techniques d'implémentation communes.](rsmjcmtq.htm)

Lorsque les clients lancent le processus de règlement en cliquant sur **Régler vos achats** à la page Chariot, ils parcourent une série de pages de règlement. L'instruction OrderItemDisplay permet de déterminer la page suivante à charger. L'instruction OrderItemDisplay renvoie la page OrderItemDisplay.jsp dans la base de données. OrderItemDisplay.jsp inclut différents fichiers JSP en fonction du paramètre page. Si une valeur de pagecorrespond à shipmethod, la troisième page, à savoir Régler vos achats 3. Sélection d'un mode d'expédition (shipping.jsp), est chargée.

La page Régler vos achats 3. Sélection d'un mode d'expédition (shipping.jsp) permet au client de sélectionner un mode d'expédition pour chaque article de la commande. Les clients sélectionnent un mode d'expédition sous la zone **Mode d'expédition** pour chaque article.

L'instruction OrderItemUpdate met à jour l'article de commande à l'aide du mode d'expédition sélectionné. L'instruction OrderItemDisplayd est appelée pour afficher la page suivante dans le processus de règlement lorsque les clients cliquent sur **Suivant**. Si quelques uns des articles ne sont pas disponibles, la page Régler vos achats 3a, Disponibilité du produit (ProductAvailability.jsp) s'affiche ensuite. La page Disponibilité du produit est dirigée vers AllocationCheck.jsp qui détermine vers quelle page aller, en fonction de la disponibilité du stock.

La page Régler vos achats 3. Sélection d'un mode d'expédition (shipping.jsp) affiche la structure de coût et la date d'expédition approximative pour chaque mode d'expédition. Ces informations sont archivées dans la base de données [SHPMODEDSC](../database/SHPMODEDSC.html) dans les zones suivantes :

- DESCRIPTION archive la description du mode d'expédition.
- SHPMODEDSC.FIELD1 archive la description de la structure de coût.

Si vous modifiez les frais d'expédition dans la base de données, veillez à modifier également la description dans la table SHPMODEDSC afin que les valeurs mises à jour s'affichent sur cette page.

**Remarque :** SHPMODEDSC.FIELD1 est une zone de personnalisation dans la table SHPMODEDESC.

# **Modèle de magasin - Page de sélection de l'adresse de livraison**

Dans la seconde étape du processus de règlement du modèle de magasin, Régler vos achats 2. Page Sélection de l'adresse de livraison (shipaddress.jsp), le client a la possibilité de sélectionner ou modifier une adresse existante en adresse de livraison, ou créer une nouvelle adresse pour en faire une adresse de livraison.

Pour plus d'informations, consultez la rubrique [Utilisation du règlement des achats](rsmuchsc.htm) [du chariot.](rsmuchsc.htm)

## **Instructions**

shipaddress.jsp utilise les instructions suivantes :

- OrderItemUpdate
- AddressForm
- OrderItemDisplay

## **Beans**

shipaddress.jsp utilise les beans suivants :

- OrderBean
- AddressAccessBean
- OrderItemDataBean

# **Détails d'implémentation**

**Remarque :** Pour plus d'informations sur les techniques d'implémentation communes à toutes les pages de modèle de magasin, parmi lesquelles les informations multiculturelles, reportez-vous à la rubrique [Pages du modèle de](rsmjcmtq.htm) [magasin : techniques d'implémentation communes.](rsmjcmtq.htm)

Lorsqu'un client lance le processus de règlement en cliquant sur **Régler vos achats** à la page Chariot, il parcourt une série de pages de règlement, la seconde correspondant à l'étape Régler vos achats 2. Page Sélection d'une adresse de livraison (shipaddress.jsp). shipaddress.jsp, cette dernière répertorie toutes les adresses existantes pouvant être sélectionnées comme adresse de livraison.

Le client peut également créer une nouvelle adresse en cliquant sur **Créer une nouvelle adresse**. En cliquant sur l'option **Créer une nouvelle adresse**, l'instruction AddressForm associée dans la base de données au fichier AddressForm.jsp est appelée. L'instruction AddressForm.jsp appelle le fichier address.jsp,qui charge la page Ajouter une adresse. Le fichier address.jspvérifie le paramètre de la page afin de déterminer la page suivante à charger. Si la valeur de pageest définie sur shipaddress, la valeur de l'URL dans le formulaire AddressAdd sera définie sur OrderItemDisplay. L'instruction OrderItemDisplay appelle le fichier shipaddress.jsp, qui renvoie le client à l'étape de règlement 2. Page Sélection d'une adresse d'expédition lorsque le client clique sur **Envoyer**.

**Remarque :** Au cours de l'enregistrement, WebSphere Commerce requiert la création d'une adresse. Etant donné que le modèle de magasin ne demande pas de préciser une adresse lors de l'enregistrement du client, certaines des zones obligatoires, parmi lesquelles address1, sont définies par "-". Au moment de la vérification des adresses, le fichier **billingaddress.jsp** vérifie si la valeur de la zone address1 est "-". Dans ce cas, l'adresse n'est pas affichée.

# **Modèle de magasin NewFashion - Page Sélection de l'adresse de livraison**

Dans la seconde étape du processus de règlement du modèle de magasin, Régler vos achats 2. Page Sélection de l'adresse de livraison (shipaddress.jsp), le client a la possibilité de sélectionner ou de modifier une adresse existante, ou d'en créer une nouvelle. L'adresse de livraison est sélectionnée en choisissant un surnom dans la zone **Expédier à**. Chaque article de la commande peut avoir sa propre adresse de livraison.

Pour plus d'informations, consultez la rubrique [Utilisation du règlement des achats](rsmuchsc.htm) [du chariot.](rsmuchsc.htm)

# **Instructions**

shipaddress.jsp utilise les instructions suivantes :

- OrderItemUpdate
- AddressForm
- AddressBookForm
- Product Display
- OrderItemDisplay

#### **Beans**

shipaddress.jsp utilise les beans suivants :

- OrderBean
- AddressDataBean
- OrderItemDataBean

### **Détails d'implémentation**

**Remarque :** Pour plus d'informations sur les techniques d'implémentation communes à toutes les pages de modèle de magasin, parmi lesquelles les informations multiculturelles, reportez-vous à la rubrique [Pages du modèle de](rsmjcmtq.htm) [magasin : techniques d'implémentation communes.](rsmjcmtq.htm)

Lorsque les clients lancent le processus de règlement en cliquant sur **Régler vos achats** dans la page Chariot, ils parcourent une série de pages de règlement, dont la seconde est l'étape Régler vos achats 2. Page Sélection de l'adresse de livraison (shipaddress.jsp). La page shipaddress.jspaffiche tous les articles de la commande et les surnoms liés aux adresses existantes. Ceci permet au client de sélectionner un surnom distinct en guise d'adresse de livraison pour chaque article.

L'instruction OrderItemDisplay permet de déterminer la page suivante à charger. L'instruction OrderItemDisplay renvoie la page OrderItemDisplay.jspdans la base de données. OrderItemDisplay.jsp inclut différents fichiers JSP en fonction du paramètre page. Si une valeur de pagecorrespond à shipmethod, la troisième page, à savoir Régler vos achats 3. Sélection d'un mode d'expédition (shipping.jsp), est chargée.

Les clients ont la possibilité de créer une nouvelle adresse en cliquant sur **Créer une nouvelle adresse**. En cliquant sur l'option **Créer une nouvelle adresse**, l'instruction AddressForm associée dans la base de données au fichier

AddressForm.jsp est appelée. L'instruction AddressForm.jsp appelle le fichier address.jsp,qui charge la page Ajouter une adresse. La page Ajouter une adresse ramène le client à la page Sélection de l'adresse de livraison lorsqu'il clique sur **Envoyer**.

Les clients peuvent également modifier une adresse en cliquant sur **Modifier carnet d'adresses**. En cliquant sur **Modifier carnet d'adresses**, le client appelle l'instruction AddressBookForm qui est associée à AddressBookForm.jspdans la base de données. AddressBookForm.jspappelle AddressBook.jsp, qui charge la page Carnet d'adresses. Toutes les adresses associées au client s'affichent. Les clients peuvent alors cliquer sur **Modifier** sous l'adresse choisie. Un clic sur **Modifier** permet d'afficher la page Mise à jour de l'adresse dans laquelle il est possible de procéder à des modifications. Les clients sont renvoyés à la page Carnet d'adresses dans laquelle ils peuvent cliquer sur **Envoyer**. La page Carnet d'adresses renvoie les clients à Régler vos achats 2. Page Sélection de l'adresse de livraison dans laquelle ils ont la possibilité de cliquer sur **Retourner au règlement des achats**.

**Remarque :** Au cours de l'enregistrement, WebSphere Commerce requiert la création d'une adresse. Puisque le modèle de magasin ne demande pas une adresse lors de l'enregistrement du client, les zones de l'adresse créée lors de l'enregistrement restent vides. Lors de la vérification des adresses, shipaddress.jsp vérifie si LogonIDest similaire au NickName. Si oui, cela signifie que l'adresse est une adresse automatique, c'est-à-dire que l'adresse a été créée lors de l'enregistrement, et qu'elle n'est pas affichée. Dans ce cas, l'adresse n'est pas affichée.

# **Modèle de magasin - Page Récapitulatif de la vérification rapide**

Lorsqu'un client clique sur **Vérification rapide**, à partir du chariot, la page Vérification rapide : Récapitulatif de la commande (quickcheckoutsummary.jsp) s'affiche, avec les détails de la commande et les informations pré-remplies d'expédition, facturation et paiement. Le client doit alors clôturer la commande en cliquant sur **Commander maintenant**.

Pour plus d'informations, reportez-vous à la rubrique [Utilisation de la vérification](rsmuqkck.htm) [rapide.](rsmuqkck.htm)

# **Instructions**

Le fichier quickcheckoutsummary.jsp utilise les instructions suivantes :

- OrderProcess
- OrderItemDisplay
- PrivacyView
- ContactView

## **Beans**

Le fichier quickcheckoutsummary.jsp utilise les beans suivants :

- OrderBean
- AddressDataBean
- ErrorDataBean
- v ProfileCassetteAccountDataBean
- v OrderPaymentInfoAccessBean

# **Détails d'implémentation**

**Remarque :** pour plus d'informations sur les techniques d'implémentation communes à toutes les pages de modèle de magasin, parmi lesquelles les informations multiculturelles, reportez-vous à la rubrique [Pages du modèle de](rsmjcmtq.htm) [magasin : techniques d'implémentation communes.](rsmjcmtq.htm)

La page Récapitulatif de la vérification rapide se comporte de la même manière que la page [Modèle de magasin - Page Récapitulatif de la commande,](rsmjordp.htm) avec les différences suivantes :

- v Les zones d'informations relatives au paiement sont pré-remplies avec les informations provenant du profil de vérification rapide.
- v Les informations relatives au paiement sont extraites à l'aide de OrderPaymentInfoAccessBean.

# **Pages des modèles de magasins WebFashion et NewFashion - Visualisation des commandes**

Lorsqu'un client enregistré a passé une commande, il a la possibilité de visualiser l'état de la commande à n'importe quel moment. Pour ce faire, il doit cliquer sur **Mon compte** puis, à partir de la page Mon compte, cliquer sur **Visualiser commandes**. La page Etat de la commande (trackorderstatus.jsp) affiche la liste des commandes passées par le client. Pour obtenir plus d'informations sur une commande particulière, le client doit cliquer sur la commande en question. La page Détails de la commande (orderdetail.jsp) s'affiche.

**Remarque :** Temporaire, en instance, modification CSR, profil de commande rapide, liste de réquisitions privées, liste de réquisitions partageables, commandes sans stock et commandes annulées ne peuvent être visualisés.

Pour plus d'informations, reportez-vous à la rubrique [Utilisation de la visualisation](rsmuvost.htm) [des commandes.](rsmuvost.htm)

#### **Beans**

trackorderstatus.jsp utilise les beans suivants :

- OrderDataBean
- PayStatusListPMDataBean
- OrderAccessBean
- PriceDataBean

orderdetail.jsp utilise les beans suivants :

- OrderDataBean
- OrderItemDataBean

#### **Détails d'implémentation**

**Remarque :** pour plus d'informations sur les techniques d'implémentation communes à toutes les pages de modèle de magasin, parmi lesquelles les informations multiculturelles, reportez-vous à la rubrique [Pages du modèle de](rsmjcmtq.htm) [magasin : techniques d'implémentation communes.](rsmjcmtq.htm)

Lorsqu'un client clique sur **Visualiser commandes**, la page Etat de la commande (trackorderstatus.jsp) affiche une liste de commandes passées par ce client. OrderDataBean extrait toutes les commandes passées par le client à l'aide du code suivant pour examiner toutes les commandes de la liste :

<jsp:useBean id="orderABFinder"

class="com.ibm.commerce.order.objects.OrderDataBean" scope="page" /> Enumeration ordersABList = orderABFinder.findByMemberForUpdate(userId);

OrderDataBean affiche les informations suivantes relatives à la commande :

- v Numéro de commande
- v Date de la commande
- Montant total
- Etat du paiement

OrderDataBean extrait l'état du paiement en appelant la méthode .getStatus(). La méthode.getStatus() renvoie une chaîne à un caractère représentant l'état du paiement, comme cela est présenté dans la table ci-après.

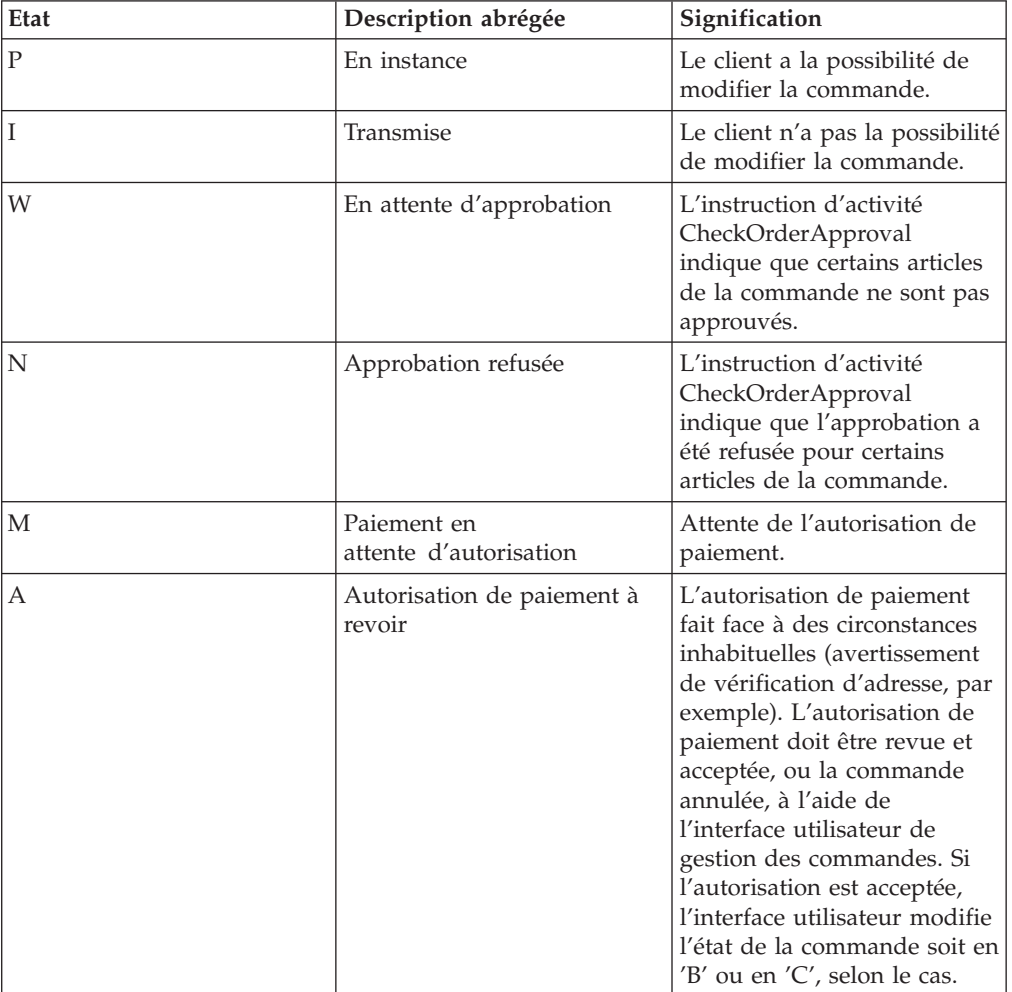

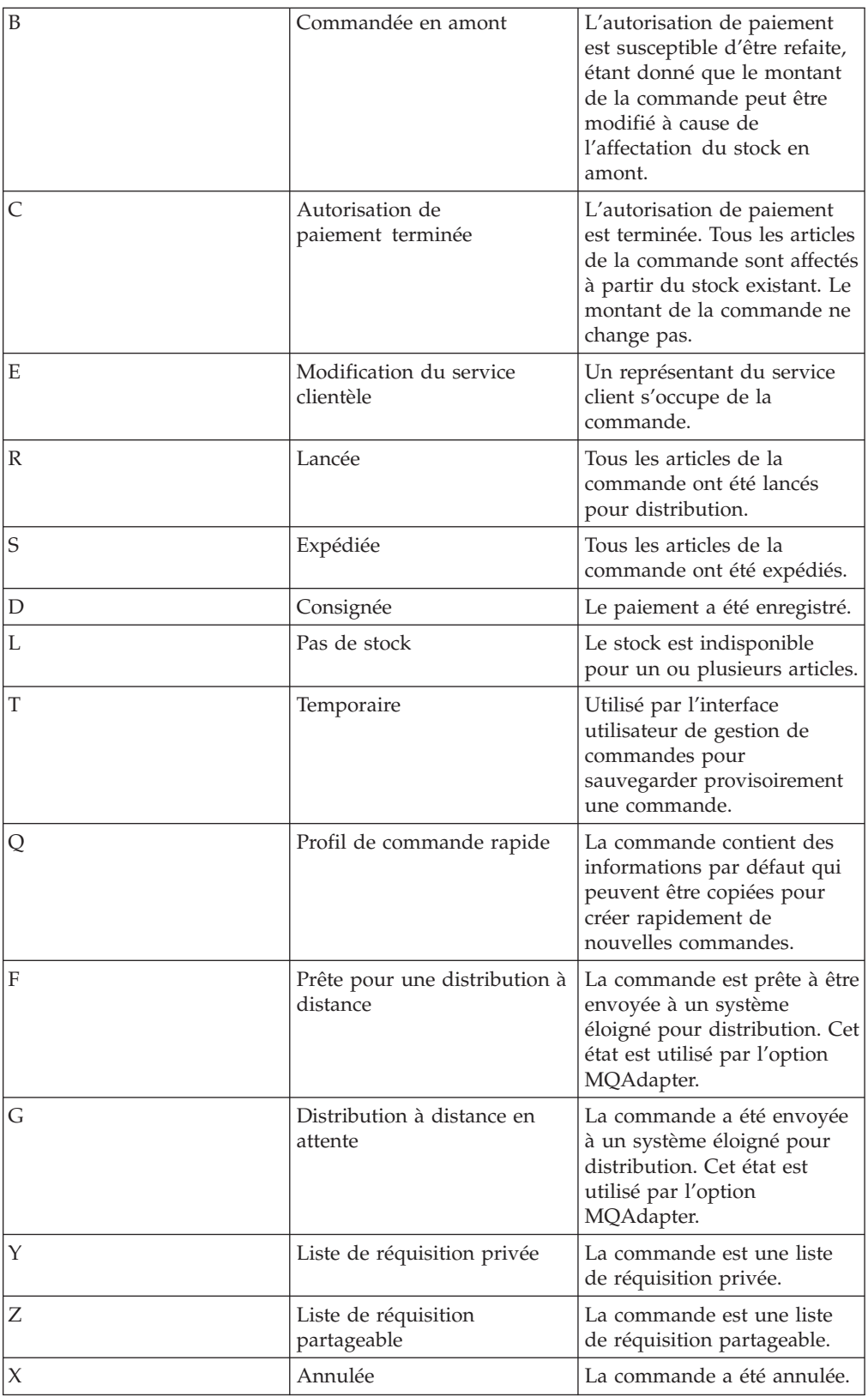

**Remarque :**Le gestionnaire de paiements vérifie si le paiement a été refusé. Si l'état du paiement n'est pas refusé, un message s'affiche, en fonction de ce que la méthode .getStatus() a renvoyé.

```
if
(payStatusBean.getPaymentState(sOrderId).equalsIgnoreCase("PAYMENT_VOID")
|| payStatusBean.getPaymentState(sOrderId).equalsIgnoreCase
("PAYMENT_DECLINED")) {
```
Une fois que le client a récupéré sa liste de commandes, il peut cliquer sur une commande spécifique pour obtenir de plus amples informations (orderdetail.jsp). OrderDataBean extrait tous les articles de la commande pour le client, et OrderItemDataBean extrait les détails concernant chaque article. OrderItemDataBean extrait les détails suivants :

- v Prix de la commande
- v Contenu de la commande
- v Date d'expédition estimée ou actuelle
- v Référence de suivi de chaque article

Chaque article peut être composé de plusieurs pièces expédiées dans des boîtes séparées et comporter plusieurs références de suivi. Plusieurs articles peuvent avoir la même référence de suivi.

OrderDataBean extrait la date d'expédition estimée ou actuelle de la commande, comme cela est présenté par le code suivant :

orderDate = orderABFinder.findByOrderForUpdate(new Long(orderId)).getActualShipDate();

# **Modèle de magasin WebFashion et NewFashion - Pages Liste de pré-sélection**

Les pages de liste de pré-sélection du modèle de magasin permettent aux clients enregistrés d'ajouter des articles dans leur liste de pré-sélection, puis de la visualiser et de la modifier (interestitemdisplay.jsp) en ajoutant à volonté des produits à leur chariot. Les clients peuvent également envoyer leur liste de pré-sélection à des membres de leur famille ou à des amis par courrier électronique (sendwishlistmsg.jsp). Dans le magasin NewFashion, les clients peuvent accompagner leur liste de pré-sélection d'un message personnel.

**Remarque :**NewFashion permet aux visiteurs et aux clients enregistrés d'ajouter des articles à la liste de pré-sélection. Dans WebFashion, seuls les clients enregistrés peuvent ajouter des articles dans la liste de pré-sélection.

Lorsque des clients reçoivent une liste de pré-sélection par courrier électronique, ils visualisent la page de la liste de pré-sélection (sharedwishlist.jsp). Cette page est identique à interestitemdisplay.jsp, sans les boutons **Envoyer la liste de pré-sélection** et **Supprimer l'article**. Les clients ont la possibilité de sélectionner un article à acheter et de l'ajouter à leur chariot.

Pour plus d'informations, reportez-vous à la rubrique [Utilisation de la liste de](rsmuvwlt.htm) [pré-sélection](rsmuvwlt.htm) et à [Utilisation de l'ajout d'un article dans la liste de pré-sélection.](rsmuatwl.htm)

Les procédures de liste de pré-sélection du modèle de magasin utilisent les fichiers JSP suivants :

- interestitemdisplay.jsp(Page Liste de pré-sélection)
- sharedwishlist.jsp
- sendwishlistmsg.jsp

### **Instructions**

interestitemdisplay.jsp utilise les instructions suivantes :

- OrderItemAdd
- SendWishListMsg

sharedwishlist.jsp utilise les instructions suivantes :

• OrderItemAdd

sendwishlistmsg.jsp utilise les instructions suivantes :

• SendMsgCmd

#### **Beans**

interestitemdisplay.jsp utilise les beans suivants :

- v InterestItemListDataBean
- InterestItemDataBean
- CatalogEntryAccessBean
- UserRegistrationDataBean

sharedwishlist.jsp utilise les beans suivants :

- InterestItemListDataBean
- InterestItemDataBean
- CatalogEntryAccessBean

sendwishlistmsg.jsp utilise les beans suivants :

• UserRegistrationDataBean (WebFashion uniquement)

### **Détails d'implémentation**

**Remarque :** pour plus d'informations sur les techniques d'implémentation communes à toutes les pages de modèle de magasin, parmi lesquelles les informations multiculturelles, reportez-vous à la rubrique [Pages du modèle de](rsmjcmtq.htm) [magasin : techniques d'implémentation communes.](rsmjcmtq.htm)

### **Ajouter à votre liste de pré-sélection**

Lorsque les clients cliquent sur **Ajouter à votre liste de pré-sélection**, l'instruction InterestItemAdd est appelée. Pour plus d'informations, reportez-vous aux [Pages de produit du modèle de magasin.](rsmjprpg.htm) Avant d'ajouter l'article à la liste de pré-sélection, le système vérifie que le client est enregistré dans le magasin, à l'aide de UserRegistrationDataBean. Si le client n'est pas enregistré, le fichier JSP comprend registerfirst.jsp, qui affiche un message invitant le client à s'enregistrer et à essayer de nouveau.

### **Visualiser la liste de pré-sélection**

Lorsque les clients cliquent sur **Visualiser la liste de pré-sélection**, la page Liste de pré-sélection (interestitemdisplay.jsp)s'affiche avec une liste du contenu de la liste de pré-sélection. InterestItemListDataBean et InterestItemDataBean extraient les informations relatives au contenu de la liste de pré-sélection.

### **Ajouter à mon chariot et Retirer les articles**

A partir de la page Liste de pré-sélection (interestitemdisplay.jsp), les clients ont la possibilité d'ajouter des articles dans leur chariot ou d'en supprimer de la liste de pré-sélection. Lorsqu'un client clique sur **Ajouter les articles sélectionnés à mon chariot**, l'instruction OrderItemAdd est appelée. Lorsqu'il clique sur **Retirer l'article**, l'instruction InterestItemDelete est appelée.

# **Envoyer la liste de pré-sélection**

Lorsque le client a renseigné les zones **Nom** et **Adresse électronique** et qu'il a cliqué sur **Envoyer la liste de pré-sélection**, l'instruction SendWishListMsg est appelée. SendWishListMsg est enregistrée dans la table VIEWREG pour afficher sendwishlistmsg.jsp.

Vous devez créer une instance avant de pouvoir exécuter l'instruction SendWishListMsg. WebFashion et NewFashion créent une instance à l'aide des instructions suivantes : SendMsgCmd sendMsgCmd = (SendMsgCmd) CommandFactory.createCommand(cmdEntry);

Par exemple:

CommandRegistryEntry cmdEntry = CommandFactory.locateCommandEntry( "com.ibm.commerce.messaging.commands.SendMsgCmd", new Integer(storeId)); SendMsgCmd sendMsgCmd = (SendMsgCmd) CommandFactory.createCommand(cmdEntry);

Vous pouvez définir les paramètres de l'instruction d'activités "sendMsgCmd" pour envoyer le message immédiatement : sendMsgCmd.sendImmediate();

**Remarque :** WebFashion ne comporte qu'une zone d'adresse électronique destinataire. NewFashion comporte une zone d'adresse électronique destinataire, une zone Nom de l'expéditeur et une zone message personnel. Les deux premières zones sont obligatoires.

# **Traitement d'erreurs**

Si le client n'a sélectionné aucun article de la liste de pré-sélection et qu'il clique sur **Ajouter les articles sélectionnés à mon chariot**, un message d'erreur s'affiche. Le code suivant procède à l'opération suivante :

```
function checkForm(form) { var hasItem var i, e hasItem = false for (i = 0;
i < form.elements.length; i++) { e = form.elements[i] if (e.type ==
"checkbox") { if (e.checked) { hasItem = true break } } } if (hasItem)
form.submit() else alert("<%=infashiontext.getString("SELECTITEMS")%>") }
</script>
```
# **Chapitre 5. Cas d'utilisation du modèle de magasin**

Les cas d'utilisation, ou scénarios, décrivent en détail les procédures effectuées par chaque utilisateur dans un magasin, par exemple la procédure d'enregistrement ou de règlement des achats. Un ensemble de scénarios portant sur les modèles de magasin InFashion, WebFashion et NewFashion, est proposé dans l'aide en ligne. Ces scénarios vous aident à comprendre la structure des modèles de magasin. Vous pouvez vous en inspirer pour créer des scénarios pour votre propre magasin.

#### **Remarques :**

- 1. WebFashion est la version Professional Edition du magasin InFashion. Les pages et les fonctions qui font exclusivement partie de WebFashion sont signalées par l'icône
- 2. Les pages ci-après, non signalées par l'icône Fretessional, sont susceptibles de contenir des fonctions de la version Professional Edition.

Les scénarios suivants sont fournis :

- [Utilisation de la page d'accueil](rsmuhpuc.htm)
- v [Utilisation de l'enregistrement](rsmuregu.htm)
- v [Utilisation de la connexion](rsmulogu.htm)
- v [Utilisation de la gestion de compte personnel](rsmumgau.htm)
- v [Utilisation de la modification des informations personnelles](rsmuprin.htm)
- v [Utilisation de l'affichage de la catégorie de produit](rsmucatu.htm)
- [Utilisation de l'affichage de page produit](rsmuppuc.htm)
	- **Professional** [Utilisation de l'affichage de page colis](rsmudpp.htm)
- [Utilisation de l'affichage de page offre intégrée](rsmudbpg.htm)
- [Utilisation de l'affichage du chariot](rsmushctu.htm)
- [Utilisation du règlement des achats du chariot](rsmuchsc.htm)
- **Professional** [Utilisation de la vérification rapide](rsmuqkck.htm)
- v [Utilisation de la modification d'adresse](rsmuedadu.htm)
- [Utilisation de l'ajout d'adresse](rsmuadad.htm)
- Professions [Utilisation de l'affichage de commandes](rsmuvost.htm)
- [Utilisation de l'ajout d'article à la liste de pré-sélection](rsmuatwl.htm)
- [Utilisation de la visualisation de la liste de pré-sélection](rsmuvwlt.htm)
- [Utilisation de la création du profil de vérification rapide](rsmucqckw.htm)

Pour plus d'informations concernant le fonctionnement commun des pages, reportez-vous au diagramme d'achat du modèle de magasin.

# **Chapitre 6. Cas d'utilisation de l'ajout d'adresse (Business Edition)**

**Business** Les clients peuvent ajouter une nouvelle adresse à leur carnet d'adresses.

**Acteur**

Client

#### **Cheminement principal**

Le client clique sur **Ajouter une nouvelle adresse**. Le système affiche une page contenant les zones suivantes :

- Surnom (NewFashion uniquement)
- v Prénom
- Nom
- v Rue et numéro (composé de deux zones de texte)
- Ville
- Etat ou province
- Code postal
- Pays/Région
- Numéro de téléphone

Le client saisit les informations dans les zones et clique sur **Envoyer**. Le système ajoute la nouvelle adresse au carnet d'adresses (E1).

# **Cheminement secondaire**

#### Aucun

# **Cheminements d'erreur**

#### **E1 : Zone obligatoire manquante**

Si l'une des zones suivantes manque, le système affiche un message d'erreur.

- Prénom
- Nom
- Adresse
- $\bullet$  Ville
- Etat ou province
- Code postal
- Pays/Région

Si le surnom inséré existe déjà dans le carnet d'adresses du client, le système émet un message d'erreur.

Le cas d'utilisation reprend à partir du début.

# **WebFashion et NewFashion - Utilisation de l'ajout d'article à la liste de pré-sélection**

Les clients peuvent visualiser et modifier les produits qu'ils ont choisi d'acheter à l'aide du chariot.

Dans le magasin WebFashion, une liste de pré-sélection (ou liste d'articles retenus) permet à des clients enregistrés d'ajouter à une liste des produits qu'ils aimeraient commander dans l'avenir. Dans le magasin NewFashion, il n'est pas nécessaire que les clients soient enregistrés pour ajouter un article à la liste de pré-sélection. Cette liste peut être transmise par courrier électronique à la famille ou à des amis qui peuvent alors acheter ces articles comme cadeaux pour le client. Une liste de pré-sélection diffère du chariot par le fait que les clients planifient d'acheter les produits mis dans le chariot lors de la session d'achat en cours.

## **Acteur**

Client enregistré

## **Cheminement principal**

Le client affiche un produit, un colis ou une offre intégrée (pour plus d'informations, reportez-vous aux rubriques [Utilisation de l'affichage de page](rsmuppuc.htm) [produit,](rsmuppuc.htm) [Utilisation de l'affichage de page offre intégrée](rsmudbpg.htm) et [Utilisation de l'affichage](rsmudpp.htm) [de page colis\)](rsmudpp.htm), ensuite il clique sur **Ajouter à la liste de pré-sélection**. Le système ajoute le produit, l'offre intégrée ou le colis à la liste de pré-sélection (E1) et ensuite affiche la page de la liste de pré-sélection, comme décrit dans [Utilisation de la](rsmuvwlt.htm) [visualisation de la liste de pré-sélection.](rsmuvwlt.htm)

#### **Cheminements d'erreur**

#### **E1 : Un visiteur essaie d'ajouter un article à la liste de pré-sélection**

Si un visiteur essaie d'ajouter un article à la liste de pré-sélection, le système affiche le message suivant : Pour enregistrer les articles de votre liste de pré-sélection, enregistrez-vous auprès de WebFashion et essayez de nouveau.

Dans le magasin NewFashion, les visiteurs peuvent ajouter des articles à la liste de pré-sélection sans s'enregistrer.

# **Utilisation de l'affichage d'une catégorie de produit**

Les pages du groupe de catalogue affichent une liste de sous-catégories et de produits. Les pages du groupe de catalogue aident les clients à naviguer parmi les produits. Les premières pages du groupe de catalogue donnent accès à des domaines généraux et les pages suivantes permettent de limiter la recherche. Il y a généralement trois types de pages de groupe de catalogue :

- v les Pages qui affichent les sous-catégories au sein d'une catégorie parent
- v les Pages qui affichent les produits au sein d'une sous-catégorie
- v les Pages qui affichent à la fois des sous-catégories et des produits

#### **Acteur**

Client

# **Cheminement principal**

Les catégories de produit de niveau supérieur figurent dans la page d'accueil, par exemple la Mode masculine, la Mode féminine et les Nouveautés. Lorsque le client clique sur Mode masculine ou Mode féminine, le système extrait de la base de données les sous-catégories figurant dans la catégorie sélectionnée puis affiche les informations des catégories correspondantes. Lorsque le client clique sur le lien Nouveautés, les nouveaux produits sont affichés. Les informations suivantes sont affichées pour chaque catégorie et produit :

- v Image miniature (uniquement des produits)
- Nom de chaque catégorie ou produit
- v Description abrégée permettant d'identifier le produit
- Prix du produit.

Les pages catégories, pour NewFashion et WebFashion, comprennent également une fonction spéciale, sous la forme d'un colis ou d'une offre intégrée. La fonction spéciale comprend une image et une description abrégée du colis ou de l'offre intégrée. La fonction spéciale InFashion ne concerne qu'un seul produit.

Le client clique sur l'image miniature ou sur le nom. Le système affiche alors la page correspondante (A1, A2, A3, A4).

#### **Cheminement secondaire**

**A1 : Le client sélectionne une catégorie**

Lorsque le client sélectionne une catégorie, le système affiche une autre page catégorie en reprenant ce cas d'utilisation à partir du début.

#### **A2 : Le client sélectionne un produit**

Lorsque le client sélectionne un produit, la page produit s'affiche comme décrit à la rubrique [Utilisation de l'affichage de page produit.](rsmuppuc.htm)

## **A3 : Le client sélectionne une offre intégrée (WebFashion et NewFashion uniquement)**

Lorsque le client sélectionne une offre intégrée, la page offre intégrée s'affiche comme décrit dans la rubrique [Utilisation de l'affichage de page](rsmudbpg.htm) [offre intégrée.](rsmudbpg.htm)

**A4 : Le client sélectionne un colis (WebFashion et NewFashion uniquement)** Lorsque le client sélectionne un colis, la page du colis s'affiche comme décrit dans la rubrique [Utilisation de l'affichage de page colis.](rsmudpp.htm)

## **Cheminement d'erreur**

Aucun

# **Utilisation du règlement des achats du chariot**

Les clients règlent leurs achats et soumettent une commande lorsqu'ils payent pour les produits qui figurent dans leur chariot.

#### **Acteur**

Client

# **Cheminement principal**

Le client clique sur **Régler vos achats** pour lancer le cas d'utilisation.

Le système affiche la page Adresse de facturation. Si au moins une adresse du client figure dans le carnet d'adresses, le système invite le client à sélectionner l'une de ces adresses comme adresse de facturation. Le client peut sélectionner une adresse ou cliquer sur **Créer une nouvelle adresse**. Si le client clique sur **Créer une nouvelle adresse**, une nouvelle adresse est ajoutée en utilisant [Utilisation de l'ajout](rsmuadad.htm) [d'une nouvelle adresse.](rsmuadad.htm) Le client sélectionne alors une adresse. Le système définit l'adresse sélectionnée comme adresse de facturation pour la commande. Si le client n'a aucune adresse dans le carnet d'adresses, A2 : Entrez l'adresse de facturation est effectué.

Le système affiche la page d'adresse de livraison. Une liste d'adresses du carnet d'adresses s'affiche. Si le client trouve l'adresse de livraison appropriée dans la liste, le client la sélectionne. Sinon, il clique sur **Créer une nouvelle adresse** et ajoute une nouvelle adresse en utilisant [Utilisation de l'ajout d'adresse.](rsmuadad.htm) Le système définit l'adresse sélectionnée comme adresse de livraison pour la commande.

Le système affiche une liste de modes d'expédition adaptés à l'adresse de livraison. Les informations suivantes sont affichées pour chaque mode d'expédition :

- Description abrégée
- Coût d'expédition
	- Coût d'expédition fixe par commande
	- Coût d'expédition par article commandé
- Délai approximatif de livraison (uniquement InFashion et WebFashion)

Le client sélectionne le mode d'expédition. Le système définit le mode sélectionné comme mode d'expédition pour la commande.

Remarque : Dans le magasin NewFashion, l'adresse de livraison et le mode d'expédition sont spécifiés pour chaque article de la commande.

#### **Pour NewFashion uniquement**

Dans le modèle de magasin NewFashion, le système affiche la disponibilité de chacun des articles de la commande, ainsi que plusieurs possibilités pour la livraison des articles en fonction de leur disponibilité. Pour chaque article de la commande, le système affiche les informations suivantes :

- Quantity
- Description abrégée du produit
- Valeurs d'attribut (par exemple, taille : x large (L) ; couleur : bleu)
- v Date prévue de disponibilité, basée sur le stock futur
- v Bouton Supprimer (pour supprimer l'article de la commande)

Si la quantité demandée pour un article spécifique n'est pas disponible, le système divise la commande en deux commandes, l'une contenant les articles disponibles en stock et l'autre contenant ceux restants qui ne le sont pas. Le client a le choix entre trois options de livraison :

v Option 1, attendre que toute la commande soit prête pour l'expédier. Le système indique la date prévue de disponibilité de la commande globale.

- v Option 2, expédier les articles disponibles maintenant et expédier le reste plus tard.
- Option 3, expédier les articles disponibles maintenant et laisser le reste dans le chariot en vue d'un achat à une date ultérieure.

Le client choisit alors l'option de livraison voulue.

**Remarque :** Si tous les articles sont disponibles, le client ne voit pas la date de disponibilité de chaque article.

Pour plus d'informations sur le sous-système de stock NewFashion, reportez-vous à la rubrique [Sous-système stock.](../concepts/cinis.htm)

#### **Pour InFashion, WebFashion et NewFashion**

En plus de l'affichage des informations produit, le sous-système affiche également le détail des informations de la commande. Pour chaque article de la commande, le système affiche :

- Description abrégée du produit
- Valeurs d'attribut (par exemple, taille :  $x = \text{large (L)}$ ; couleur : bleu)
- Quantité
- Prix unitaire
- Prix total
- Le système affiche également :
	- Adresse de facturation
	- Adresse de livraison
	- Sous-total (coût total de tous les produits commandés)
	- Remises, le cas échéant
	- Ensemble des taxes, le cas échéant (les taxes multiples doivent être affichées séparément)
	- Droits dus, le cas échéant
	- Frais de port, y compris le mode d'expédition
	- Total général (ce qui sera facturé au client)
- v Date prévue d'expédition (affiché en haut de la page) (NewFashion uniquement)

Remarque : Dans le magasin NewFashion, l'adresse de livraison et le mode d'expédition sont spécifiés pour chaque article de la commande.

Le système invite l'utilisateur à saisir les informations relatives à sa carte de paiement. Les informations suivantes sont nécessaires :

- Type de carte de paiement (par exemple, Visa $(R)$  ou MasterCard $(R)$ )
- Numéro de carte
- Mois d'expiration
- Année d'expiration

Le client saisit les informations relatives à sa carte de paiement et clique sur **Commander maintenant**. Le système enregistre les informations de paiement (E-1) et affiche une page de confirmation comportant les informations suivantes sur la commande :

• Référence de la commande

- v Sous-total (coût total de tous les produits commandés)
- Taxes totales
- Frais de port
- Remises, le cas échéant
- Total général

Le client imprime la page pour pouvoir s'y reporter ultérieurement.

#### **Cheminement alternatif**

#### **A1 : Ajout d'une adresse de facturation**

Le client est invité à ajouter une nouvelle adresse. Celui-ci entre une adresse à l'aide de la rubrique [Utilisation de l'ajout d'une nouvelle adresse.](rsmuadad.htm) Le système définit alors la nouvelle adresse comme adresse de facturation pour la commande. Le cas d'utilisation se poursuit.

#### **Cheminements d'erreur**

#### **E1 : Numéro de carte de paiement incorrect**

Le système vérifie la validité du numéro de la carte de paiement. En cas d'échec de la vérification, le système affiche un message d'erreur signalant :

Numéro de carte de paiement incorrect

et invite alors le client à ressaisir les informations. Le cas d'utilisation se poursuit.

#### **E2 : Expiration de la carte de paiement**

Si la date d'expiration de la carte de paiement est antérieure à la date actuelle, le système affiche un message d'erreur. Le cas d'utilisation reprend à partir du début.

**Remarque :** Si un article n'est pas disponible, la page Disponibilité du produit s'affiche pour le client.

# **WebFashion et NewFashion - Utilisation de l'affichage de page offre intégrée**

La page offre intégrée affiche plus de détails sur les produits ou les articles composant une offre intégrée.

**Acteur**

Client

### **Cheminement principal**

Le client sélectionne une offre intégrée dans la page catégorie. Le système extrait alors de la base de données les informations relatives à l'offre intégrée puis affiche une page contenant des informations détaillées sur l'offre intégrée sélectionnée. La page offre intégrée affiche les informations suivantes :

- Description abrégée
- Description détaillée
- Image taille réelle de l'offre
- v Images des produits composant l'offre
- Prix de chaque produit de l'offre
- v Liste des attributs (taille et couleur) si les produits composant l'offre intégrée ont des variations et une liste des valeurs de chaque attribut (rouge et bleu pour la couleur, L et X-L pour la taille).

Le client sélectionne alors les valeurs appropriées pour chaque attribut et clique sur **Ajouter au chariot**. Dans le magasin NewFashion, le client peut spécifier la quantité à ajouter au chariot. Le système ajoute l'offre intégrée au chariot (E-1) et affiche la page Chariot comme décrit dans la rubrique [Utilisation de l'affichage du](rsmushctu.htm) [chariot.](rsmushctu.htm)

**Remarque :** 1 est la quantité par défaut. Les clients peuvent modifier la quantité lorsque l'offre intégrée a été ajoutée au chariot.

Le client a également la possibilité de cliquer sur **Ajouter à la liste de pré-sélection**. S'il le fait, le système ajoute l'offre intégrée à cette liste et affiche cette dernière comme décrit dans la rubrique [Utilisation de l'ajout d'article à la](rsmuatwl.htm) [liste de pré-sélection.](rsmuatwl.htm)

#### **Cheminement secondaire**

Aucun

#### **Cheminement d'erreur**

Aucun

# **WebFashion et NewFashion - Utilisation de l'affichage de page colis**

La page colis affiche plus de détails sur les produits ou les articles composant le colis.

**Acteur**

Client

#### **Cheminement principal**

Le client sélectionne un colis dans la page catégorie. Le système extrait de la base de données les informations relatives au colis, puis affiche une page contenant des informations détaillées sur le colis sélectionné. La page colis affiche les informations suivantes :

- Description abrégée
- Description détaillée
- v Images des produits composant le colis
- Prix du colis
- v Liste des attributs (taille et couleur) si les produits composant le colis ont des variations et une liste des valeurs de chaque attribut (rouge et bleu pour la couleur, L et X-L pour la taille).

Le client sélectionne alors les valeurs appropriées pour chaque attribut et clique sur **Ajouter au chariot**. Le système ajoute le colis au chariot (E-1) et affiche la page Chariot comme décrit dans la rubrique [Utilisation de l'affichage du chariot.](rsmushctu.htm) Dans le magasin NewFashion, le client peut spécifier la quantité à ajouter dans le chariot. Un est la quantité par défaut.

**Remarque :** Puisque tous les articles d'un colis ne peuvent être vendus séparément, un colis est compté comme un article dans le chariot.

Le client a également la possibilité de cliquer sur **Ajouter à la liste de pré-sélection**. S'il le fait, le système ajoute le colis à cette liste et affiche cette dernière comme décrit dans la rubrique [Utilisation de l'ajout d'article à la liste de](rsmuatwl.htm) [pré-sélection.](rsmuatwl.htm)

#### **Cheminement secondaire**

Aucun

**Cheminement d'erreur**

#### **E1 : Attribut non sélectionné**

Pour les produits présentant divers attributs, le client doit sélectionner une valeur pour chaque attribut. S'il ne le fait pas, le système sélectionne une valeur par défaut et ajoute le colis au chariot ou à la liste de pré-sélection

# **Utilisation de la modification d'adresse (Business Edition)**

⊩ Business |

Les client peuvent modifier les adresses dans leur carnet d'adresses.

# **Acteur**

Client

#### **Cheminement principal**

Le client sélectionne une adresse dans le carnet d'adresses pour la modifier. Le système extrait et affiche les détails de l'adresse sélectionnée :

- Surnom (NewFashion uniquement)
- Prénom
- Nom
- Adresse
- Ville
- Etat ou province
- Code postal
- Pays ou Région
- Numéro de téléphone

Dans NewFashion, le surnom inséré par le client est affiché dans le haut de la page.

Le client apporte les modifications voulues et clique sur **Envoyer**. Le système met l'adresse à jour (E1).

#### **Cheminement secondaire**

Aucun

## **Cheminement d'erreur**

**E1 : Le système notifie au client les informations obligatoires manquantes et demande les informations manquantes pouvant inclure celles ci-dessous :**

- v Prénom
- Nom
- Adresse
- Ville
- Etat ou province
- Code postal
- Pays ou Région

Si le surnom existe déjà dans le carnet d'adresse, un message d'erreur message est affiché.

Le client insère les informations obligatoires manquantes.

# **Utilisation de la page d'accueil**

La page d'accueil fait fonction de vitrine, attirant les clients dans votre magasin.

## **Acteur**

Client

### **Cheminement principal**

Un client insère l'URL du magasin dans le navigateur. Le système affiche alors la page d'accueil.

La page d'accueil comprend les éléments suivants :

- v Une barre de navigation avec des liens vers les pages suivantes :
	- Page d'accueil
	- Page d'informations relatives au contact
	- Page de sécurité et de confidentialité
	- Page chariot
	- Page d'enregistrement
	- Page Compte
	- Page d'aide
- v Des liens vers les catégories principales ou de niveau supérieur. Pour chaque catégorie, les informations suivantes sont affichées :
	- Une image
	- Des liens vers les produits ciblés

Si les clients ont précisé leur sexe lors de l'enregistrement, les produits ciblés, propres à leur sexe, s'affichent. Sinon, un ensemble générique de produits s'affiche

Pour chaque produit, les informations suivantes sont affichées :

- Une image
- Une description abrégée

Le client clique sur l'image. Le système affiche alors la page correspondante (A1, A2).

#### **Cheminement alternatif**

#### **A1 : Le client sélectionne une catégorie**

Lorsque le client sélectionne une catégorie, le système affiche une page catégorie comme décrit dans la rubrique [Utilisation de l'affichage d'une](rsmucatu.htm) [catégorie de produit.](rsmucatu.htm)

#### **A2 : Le client sélectionne un produit**

Lorsque le client sélectionne un produit, la page produit s'affiche comme décrit à la rubrique [Utilisation de l'affichage de page produit.](rsmuppuc.htm)

# **Utilisation de la connexion**

Le processus de connexion permet aux clients enregistrés d'accéder à leur compte en saisissant leur nom d'utilisateur et leur mot de passe.

#### **Acteur**

Client

#### **Etapes préliminaires**

Le client sélectionne **Mon compte**. Le système affiche alors une page avec les champs suivants :

- Adresse électronique
- Mot de passe

Les clients saisissent les informations appropriées dans les zones ci-dessus, puis sélectionnent **Connexion**. Le système vérifie que les adresses électroniques et les mots de passe des clients sont corrects et il permet alors l'accès aux clients à leurs comptes. Si les clients ont oublié leur mot de passe, ils sélectionnent **Avez-vous oublié votre mot de passe ?** et la procédure A1 est effectuée.

#### **Cheminement alternatif**

#### **A1 : Mot de passe oublié**

Si les clients ont oublié leur mot de passe, ils sélectionnent **Avez-vous oublié votre mot de passe ?**. Le système affiche alors une page invitant les clients à saisir leur adresse électronique. Les clients saisissent leur adresse électronique et cliquent sur **Envoyez-moi mon mot de passe**. Le système envoie alors le mot de passe à l'adresse électronique (E1).

#### **Cheminement d'erreur**

#### **E1 : Pas d'adresse électronique correspondante dans le système**

Si le système ne peut pas localiser un client possédant l'adresse électronique correspondante, le message d'erreur suivant s'affiche : Impossible de localiser un client ayant cette adresse électronique. Le cas d'utilisation est terminé.

Si le client essaie de se connecter avec le même nom d'utilisateur et qu'il échoue 6 fois, son ouverture de session est refusée. Un message est affiché faisant remarquer que le compte est verrouillé et que le client doit entrer en contact avec un représentant du magasin pour le déverrouiller.

# **Utilisation de la gestion de compte personnel**

Les clients gèrent leur compte à l'aide des pages de comptes.

# **Acteur**

Client

# **Cheminement principal**

Le client sélectionne **Mon compte**. Le système affiche alors la page Mon compte, avec les options suivantes :

- Modifier les informations personnelles
- Modifier mon carnet d'adresses
- Créer ou mettre à jour le profil de vérification rapide (WebFashion uniquement)
- Visualiser la liste de pré-sélection
- Visualiser les commandes

Si le client sélectionne **Modifier les informations personnelles**, le cheminement alternatif A1 : Changement d'adresse électronique et de mot de passe est effectué.

Si le client sélectionne **Modifier mon carnet d'adresses**, le cheminement alternatif A2 : Modification du carnet d'adresses est effectué.

Si le client sélectionne **Créer ou mettre à jour le profil** (le profil Vérification rapide), la page Profil Vérification rapide s'affiche, comme décrit dans la rubrique [Utilisation de la création du profil de vérification rapide.](rsmucqckw.htm)

Si le client sélectionne **Afficher la liste de pré-sélection**, la page Liste de pré-sélection s'affiche, comme décrit dans la rubrique [Utilisation de la visualisation](rsmuvwlt.htm) [de liste de pré-sélection.](rsmuvwlt.htm)

Si le client sélectionne **Visualiser commandes**, la page Etat de la commande s'affiche, comme décrit dans la rubrique [Utilisation de la visualisation de](rsmuvost.htm) [commandes.](rsmuvost.htm)

# **Cheminement alternatif**

# **A1 : Changement d'adresse électronique et de mot de passe**

Le système invite le client à modifier l'adresse électronique et le mot de passe selon la procédure décrite dans la rubrique [Utilisation de la](rsmuprin.htm) [modification des informations personnelles.](rsmuprin.htm) Le cas d'utilisation reprend à partir du début.

# **A2 : Modification du carnet d'adresses**

Le système affiche une page présentant toutes les adresses déjà ajoutées au carnet d'adresses. En regard de chaque adresse apparaissent deux boutons : **Modifier** et **Supprimer**. Sous la liste d'adresses apparaît un bouton **Ajouter adresse**.

Si le client clique sur **Supprimer** le système supprime l'adresse correspondante de la base de données et affiche un message indiquant que l'adresse a été correctement supprimée. Le cas d'utilisation reprend à partir du début.

Si le client clique sur **Modifier**, le système invite le client à modifier l'adresse selon la procédure décrite dans la rubrique Utilisation de la modification d'adresse. Le système affiche alors un message confirmant

que l'adresse a été correctement mise à jour et le cheminement alternatif reprend à partir du début.

Si le client clique sur **Ajouter adresse**, le système l'invite à insérer une nouvelle adresse à l'aide de la procédure décrite dans la rubrique [Utilisation de l'ajout d'une nouvelle adresse.](rsmuadad.htm) Le cheminement alternatif reprend à partir du début.

# **Cheminement d'erreur**

Aucun.

# **WebFashion et NewFashion - Utilisation de la visualisation de commandes**

Les clients ont la possibilité de visualiser l'état de leur commande.

#### **Acteur**

Client

#### **Cheminement principal**

Le client clique sur **Mon compte** et ensuite sur **Visualiser commandes**. Le système affiche la page Etat de la commande, page qui répertorie toutes les commandes passées par le client. Si le client n'a passé aucune commande, le message E1 : Commande introuvable s'affiche.

Les informations suivantes sont affichées pour chaque commande :

- v Référence de la commande (avec un lien vers la page Détails de la commande)
- v Date de la commande
- v Etat de la commande
- Montant total

Pour trouver d'autres informations concernant la commande, le client peut cliquer sur la référence de la commande. Le système affiche la page Détails de la commande. Celle-ci comporte les informations suivantes pour chaque produit figurant sur la commande :

- Quantité
- Description abrégée du produit
- v Attributs (taille et couleur) et valeurs correspondantes (rouge et bleu pour la couleur, L et XL pour la taille).
- Prix unitaire
- Prix total
- Date d'expédition de la commande globale (NewFashion uniquement)
- v Numéros d'ID de suivi (NewFashion uniquement)

#### **Cheminements d'erreur**

#### **E1 : Commande introuvable**

Si le système ne trouve aucune commande associé au client, il affiche le message d'erreur suivant : Commande introuvable
Le client peut alors cliquer sur **Retour à la page d'accueil** ou sur **Mon compte**.

# **Utilisation de l'affichage de page produit**

La page produit affiche plus de détails sur un produit.

**Acteur**

Client

# **Cheminement principal**

Le client sélectionne un produit dans la page catégorie. Le système extrait alors les informations sur le produit de la base de données et affiche une page contenant des informations détaillées sur le produit sélectionné. La page Produit affiche les informations suivantes :

- Nom du produit
- Description détaillée
- $\cdot$  Prix
- Image taille réelle du produit
- v Liste d'attributs (taille et couleur), si le produit possède des variantes, ainsi qu'une liste de valeurs pour chaque attribut (rouge et bleu pour la couleur et L et X-L pour la taille).

Le client sélectionne alors les valeurs appropriées pour chaque attribut et clique sur **Ajouter au chariot**. Le système ajoute l'article sélectionné au chariot (E-1) et affiche la page du chariot comme décrit dans la rubrique [Utilisation de l'affichage](rsmushctu.htm) [du chariot.](rsmushctu.htm) Dans le magasin NewFashion, le client peut spécifier la quantité à ajouter dans le chariot. 1 est la quantité par défaut.

Dans WebFashion et NewFashion, le client a comme option de cliquer sur **Ajouter à la liste de pré-sélection**. S'il le fait, le système ajoute le colis à cette liste et affiche cette dernière comme décrit dans la rubrique [Utilisation de l'ajout d'article](rsmuatwl.htm) [à la liste de pré-sélection.](rsmuatwl.htm)

**Cheminement secondaire**

Aucun

**Cheminement d'erreur**

Aucun

# **Utilisation de la modification des informations personnelles**

Les clients peuvent modifier des informations personnelles telles que l'adresse électronique et le mot de passe.

**Acteur**

Client

# **Cheminement principal**

Le client clique sur **Modification des informations personnelles** (E1). Le système affiche la page Modification des informations personnelles, qui comprend les zones suivantes :

- v **Prénom**, dans laquelle figure le prénom en cours
- Nom, dans laquelle figure le nom en cours
- v **Adresse électronique**, dans laquelle figure l'adresse électronique en cours
- Mot de passe
- v **Confirmation du mot de passe**
- v **Age**, dans laquelle figure l'âge (WebFashion uniquement)
- v **Sexe**, dans laquelle figure le sexe (WebFashion uniquement)
- v **Langue préférée** (NewFashion uniquement)
- v **Devise préférée** (NewFashion uniquement)

Le client modifie les zones comme il le souhaite. La zone du mot de passe peut être laissée vide. Si le client décide de laisser cette zone vide, le système ne modifie pas le mot de passe actuel. Le client sélectionne ensuite **Envoyer** et le système met à jour l'adresse électronique et le mot de passe (E2). Si la zone du mot de passe est vide, le système conserve le mot de passe antérieur.

# **Cheminement secondaire**

Aucun

# **Cheminement d'erreur**

Le mot de passe saisi doit comporter au moins 6 caractères, contenir au moins un chiffre et une lettre, il ne doit pas contenir cinq fois en tout le même caractère ni quatre fois consécutivement, sinon, un message d'erreur s'affiche. Un message d'erreur s'affiche également si le mot de passe est le même que l'adresse électronique ou si le client décide de modifier le mot de passe, mais que ce mot de passe est le même que le précédent. Pour plus d'informations, reportez-vous aux tâches connexes ci-dessous.

## **E1 : Client non connecté**

Les clients doivent être connectés pour modifier leur adresse électronique et leur mot de passe. S'ils ne le sont pas, le système les invite à se connecter en utilisant la procédure décrite dans [Utilisation de la connexion.](rsmulogu.htm) Le cas d'utilisation reprend à partir du début.

## **E2 : L'adresse électronique existe déjà pour un autre client**

L'adresse électronique saisie ne peut pas correspondre à celle d'un autre client existant. Si le système trouve une équivalence, il invite le client à sélectionner une adresse électronique différente. Le cas d'utilisation reprend à partir du début.

# **E3 : Impossible de vérifier le mot de passe**

Le mot de passe saisi doit correspondre au mot de passe de vérification indiqué. Dans le cas contraire, le système affiche le message d'erreur suivant : Le mot de passe ne correspond pas au mot de passe de vérification, veuillez réessayer.

Le cas d'utilisation reprend à partir du début.

# **Utilisation de l'enregistrement**

Le processus d'enregistrement permet aux clients de saisir des informations personnelles dans la base de données.

#### **Acteur**

Client

## **Cheminement principal**

Le client sélectionne **S'enregistrer**. Le système affiche alors une page comportant les zones suivantes :

- Courrier électronique
- Mot de passe
- Confirmation
- v Prénom
- $\cdot$  Nom
- Age (facultatif) (WebFashion uniquement)
- Sexe (facultatif) (WebFashion uniquement)
- Langue préférée (NewFashion uniquement)
- Devise préférée (NewFashion uniquement)

Le client saisit les informations appropriées dans les zones ci-dessus, puis sélectionne **Envoyer**. Le système crée un nouveau client et enregistre les informations le concernant (E1, E2, E3).

Le système invite les clients à gérer leurs comptes en suivant le processus dans la rubrique [Utilisation de la gestion de compte personnel.](rsmumgau.htm)

#### **Cheminement secondaire**

Aucun.

# **Cheminement d'erreur**

# **E1 : L'adresse électronique existe déjà**

Si l'adresse électronique existe déjà dans le système, celui-ci affiche un message d'erreur demandant à l'utilisateur de saisir une autre adresse électronique. Le cas d'utilisation reprend à partir du début.

## **E2 : Zones obligatoires absentes**

Si l'une de ces zones (Courrier électronique, Mot de passe, Confirmation, Prénom et Nom) n'est pas complétée, le système affiche un message d'erreur. Le cas d'utilisation reprend à partir du début.

#### **E3 : Mot de passe incorrect**

Si le mot de passe et le mot de passe de confirmation ne correspondent pas, le système affiche un avertissement.

**Remarque :** Le mot de passe saisi doit comporter au moins six caractères, contenir au moins un chiffre et une lettre, il ne doit pas contenir cinq fois en tout le même

caractère ni quatre fois consécutivement, sinon, un message d'erreur est affiché. Un message d'erreur est également affiché si le mot de passe est le même que l'adresse électronique.

# **Utilisation de l'affichage du chariot**

Les clients peuvent visualiser et modifier les produits qu'ils ont choisi d'acheter à l'aide du chariot.

#### **Acteur**

Client

# **Cheminement principal**

Le client clique sur **Chariot**. Le système affiche alors une page présentant le contenu du chariot. La liste des produits du chariot s'affiche (E1). Pour chacun de ces produits, les informations suivantes sont affichées.

- Description abrégée du produit
- v Par paire, nom et valeur d'attribut de l'article, par exemple taille et L (large).
- Quantité
- Prix unitaire
- Prix total

Le système affiche également le coût total de la commande hors taxes et frais de port.

Si le client clique sur **Mettre à jour le total**, l'instruction A1 : Mettre à jour le total est exécutée.

Si le client clique sur **Supprimer l'article**, l'instruction A2 : Suppression d'un article du chariot est exécutée.

Si le client clique sur **Régler vos achats**, l'instruction A3 : Mise à jour du chariot et du règlement des achats est exécutée.

Si le client clique sur **Retour aux achats**, le système affiche la page sur laquelle le client se trouvait avant d'accéder à la page du chariot. Les cas d'utilisation sont terminés.

Si le client clique sur Vérification rapide, le système affiche la vérification rapide, à savoir la page Récapitulatif de la commande, comme décrit à la rubrique [Utilisation de la vérification rapide](rsmuqkck.htm)

## **Cheminements secondaires**

#### **A1 : Mettre à jour le total**

Pour mettre à jour la quantité d'un article, le client tape la nouvelle quantité dans la zone de texte, puis cliquez sur **Mettre à jour le total**. Le système met à jour la quantité d'articles dans le chariot. Si la nouvelle quantité d'un article est de 0, l'article est retiré du chariot.

#### **A2 : Supprimer un article du chariot**

Pour supprimer un article du chariot, le client clique sur **Supprimer l'article** pour l'article en question. Le système retire l'article du chariot.

## **A3 : Mise à jour du chariot et règlement des achats**

Le système met à jour la quantité de l'article dans le chariot et initialise le processus de règlement des achats. Pour vérifier l'utilisation du chariot, reportez-vous à la rubrique [Utilisation du règlement des achats du chariot.](rsmuchsc.htm)

#### **Cheminement d'erreur**

## **E1 : Chariot vide**

S'il n'y a aucun article dans le chariot, le système affiche le message suivant : Votre chariot est vide.

**Si un chiffre incorrect est saisi dans la zone de quantité, tel qu'un caractère, la page du chariot est affichée de nouveau avec un message d'erreur.**

# **Utilisation de la visualisation des listes de pré-sélection WebFashion et NewFashion**

Les clients peuvent visualiser et modifier les produits qu'ils ont ajoutés à leur liste de pré-sélection (ou liste d'articles).

#### **Acteur**

Client

# **Cheminement principal**

Les clients cliquent sur **Mon compte**, puis sur **Visualiser la liste de pré-sélection**. Le système affiche alors une page présentant le contenu de la liste de pré-sélection. La liste des produits pré-sélectionnés s'affiche (E1). Pour chaque produit, offre groupée ou colis de la liste de pré-sélection, les informations ci-après sont indiquées.

- Description abrégée du produit
- v Attribut et valeur de l'article, par exemple, des valeurs de taille et de couleur
- Prix unitaire
- v Lien **Supprimer**

Le système affiche également les éléments suivants dans la page :

- v Bouton **Retour aux achats**
- v Bouton **Ajouter les articles sélectionnés à mon chariot**
- v Bouton **Envoyer la liste de pré-sélection**
- v Zone **Adresse électronique** (A : /Destinataire)
- v Zone **Message électronique** (NewFashion uniquement)
- v **De : /Nom de l'expéditeur** (NewFashion uniquement)
- v **Adresse électronique** (NewFashion uniquement)

Pour supprimer un article de la liste de pré-sélection, le client doit cliquer sur **Supprimer l'article**. Le système exécute l'instruction A1, Supprimer l'article.

Pour envoyer la liste de pré-sélection à des amis et à leur famille par courrier électronique, les clients entrent l'adresse électronique des destinataires dans la zone **Adresse électronique** et cliquent sur **Envoyer la liste de pré-sélection**. Le système exécute l'instruction A2, Envoyer la liste de pré-sélection. Dans le magasin NewFashion, les clients peuvent envoyer un message électronique à l'aide de la

zone **Message électronique**. Les clients doivent spécifier leur nom et, en option, préciser leur adresse électronique. La zone **Nom** des clients enregistrés est pré-remplie.

Pour ajouter des articles à la liste de pré-sélection du chariot, les clients sélectionnent chaque article de leur choix et cliquent sur **Ajouter les articles sélectionnés à mon chariot**. Le système exécute l'instruction A3, Ajouter au chariot.

# **Cheminement secondaire**

# A1 : Supprimer l'article

Pour supprimer un article du chariot, les clients cliquent sur **Supprimer l'article** pour l'article en question. Le système supprime l'article de la liste de pré-sélection. Le cas d'utilisation reprend à partir du début.

# A2 : Envoyer la liste de pré-sélection

Pour envoyer la liste de pré-sélection à des amis et à leur famille par courrier électronique, les clients entrent les adresses électroniques des destinataires dans la zone **Adresse électronique**. Pour envoyer la liste de pré-sélection à plusieurs amis, chaque adresse électronique doit être séparée de la suivante par une virgule, par exemple : info@infashion.com, wcs@infashion.com. Les clients cliquent alors sur **Envoyer la liste de pré-sélection**.

Le système compose un message électronique comportant les informations suivantes :

- v des instructions sur la façon d'acquérir les articles de la liste de pré-sélection ;
- v un lien vers la liste de pré-sélection qui contient les informations suivantes :
	- la description abrégée de chaque produit, colis ou offre groupée de la liste de présélection
	- un lien vers la page d'affichage du produit, de l'offre groupée ou du lien
	- le prix
	- le bouton **Ajouter les articles sélectionnés à mon chariot**

Dans le magasin NewFashion, les clients peuvent envoyer un message électronique personnalisé avec le message système en entrant le message dans la zone de message **Adresse électronique**.

# A3 : Ajouter au chariot

Pour ajouter un article de la liste de pré-sélection dans le chariot, les clients sélectionnent chaque article à ajouter et cliquent sur **Ajouter les articles sélectionnés à mon chariot**. Le système ajoute au chariot la totalité des articles sélectionnés, puis affiche le contenu du chariot, comme décrit à la rubrique [Utilisation de l'affichage du chariot.](rsmushctu.htm)

## **Cheminement d'erreur**

E1 : Liste de pré-sélection vide

Si la liste de pré-sélection ne contient aucun article, le système affiche le message suivant : Liste de pré-sélection vide. Le cas d'utilisation est terminé.

# **Chapitre 7. Modèle de magasin NewFashion : flux des achats**

# **Modèle de magasin NewFashion - Flux Chariot**

Le schéma suivant donne le détail du flux Chariot dans NewFashion. Pour plus d'informations sur le flux complet des achats, reportez-vous aux références connexes ci-dessous.

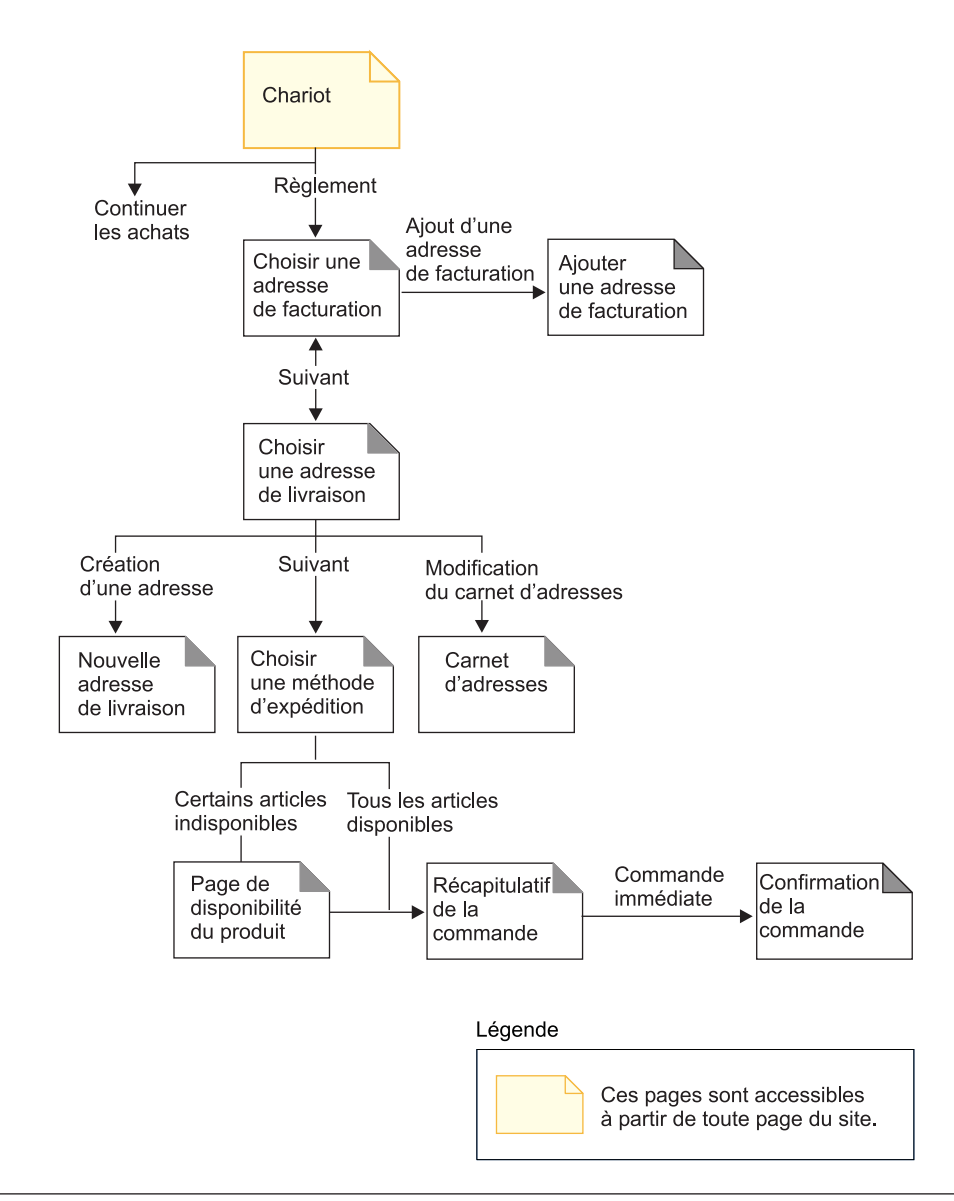

# **Modèle de magasin NewFashion - Flux des achats**

Le schéma suivant donne le détail des pages supérieures du flux des achats dans NewFashion. Pour plus d'informations sur les flux Chariot et Mon compte, reportez-vous aux références connexes ci-dessous.

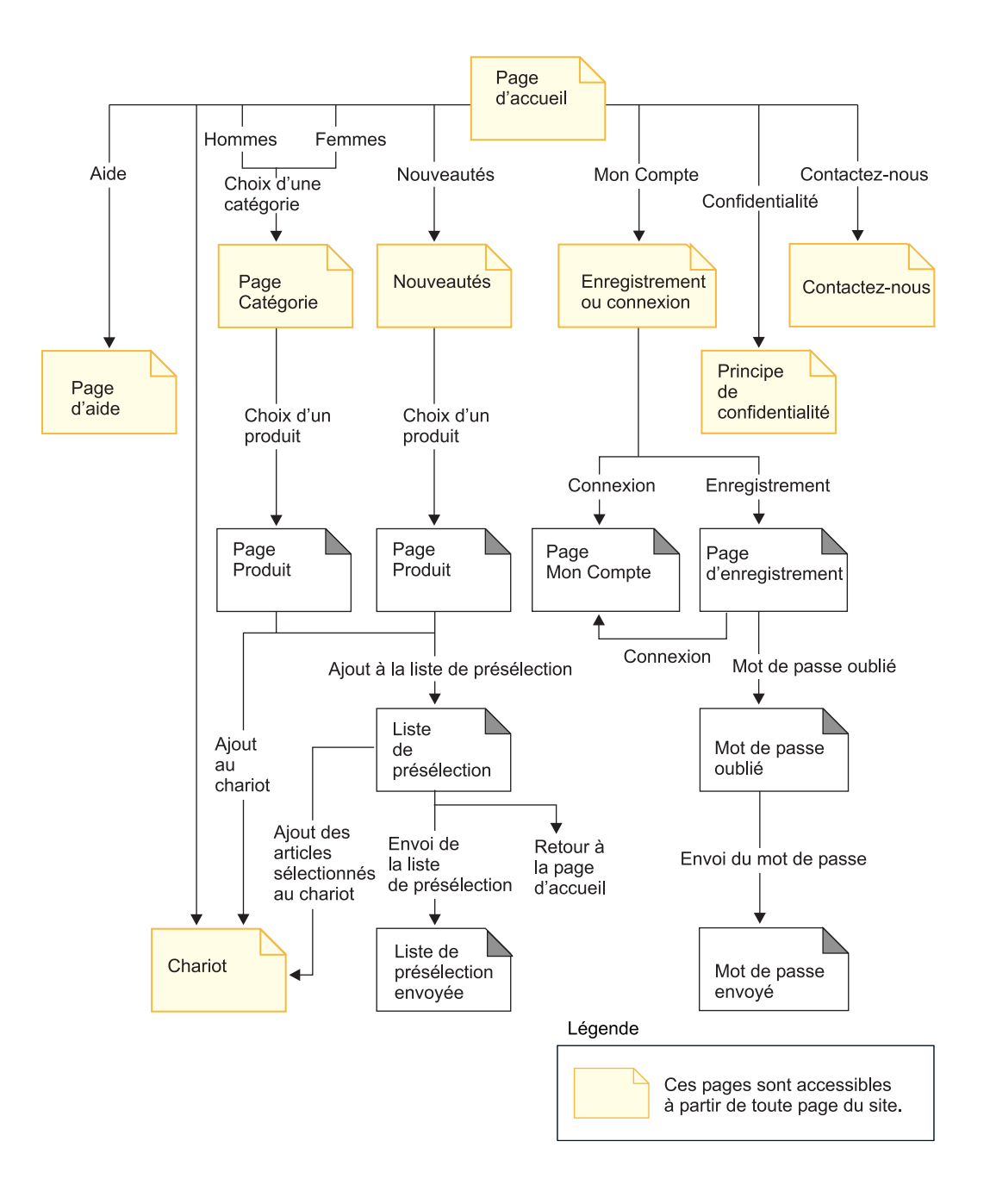

# **Remarques**

Toute référence à un logiciel IBM sous licence ne signifie pas que celui-ci soit le seul à pouvoir être utilisé. Tout autre élément fonctionnellement équivalent peut être utilisé, s'il n'enfreint aucun droit IBM. Il est de la responsabilité de l'utilisateur d'évaluer et de vérifier lui-même les installations et applications réalisées avec des produits, logiciels ou services non expressément référencés par IBM.

IBM peut détenir des brevets ou des demandes de brevet couvrant les produits mentionnés dans le présent document. La remise de ce document ne vous donne aucun droit de licence sur ces brevets ou demandes de brevet. Si vous désirez recevoir des informations concernant l'acquisition de licences, veuillez en faire la demande par écrit à l'adresse suivante :

IBM EMEA Director of Licensing IBM Europe Middle-East Africa Tour Descartes La Défense 5 2, avenue Gambetta 92066 - Paris-La Défense CEDEX France

Les licenciés souhaitant obtenir des informations permettant: (i) l'échange des données entre des logiciels créés de façon indépendante et d'autres logiciels (dont celui-ci), et (ii) l'utilisation mutuelle des données ainsi échangées, doivent adresser leur demande à :

Lab Director IBM Canada Ltd. Laboratory 8200 Warden Avenue Markham, Ontario L6G 1C7 Canada

Ces informations peuvent être soumises à des conditions particulières, prévoyant notamment le paiement d'une redevance.

Le présent document peut contenir des exemples de données et de rapports utilisés couramment dans l'environnement professionnel. Ces exemples mentionnent des noms fictifs de personnes, de sociétés, de marques ou de produits à des fins illustratives ou explicatives uniquement. Toute ressemblance avec des noms de personnes, de sociétés ou des données réelles serait purement fortuite.

Le présent document peut contenir des informations sur des produits d'autres sociétés et des références aux sites Internet desdites sociétés. IBM ne fournit aucune garantie d'aucune sorte liée au contenu, à l'exhaustivité ou à l'utilisation de telles informations.

Ce produit est basé sur le protocole SET.

**Note to U.S. Government Users** — Documentation related to restricted rights — Use, duplication or disclosure is subject to restrictions set forth in GSA ADP Schedule Contract with IBM Corp.

# **Marques**

Les termes qui suivent sont des marques d'International Business Machines Corporation dans certains pays :

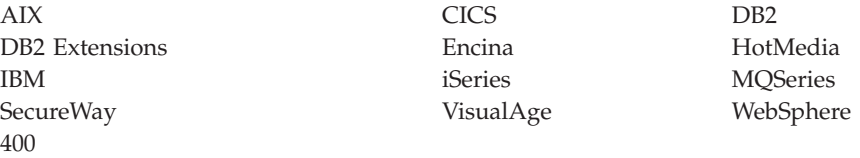

Blaze Advisor est une marque de HNC Software, Inc. dans certains pays.

Java et toutes les marques et logos incluant Java sont des marques de Sun Microsystems, Inc. dans certains pays.

Lotus et Domino sont des marques de Lotus Development Corporation dans certains pays.

Microsoft, Windows, Windows NT et le logo Windows sont des marques de Microsoft Corporation dans certains pays.

Oracle est une marque de Oracle Corporation.

SET et le logo SET sont des marques de SET Secure Electronic Transaction LLC. Pour plus d'informations, visitez le site http://www.setco.org/aboutmark.html.

UNIX est une marque enregistrée de The Open Group dans certains pays.

D'autres sociétés sont propriétaires des autres marques, noms de produits ou logos qui pourraient apparaître dans ce document.

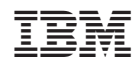